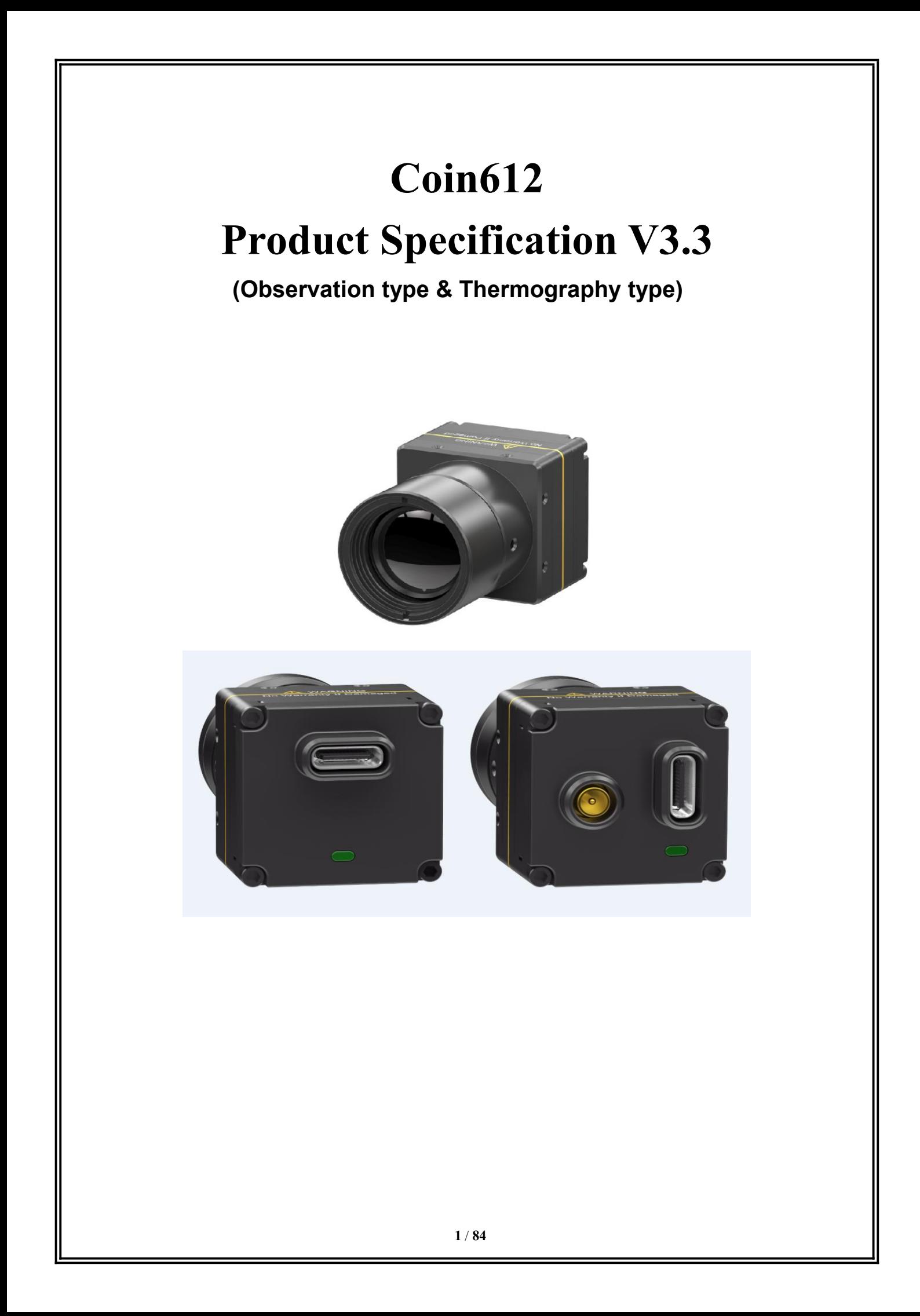

# **User Instructions**

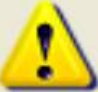

# **Precautions for safe use**

This content is to ensure that the user uses the product properly to avoid danger or property damage.<br>Before using this product, please read the instructions carefully and properly keep it for future reference.

As shown below, the precautions are divided into two parts, i.e., "warnings" and "cautions":

Warning: Ignoring a warning may result in death or serious injury.

Caution: Ignoring a caution may result in injury or property damage.

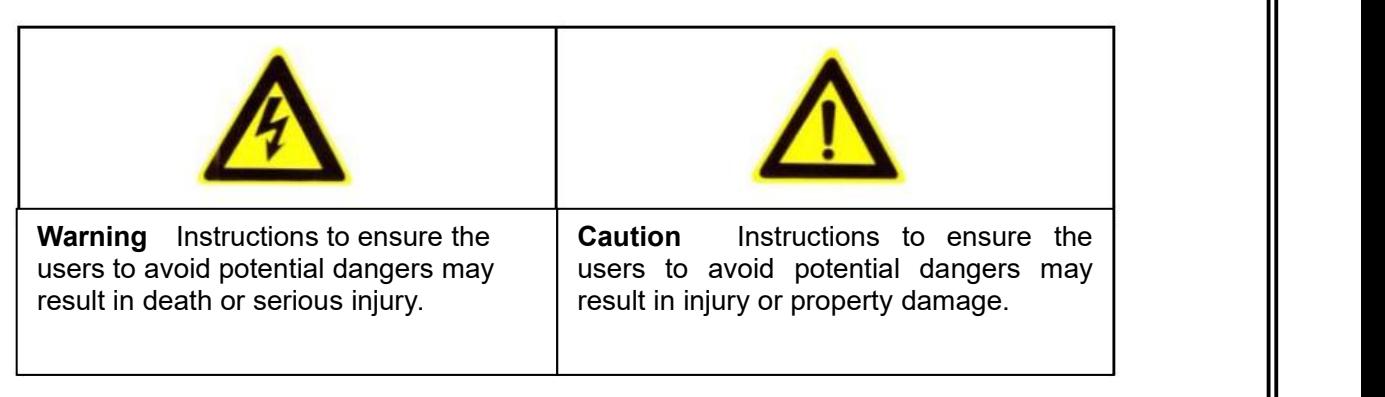

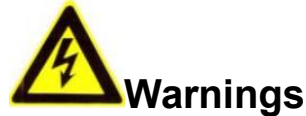

 Install and use this product in strict accordance with all relevant national and local electrical safety regulations.

Use power adapters supplied by legitimate manufacturers, power supply of the module: DC5V/2A.

 Do not connect multiple modules to a power adapter (overload of the adapter may result in excessive heat or fire).

Power off the module during wiring, disassembly and other operations, do not allow live operation.

Immediately power off the module off in the event of smoke, stench or noise during its use, and contact the distributor or service center to deal with related matters.

**If the equipment does not work properly, please contact the store where you purchased the** equipment or the nearest service center. Do not disassemble or modify the equipment in any way. (We are not liable for any problems arising from unauthorized modification or repair).

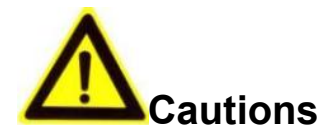

Do not drop any object on the equipment or vigorously shake the equipment, and keep the equipment away from magnetic field interference. Avoid installing the equipment to a place where the surface vibrates or is subject to impact. (Ignoring this may damage the equipment).

Do not use the equipment in environment with high temperature (higher than 70℃) or low temperature (lower than -40℃) or high humidity (higher than 95%).

 Do not expose the module to objects giving out bright light, such as sun, otherwise the module will be damaged.

 Do not place the equipment in a location under direct sunlight or a poorly ventilated location, or near heat source such as heater or heating (ignoring this may cause a fire hazard).

● Do not frequently power on/off the machine, turn it on at least 30 seconds after it is turned off, otherwise the module life will be affected.

Do not hot swap the 50pin interface, which will cause damage to the module.

 Do not touch the surface coating of the module lens directly with your hand, or scratch the lens with a hard object, which may lead to blurred imaging, affecting image quality.

 Use sufficiently soft dry cloth or other alternatives to wipe the lens surface to clean the module. Do not use alkaline detergent.

## **Disclaimer**

Please ensure that you have read and fully understand the product instructions and the statement before using this product. You should install and use this product in strict accordance with the product instructions. If the user fails to strictly follow the instructions to install and use this product, it may bring great inconvenience to use, and may even cause property damage and personal injury. We assume no legal responsibility for any property damage and personal injury arising from improper installation or improper use of the product.

## **Service Principle**

The series of products enjoy one-month replacement and one-year warranty. The specific service principle shall follow the provisions on the attached warranty card to perform warranty services. For products that have been discontinued, obsolescence or sold at a discount, the execution time shall follow written documents such as the notice of company.

## **Document Version**

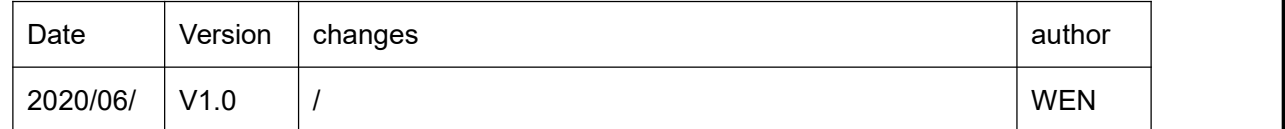

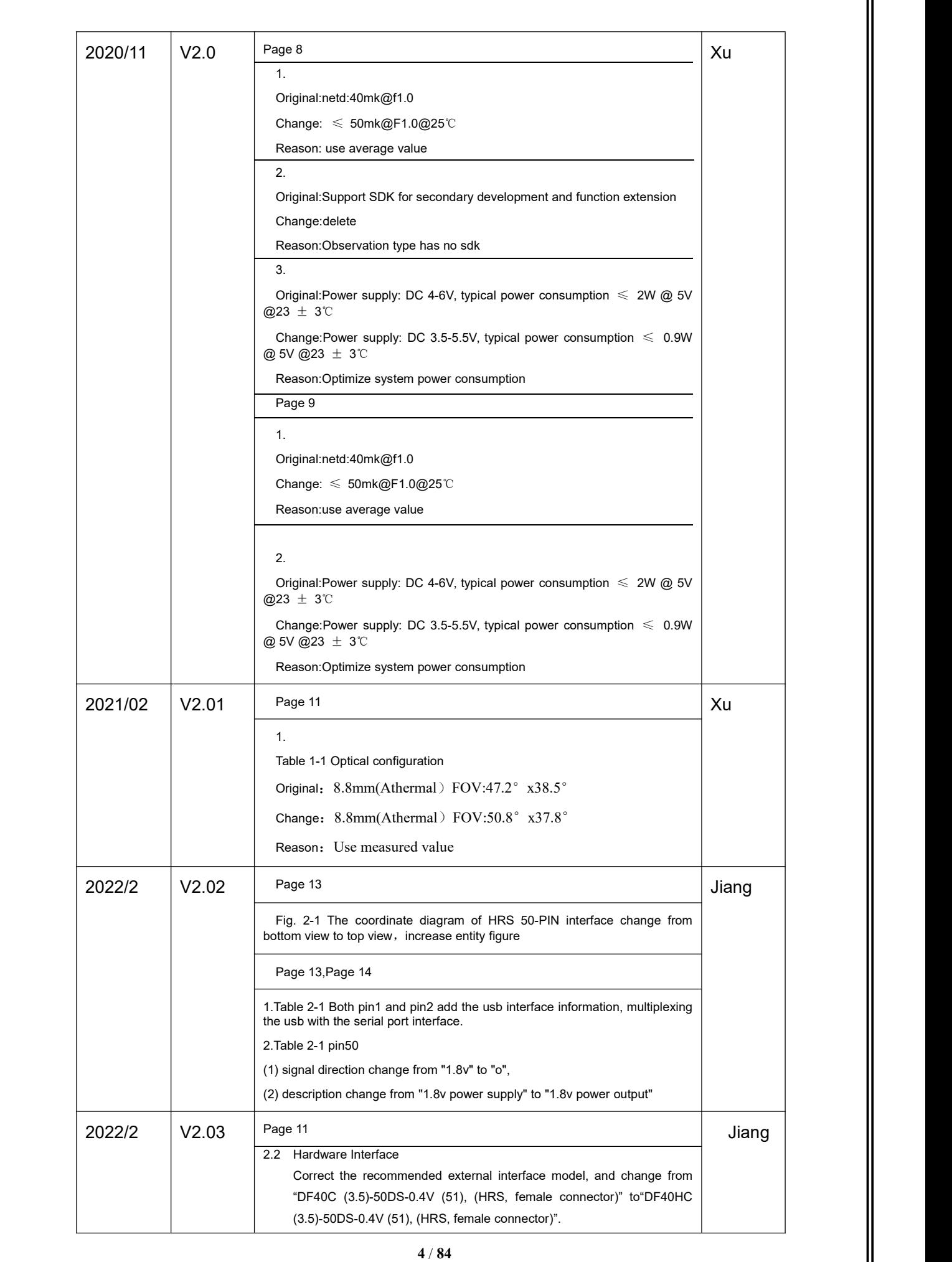

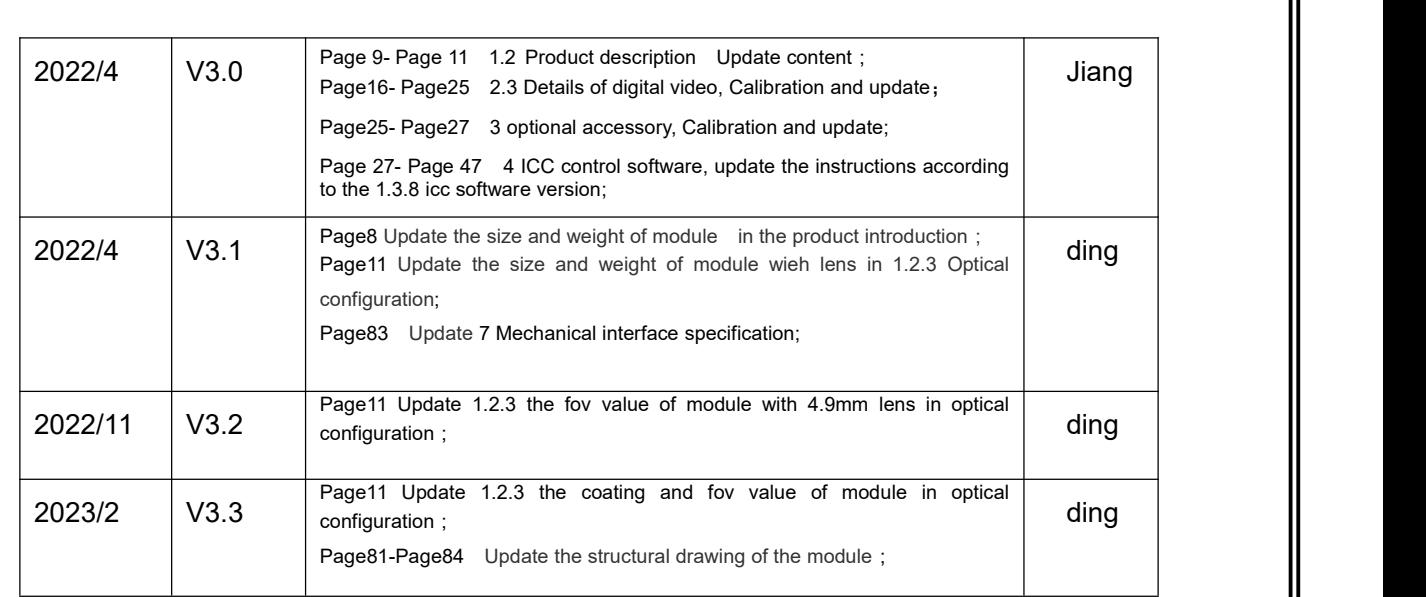

This document is the property of Wuhan Global Sensor Technology Co. Ltd which reserves the final right to interpret it. Prior notice will not be given in case of any parameters updating due to product **|**| iteration.

# Table of contents

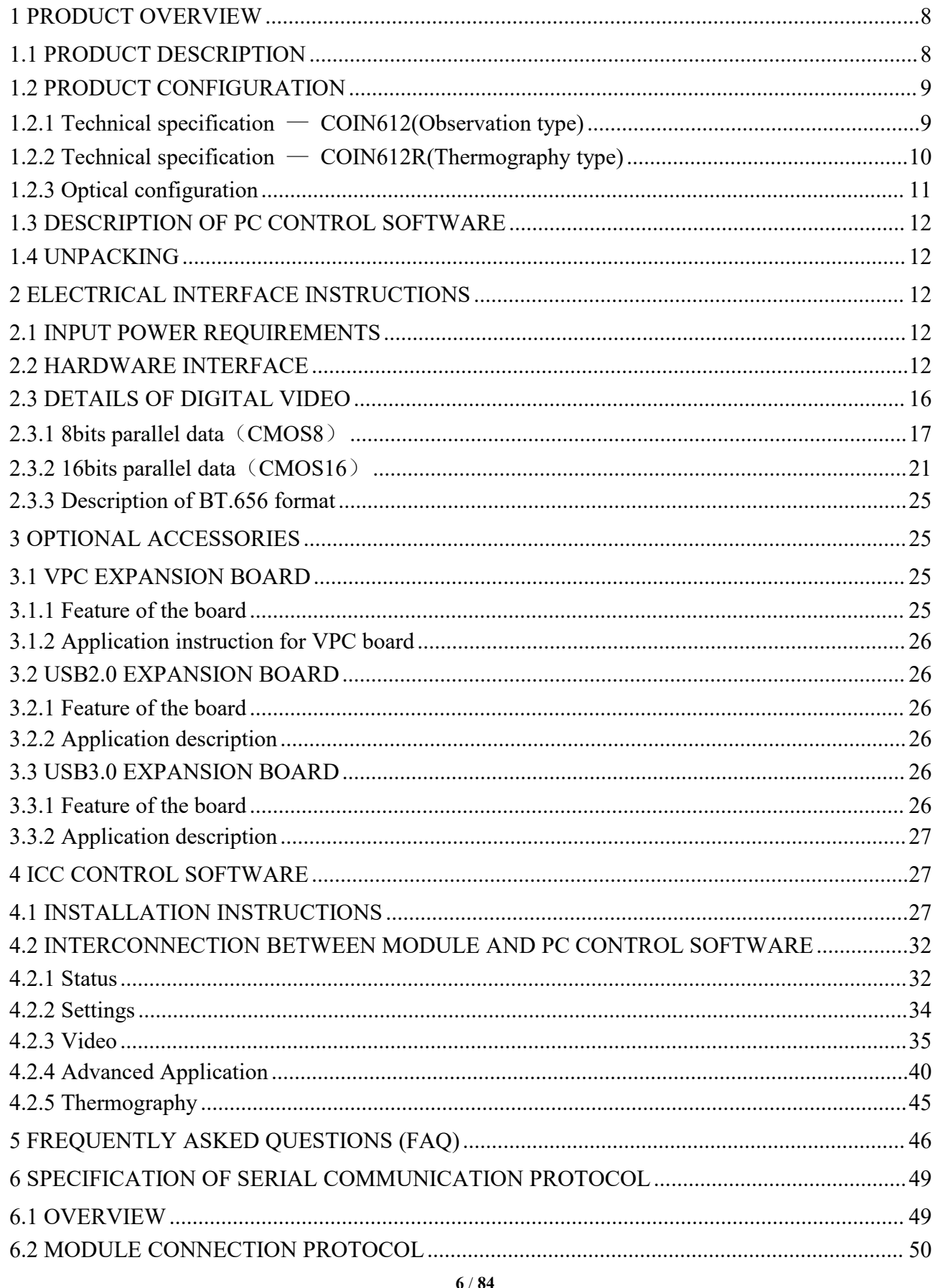

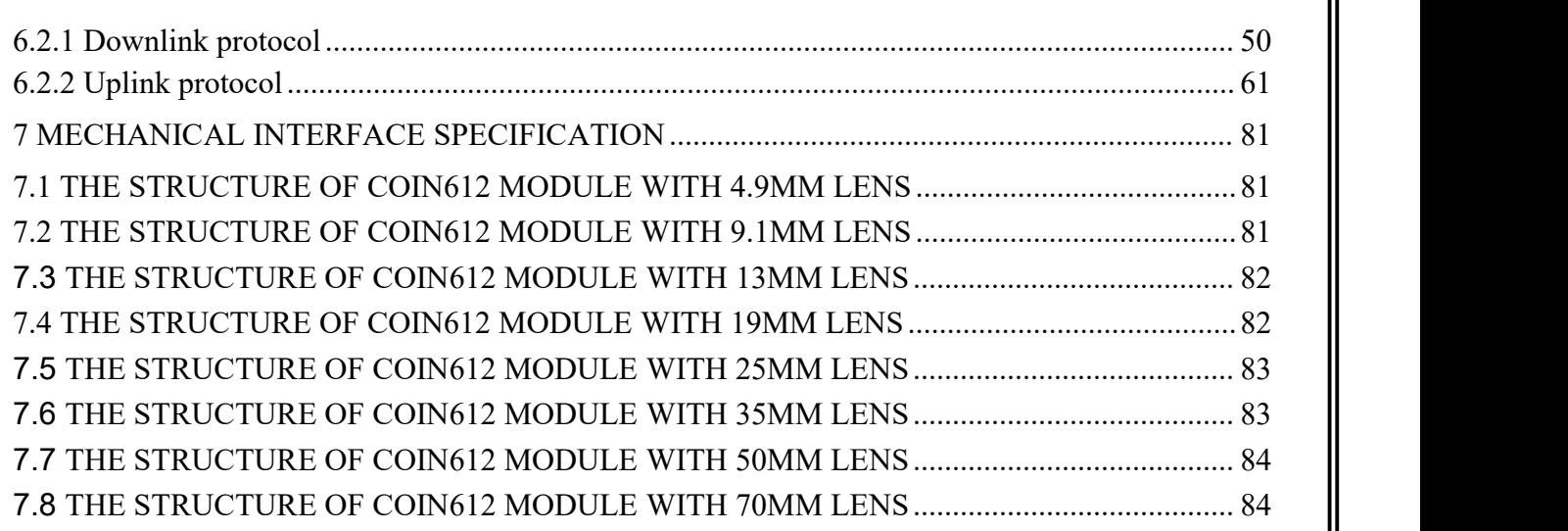

<span id="page-7-0"></span>1 Product Overview

#### <span id="page-7-1"></span>1.1 Product description

COIN series core is a high-resolution general-purpose uncooled infrared thermal module, characterized with large area array, high resolution, impact and vibration resistant and good scalability.

COIN612 is based on the wafer level detector of Global Sensor Technology and has the following features:

- Small size, the whole size is not more than 25.4mm\*25.4mm\*15.8mm(without lens)
- The weight is as light as 14g
- Fast imaging and less than 6s start-up time
- Power consumption is as low as 0.9W
- Support non-uniformity correction (NUC)
- 3D image noise reduction (3DNR)
- $\bullet$  2D Digital noise reduction (DNS)
- Wide Dynamic Range Compression (DRC)
- EE enhancement
- Strong extension ability, support VPC/USB and other extension components, plug and play, easy to integrate

At the same time, the series movement is equipped with high-performance signal processing circuit and image processing algorithm, which ensures the definition and smoothness of image quality. As a basic thermal imaging module, it provides various industry standard interfaces, which will facilitate secondary development for OEM customers. It offers standard professional thermal imaging solutions for many applications, such as power monitoring, industrial maintenance, security and outdoor sports.

The basic framework of the COIN module is shown in Figure 1-1.

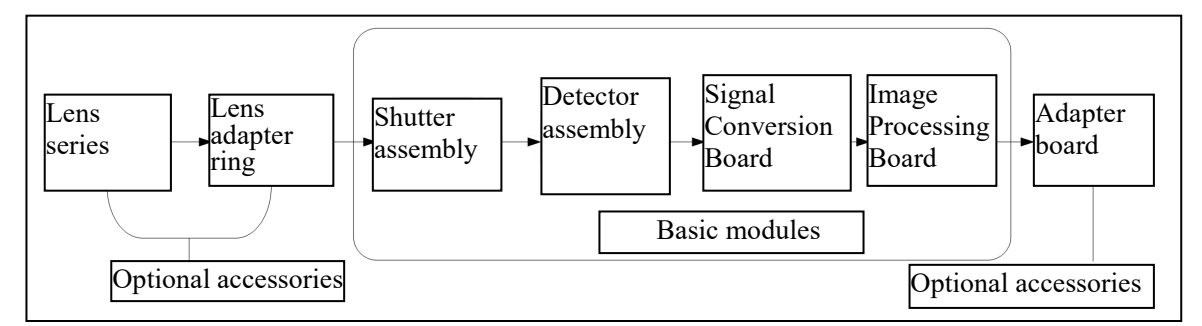

Figure 1-1 Basic framework of COIN module

The basic core module is the basic unit of the core, which mainly completes the basic imaging functions of the infrared thermal module, including the shutter assembly, the detector assembly, the image processing assembly and the power supply unit. The shutter assembly uses an electromagnetic valve shutter, which has the advantages of good uniformity and short response time. The detector assembly includes infrared detector, PCB and inter-board connector. The signal conversion board is used to realize basic signal processing circuits and time-series transmission channels. The image processing board is mainly used to complete the image processing, analog video and digital video output, as well as power supply of the whole system.

### <span id="page-8-0"></span>1.2 Product configuration

### 1.2.1 Technical specification — COIN612(Observation type)

<span id="page-8-1"></span>**Detector**: uncooled vanadium oxide, 640x512

- Pixel pitch: 12um
- Spectral: 8~14um
- NETD: ≤ 50mk@F1.0@25℃

**Output**: supports analog video and digital video

**Output frame frequency:** 25HZ/ 30HZ configurable, default 25HZ

**Analog video:** CVBS, 75Ω characteristic impedance

Support PAL system and NTSC system, switchable

#### **Digital video:**

Support 8bit/16bit parallel CMOS, default 8bit;

Support BT.656(8bit, progressive)

Support USB2.0 digital video

#### **Control communication**: RS232-TTL/USB(Select-able)

- Boot time: ≤6S, Boot screen supports customization
- Support image enhancement and pseudo-color

#### **Physical properties**

- lens: 4.9mm, 9.1mm,13mm,19mm, 25mm, 35mm, 50mm, 70mm etc
- Dimension: 25.4mm\*25.4mm\*15.8mm(excluding lens)
- Assembly interface:

4.9mm/9.1mm/13mm/19mm/25mm lens:M1.6x 3.5, 2pc / side, 3 sides in total

35mm lens: M2x 3.5, 2pc / side, 3 sides in total

50mm/70mm lens: No installation hole

#### **Electrical properties**

- Power supply: DC 4-5.5V, typical power consumption  $\leq$  0.9W @ 5V @23 ± 3°C
- Expansion board: USB2.0 board/USB3.0 board/VPC board,plug and play

#### **Environmental properties**

Working temperature: -40℃ to +70℃

- Storage temperature: -45℃ to +85℃
- Humidity: No condensation at 5% 95% RH
- Impact and vibration resistance:

Vibration: 5.35grms,3 axis Impact: half sine wave,40g/11ms,3-axis,6-direction

<span id="page-9-0"></span>ROHS Certification

1.2.2 Technical specification — COIN612R(Thermography type)

**Detector**: uncooled vanadium oxide, 640x512

- Pixel pitch: 12um
- Spectral: 8~14um
- NETD: ≤ 50mk@F1.0@25℃

**Output**: supports analog video and digital video

**Output frame frequency:** 25HZ/ 30HZ configurable, default 30HZ

### **Digital video:**

Support 8bit/16bit parallel CMOS, default 8bit

Support BT.656(8bit, progressive)

Support USB2.0 digital video

**Control communication**: RS232-TTL/USB(option)

- Boot time: ≤6S, Boot screen supports customization
- Support image enhancement and pseudo-color
- Support SDK for secondary development and function extension

### **Physical properties**

- lens: 4.9mm,9.1mm,13mm,19mm,etc
- Dimension: 25.4mm\*25.4mm\*15.8mm (excluding lens)
- Assembly interface: M1.6x3.5, 2pc / side, 3 sides in total

### **Electrical properties**

- Power supply: DC 4-5.5V, typical power consumption  $\leq 0.9W$  @ 5V @23 ± 3°C
- Expansion board: USB2.0 board/USB3.0 board/ VPC board, plug and play

### **Environmental properties**

Working temperature: -40℃ to +70℃

- Storage temperature: -45℃ to +85℃
- Humidity :No condensation at 5% 95% RH
- Impact and vibration resistance:

Vibration: 5.35grms,3 axis Impact: half sine wave,40g/11ms,3-axis,6-direction

ROHS2.0/REACH

#### **Thermography:**

- Temperature measuring range:  $-10^{\circ}$ C ~  $+50^{\circ}$ C.
- Temperature accuracy :  $\pm 3$  °C  $\overrightarrow{xy}$   $\pm 3$ %(maximum value)@ 23 °C  $\pm$  3 °C , Temperature measuring distance: 5m.
- Temperature range: -20℃~+150℃, 0~550℃, specific requirements can be customized.
- Area temperature measurement: supports any area temperature measurement, output area maximum, minimum and average value.
- Point temperature measurement: supports any point temperature measurement.
- Provide Android/Windows/Linux version SDK to realize video stream analysis and grayscale to temperature conversion.
- <span id="page-10-0"></span>Support pseudo color ( $\geq 10$  kinds), specific requirements can be customized.

### 1.2.3 Optical configuration

The optical configuration of the COIN module is shown in Table 1-1.

Table 1-1 Optical configuration

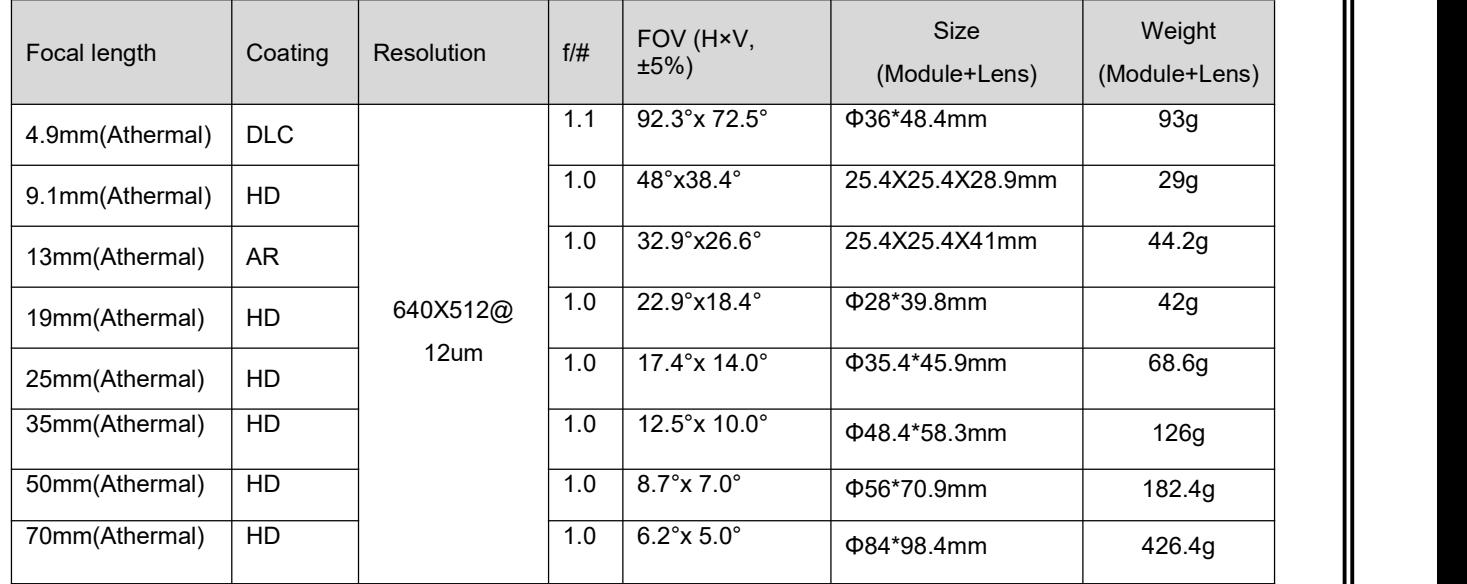

Note: (1) DLC stands for Hard-carbon film, HD stands for hard protective film , AR stands for anti-reflection film.

(2) The size in the table is width \* height \* length.

### <span id="page-11-0"></span>1.3 Description of PC control software

Infrared Camera Controller enables online control of the COIN series.

The PC control software can be used in windows 7/8/10/XP and other operating systems.

Support Chinese/English language.

<span id="page-11-1"></span>The typical baud rate is 115200.

### 1.4 Unpacking

The standard configuration chassis contains a module, a product certificate and accessories.

The module shall be unpacked and used in environment with good electrostatic protection as it contains electrostatic sensitive electronic components. The module shall be put in an antistatic bag to avoid electrostatic damage.

The packing box shall be filled with foam material to prevent damage to the module during transport.

### <span id="page-11-2"></span>2 Electrical interface instructions

<span id="page-11-3"></span>2.1 Input power requirements

The steady-state power consumption of COIN612 module ≤ 0.9W@5V, 23±3℃,25Hz.

When compensating the shutter, the transient power consumption  $\leq 2W\omega$ 1s;

Insufficient power supply may cause abnormality in start-up and operation.

When using expansion board, the power supply voltage range of the module is: DC:4V-5.5V. This voltage refers to the voltage supplied to the circuit board. In practical application, please consider the influence of line loss and reserve sufficient margin.

### <span id="page-11-4"></span>2.2 Hardware Interface

The external interface of bare COIN module is 50PIN interface which includes functions of power input/ output, digital/analog video output, RS232-TTL serial port and independent IO etc.

The external interface model of module is:DF40C-50DP-0.4V (51), (HRS, male connector). The

recommended external interface model is: DF40HC (3.5)-50DS-0.4V (51), (HRS, female connector).<br>The position of HRS 50-PIN interface on the circuit board and the pin sequence are shown in Fig. 2-1, XS1. The dimension unit in Fig.2-1 ismm; relative to the upper left positioning hole center, the coordinate of the first pin center for 50Pin base is (6.41, 1.62).

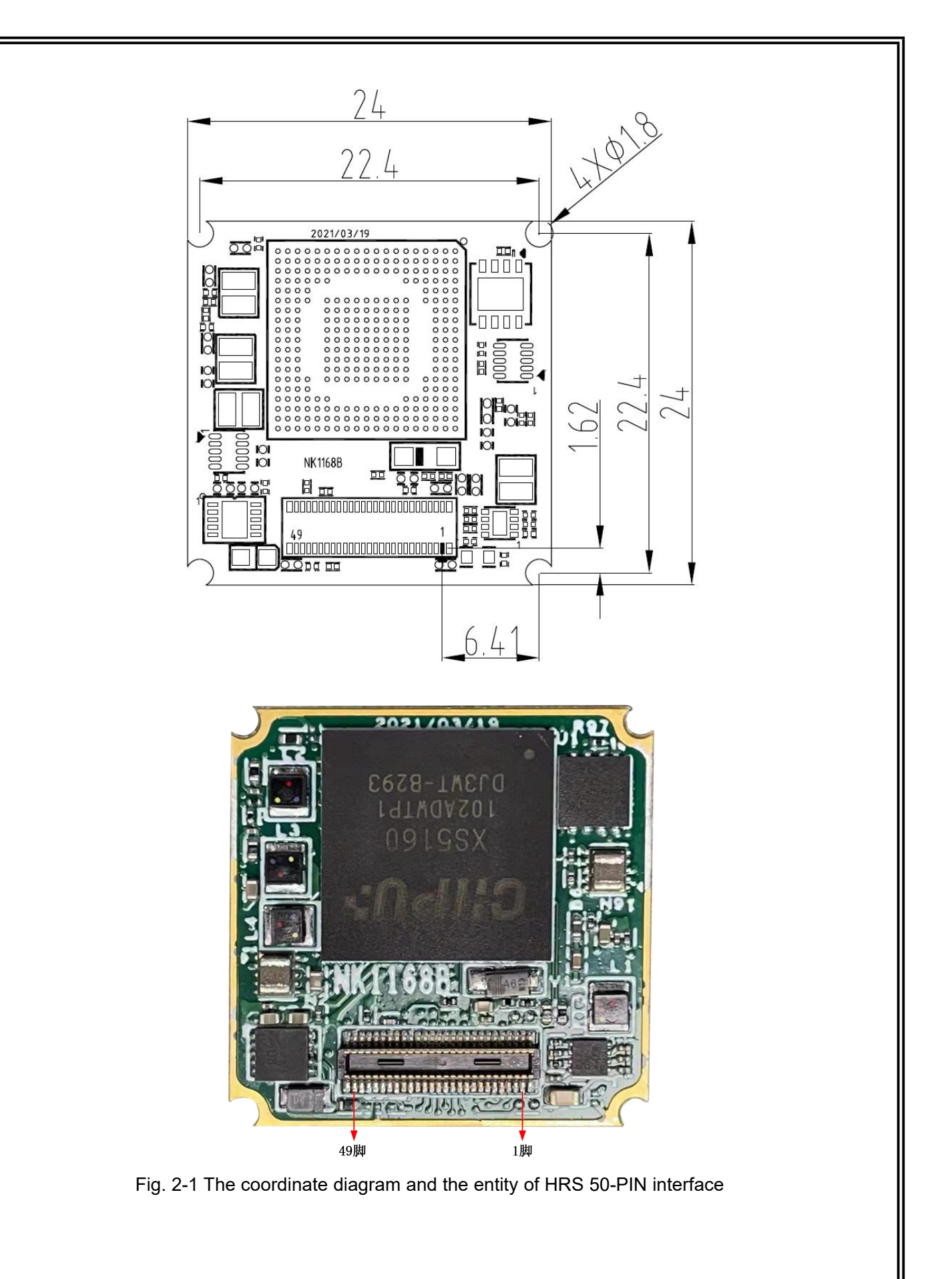

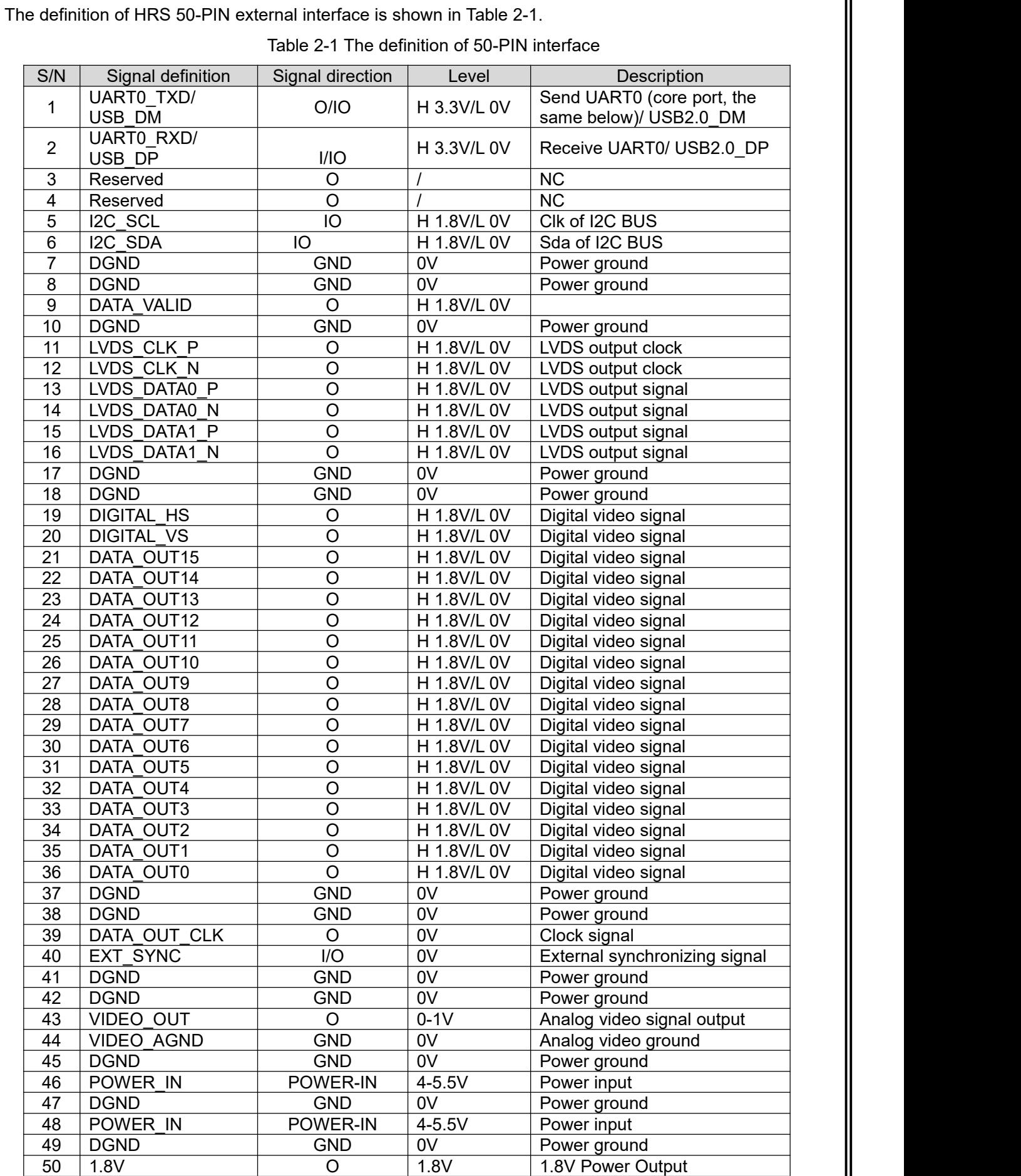

Note: The signal direction "O" stands for the output, "I" stands for the input and "NC" stands for suspend.

The digital signal Y8/Y16/ BT.656 hardware physical interface is compatible, and the digital signal output type can be switched by ICC control software.

When customers use external synchronous signal, the pin must connect 10 k Ω resistance and drop down to GND.

The multiplex digital signal hardware interface is shown in Table 2-2

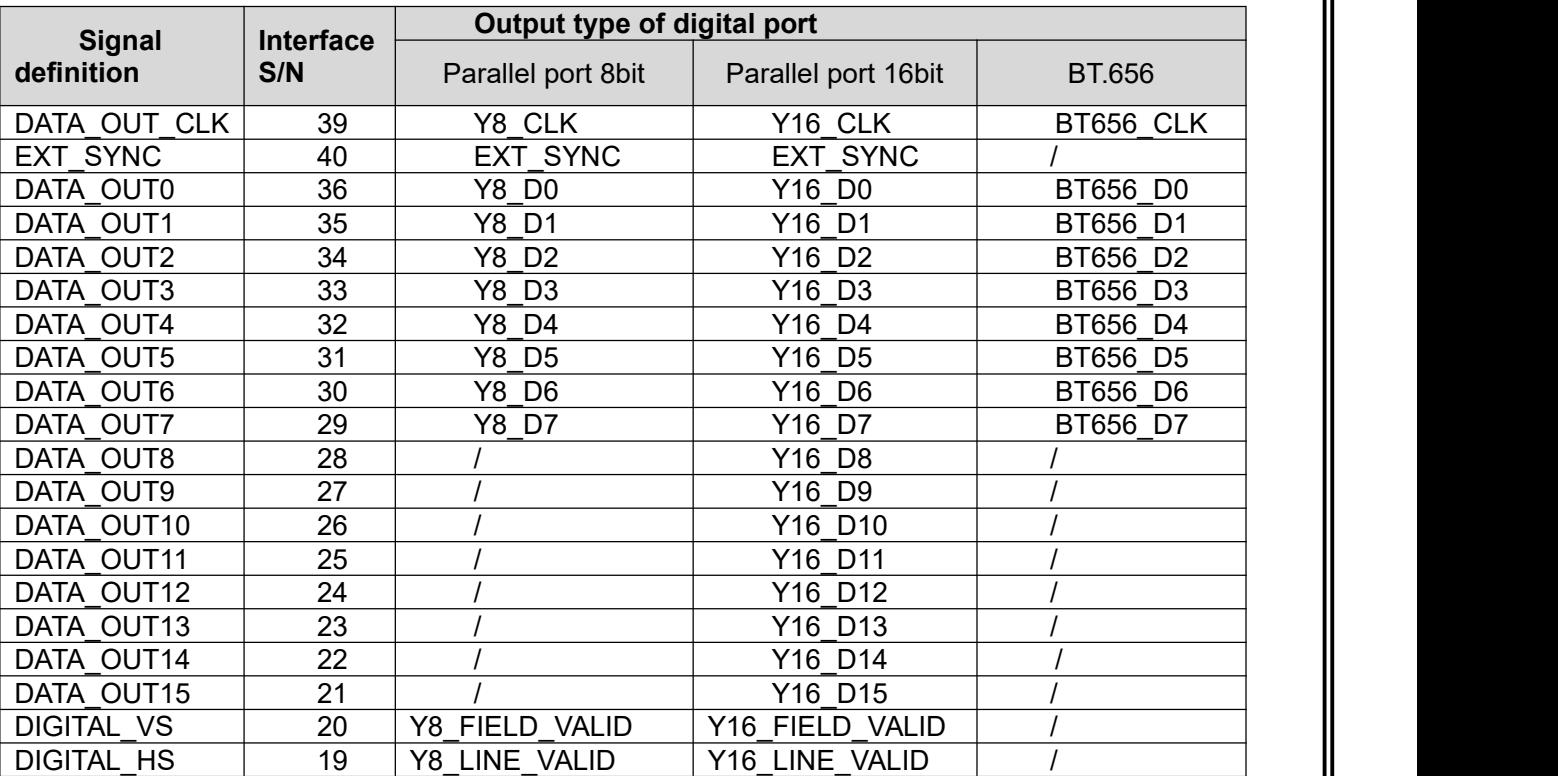

Table 2-2 The definition of digital port

Notes:

Y16 data are parallel 16bit data, Y16\_D0 stands for low order, and Y16\_D15 stands for high order.

Y8 data are parallel 8bit data, Y8\_D0 stands for low order, and Y8\_D7 stands for high order.

YUV format , 16bit parallel data: D15~D8 is Y signal, D7~D0 is UV data;

**EXT\_SYNC**: Only for external synchronization requirements, not necessary digital port signal, support external synchronization input and external synchronization output mode, when do not use the external synchronization interface, be sure to turn off the external synchronization function.

### <span id="page-15-0"></span>2.3 Details of digital video

Data format: output by cb, y, cr, y or y, cb, y, cr;

Support line by line mode, do not support separate line mode;

You can configure the clock according on the resolution size, or customize the blanking rows and head numbers;

#### Resolution

Yuv or raw: The maximum support resolution is  $640 * 515$ , the effective resolution is  $640 * 515$ , there are 3 rows of parameter line data, and the rest of the data is avoiding synchronous code data 0xfe.The resolution can be assigned to 640 \* 512 or 640 \* 515 in applications.

Yuv + raw: The maximum support resolution is 1280 \* 516, where the effective resolution is 1280 \* 512, with another 3 lines of parameter line data and avoidance synchronization code data. It can be configured as 1280 \* 512 or 1280 \* 515 applications.

Only transmission by frame is supported, and two transfers are not supported for the same frame data.

The movement supports a variety of digital video formats for output. The output video clock is related to the standard, frame frequency and cmos interface bit width, as shown in Table 2-3.

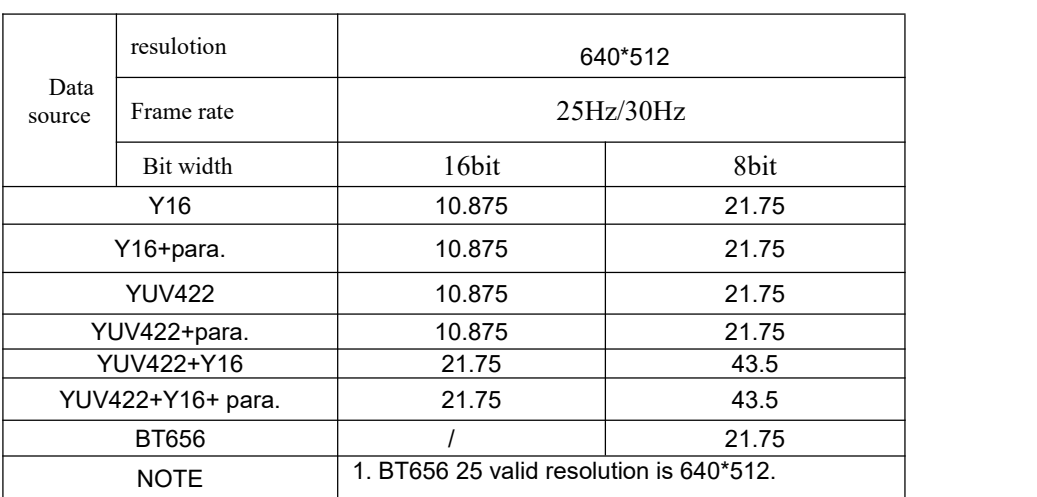

Table 2-3 Overview of digital video clock (Unit: MHz)

The data format is as follows:

### Y16

- CMOS16:Y16[15:0], Y16[15:0], etc
- CMOS8(MSB):Y16[15:8],Y16[7:0], Y16[15:8],Y16[7:0],etc
- CMOS8(LSB):Y16[7:0],Y16[15:8], Y16[7:0],Y16[15:8],etc

### YUV422

- CMOS16:YCb[15:0],YCr[15:0], YCb[15:0],YCr[15:0],etc
- CMOS8(MSB):Y[7:0],Cb[7:0],Y[7:0],Cr[7:0],Y[7:0],Cb[7:0],Y[7:0],Cr [7:0],etc
- CMOS8(LSB):Cb[7:0],Y[7:0], Cr[7:0],Y[7:0], Cb[7:0],Y[7:0], Cr[7:0],Y[7:0], etc

Note:

1.CMOSx use x physical channel for data transmission;

2.Patameter line format:

- $\cdot$  CMOS16: Head1[15:0], Head2[15:0],Para1[15:0], Para2[15:0]...Para40[15:0], End1[15:0], End2[15:0];
- CMOS8(MSB):Head1[15:8] ,Head1 [7:0], Head2[15:8] ,Head2 [7:0],Para1[15:8] ,Para1[7:0] , Para2[15:8] ,Para2[7:0] …Para40[15:8] ,Para40[7:0] End1[15:8],End1[7:0] ,End2[15:8],End2[7:0];
	- CMOS8(LSB):Head1[7:0], Head1 [15:8], Head2[7:0], Head2 [15:8], Para1[7:0], Para1[15:8] ,

Para2[7:0] ,Para2[15:8] …Para40[7:0] ,Para40[15:8] End1[7:0],End1[15:8] ,End2[7:0],End2[15:8];

### <span id="page-16-0"></span>2.3.1 8bits parallel data(CMOS8)

### 2.3.1.1 CMOS8 without parameter line

The timing of 8bits parallel digital video (without parameter line)are shown in Table 2-4, Table 2-5.

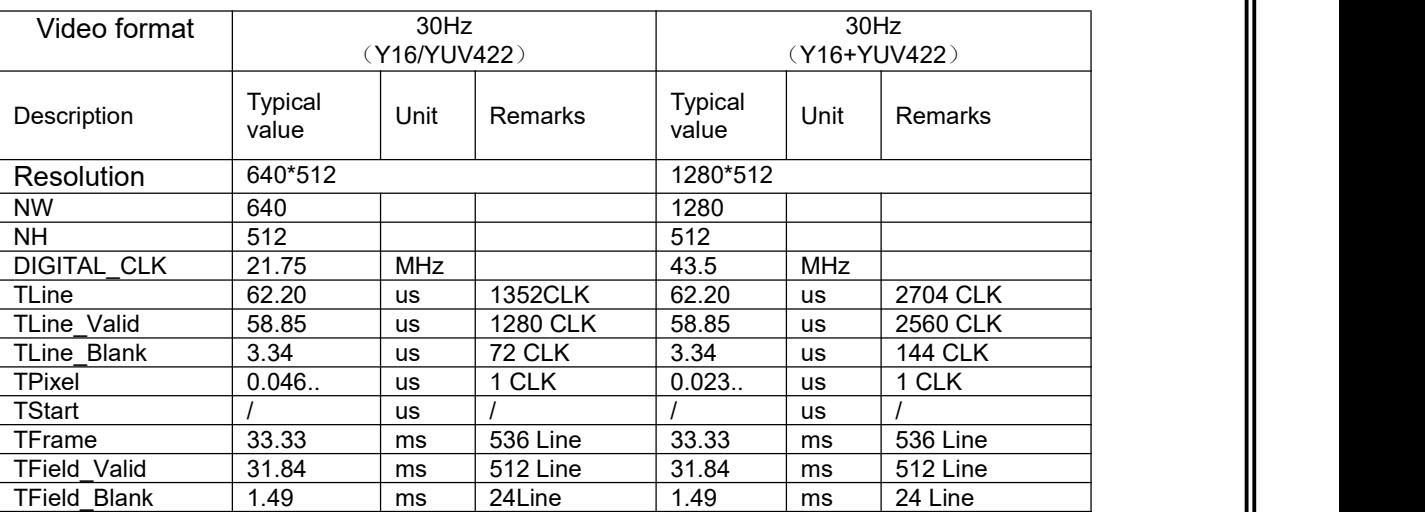

Table 2-4: 8bits video timing (without parameter line)(30HZ)

Table 2-5: 8bits video timing (without parameter line)(25HZ)

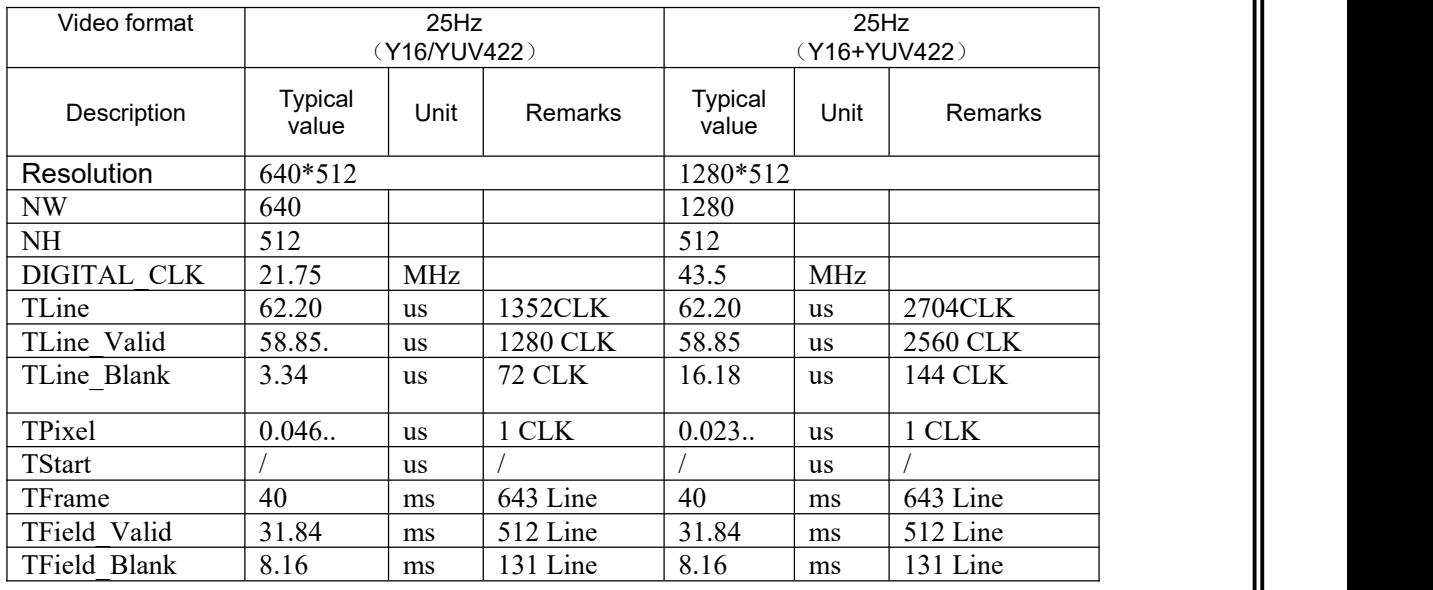

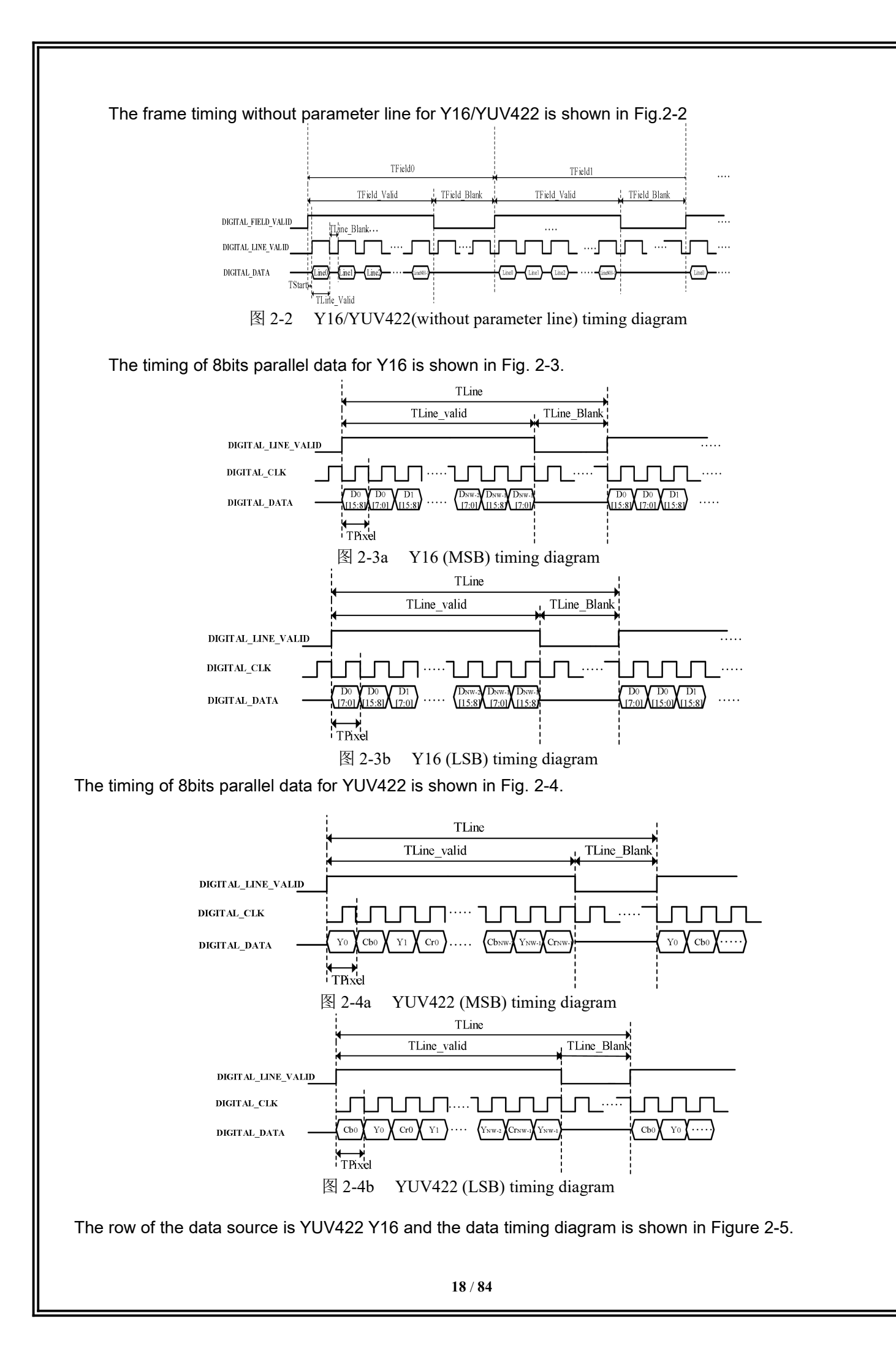

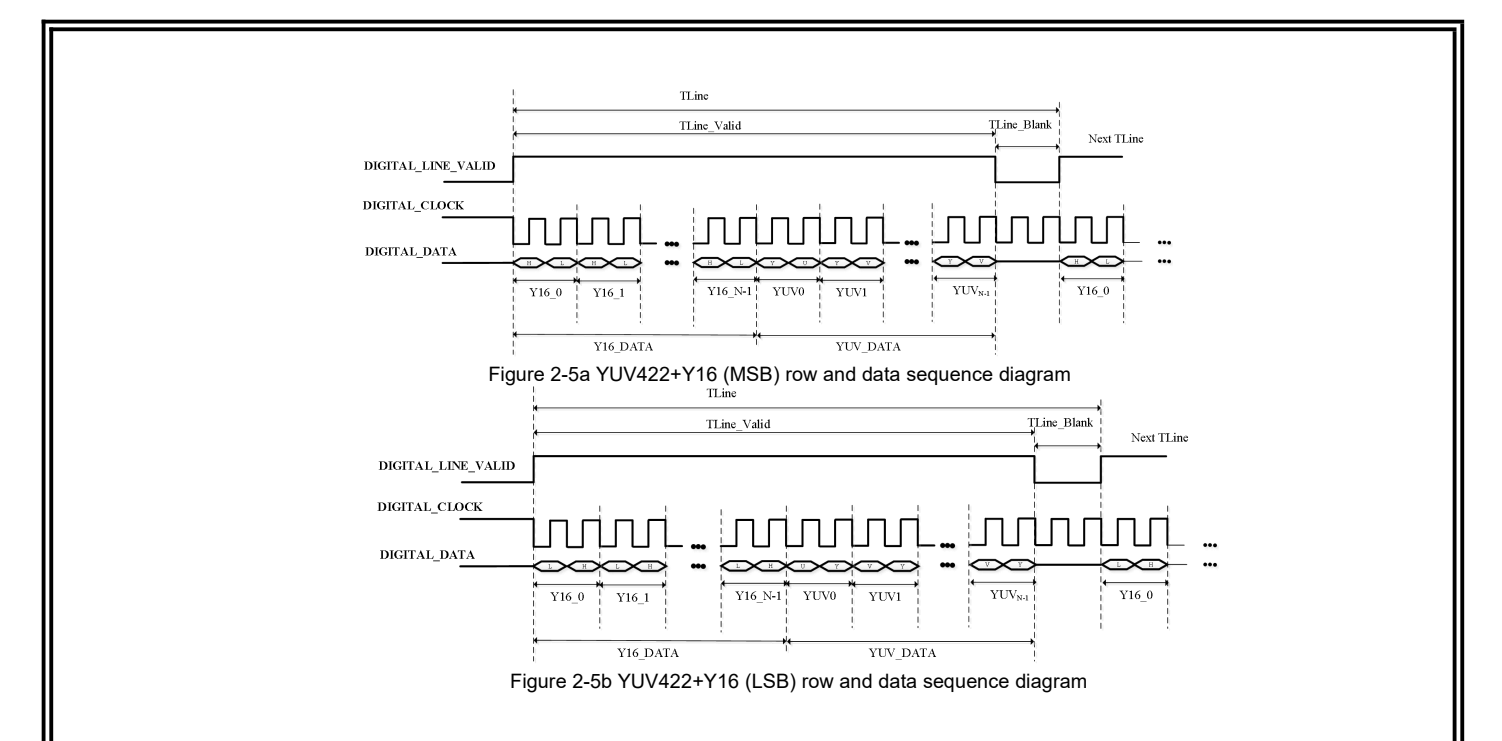

### 2.3.1.2 CMOS8 with parameter line

8bits parallel digital video timing parameters (with parameter line) are shown in Table 2-6, Table 2-7.

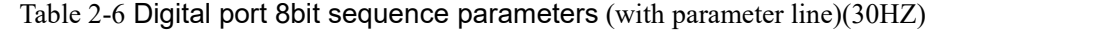

| Video format  | 30Hz<br>(Y16/YUV422) |           |               | 30Hz<br>(Y16+YUV422) |           |             |  |
|---------------|----------------------|-----------|---------------|----------------------|-----------|-------------|--|
| Description   | Typical value        | Unit      | Description   | Typical<br>value     | Unit      | Description |  |
| Resolution    | 640*515              |           |               | 1280*515             |           |             |  |
| NW            | 640                  |           |               | 1280                 |           |             |  |
| NH.           | 515                  |           |               | 515                  |           |             |  |
| DIGITAL CLK   | 21.75                | MHz       |               | 43.75                | MHz       |             |  |
| TLine         | 62.20                | us        | 1352CLK       | 62.20                | <b>us</b> | 2704 CLK    |  |
| TLine Valid   | 58.85                | us        | 1280 CLK      | 58.85                | <b>us</b> | 2560 CLK    |  |
| TLine Blank   | 3.34                 | us        | <b>72 CLK</b> | 3.34                 | us        | 144 CLK     |  |
| TPixel        | 0.046                | <b>us</b> | 1 CLK         | 0.023                | <b>us</b> | 1 CLK       |  |
| <b>TStart</b> |                      | us        |               |                      | <b>us</b> |             |  |
| TFrame        | 33.33                | ms        | 536 Line      | 33.33                | ms        | 536 Line    |  |
| TField Valid  | 32.01                | ms        | 515 Line      | 32.01                | ms        | 515 Line    |  |
| TField Blank  | 1.32                 | ms        | 21 Line       | 1.32                 | ms        | 21 Line     |  |

Table 2-7 Digital port 8bit sequence parameters (with parameter line)(25HZ)

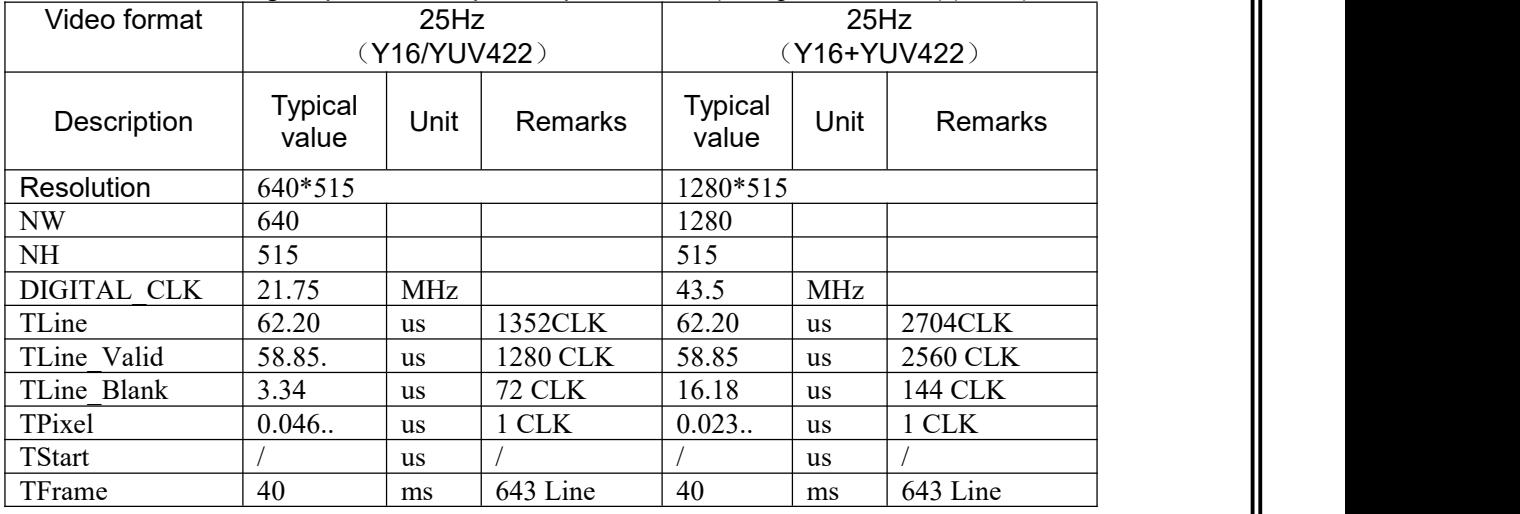

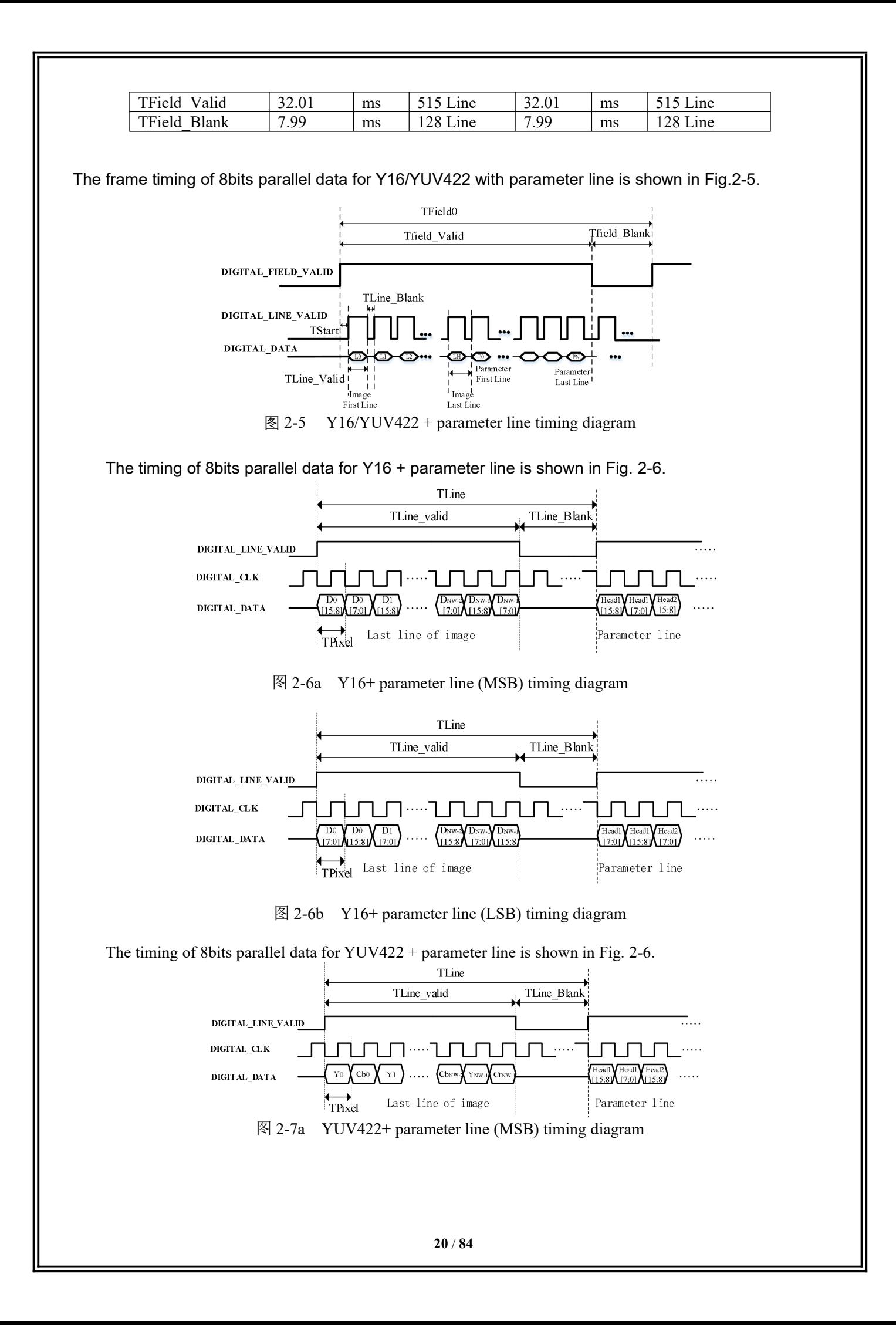

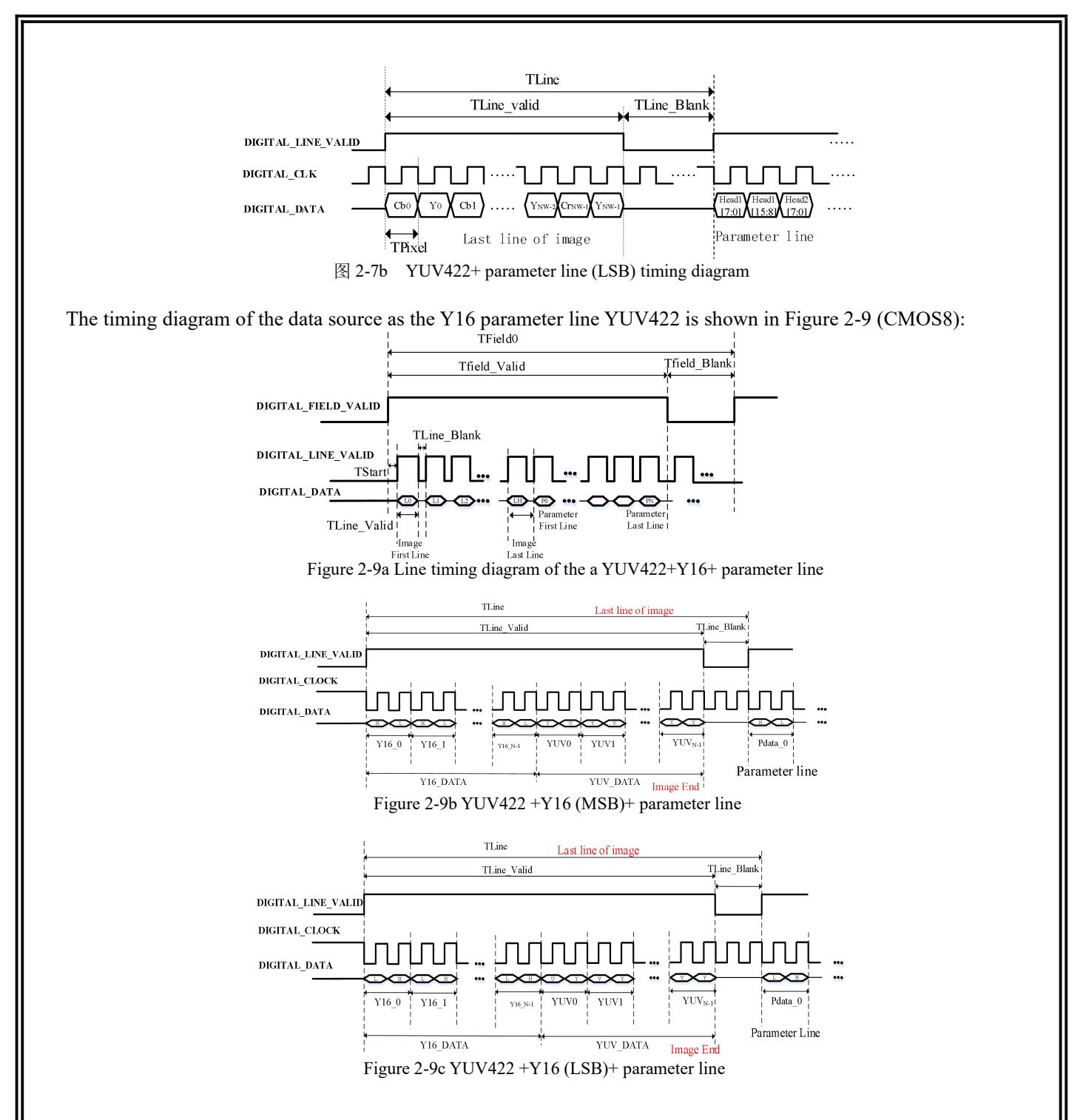

### <span id="page-20-0"></span>2.3.2 16 bits parallel data (CMOS16)

### 2.3.2.1 CMOS16 without parameter line

The timing parameters of 16bits parallel data are shown in Table 2-8, Table 2-9.

Table 2-8 16bits parallel data timing parameters 1(without parameter line) (30HZ)

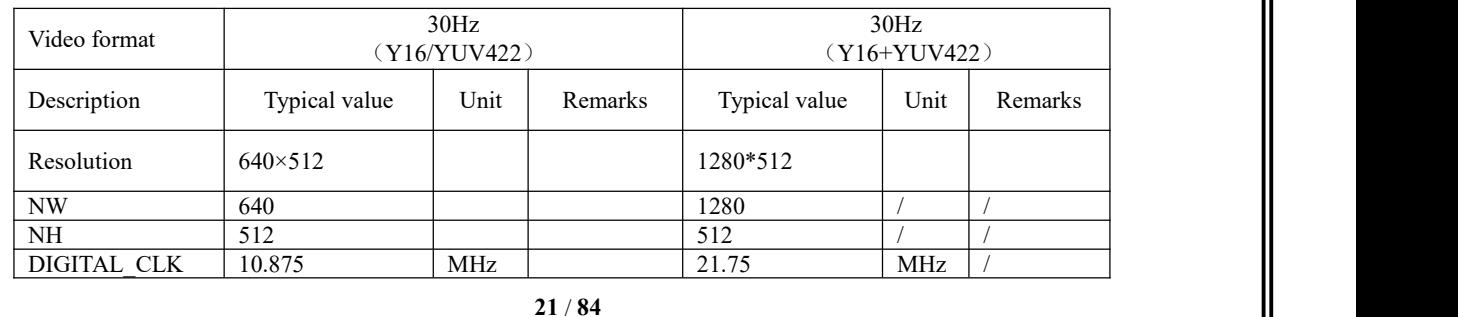

| TLine         | 62.20 | us | 676CLK        | 62.20 | us | 1352 CLK      |
|---------------|-------|----|---------------|-------|----|---------------|
| TLine Valid   | 58.85 | us | 640 CLK       | 58.85 | us | 1280 CLK      |
| TLine Blank   | 3.34  | us | <b>36 CLK</b> | 3.34  | us | <b>72 CLK</b> |
| TPixel        | 0.092 | us | 1 CLK         | 0.046 | us | 1 CLK         |
| <b>TStart</b> |       | us |               |       | us |               |
| TFrame        | 33.33 | ms | 536 Line      | 33.33 | ms | 536 Line      |
| TField Valid  | 31.84 | ms | 512 Line      | 31.84 | ms | $512$ Line    |
| TField Blank  | .49   | ms | 24Line        | 1.49  | ms | 24 Line       |

Table 2-9 16bits parallel data timing parameters 1(without parameter line)(25HZ)

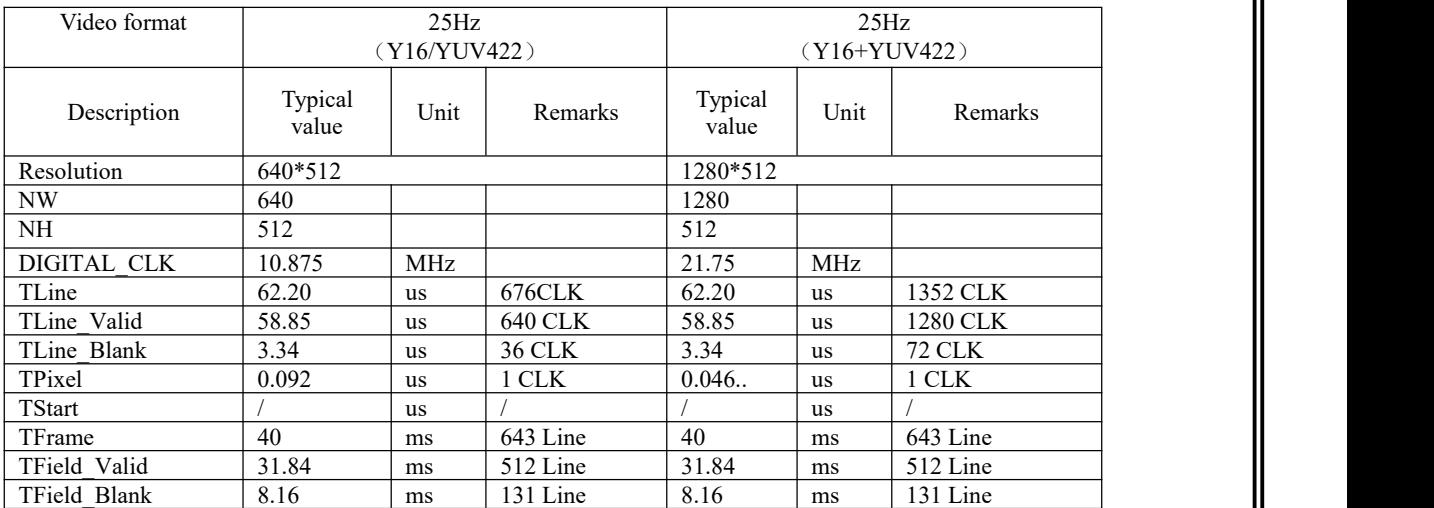

The frame timing of 16bits parallel data for Y16/YUV422 is shown in Fig.2-8.

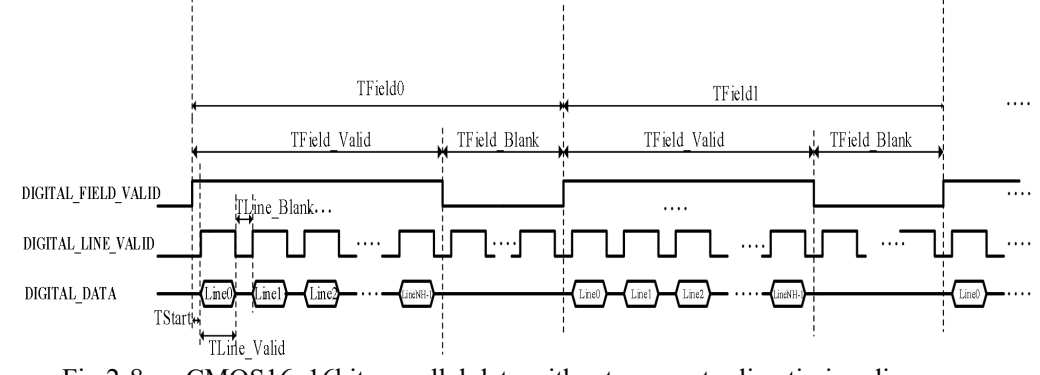

Fig.2-8 CMOS16, 16bits parallel data without parameter line timing diagram

The timing of 16bits parallel data for Y16 is shown in Fig.2-9.

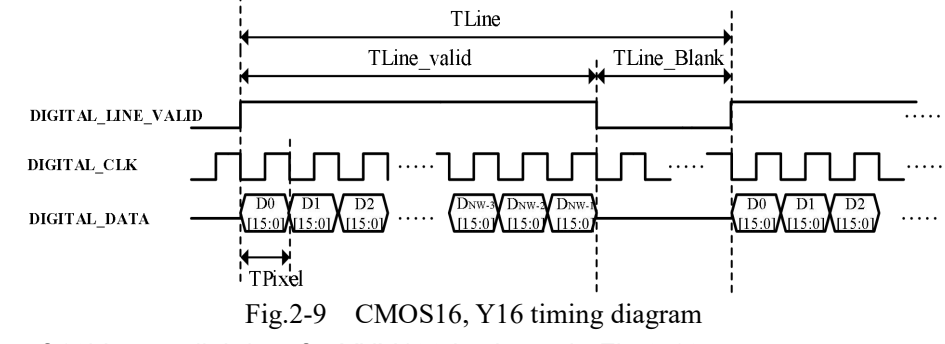

The timing of 16bits parallel data for YUV422 is shown in Fig.2-10.

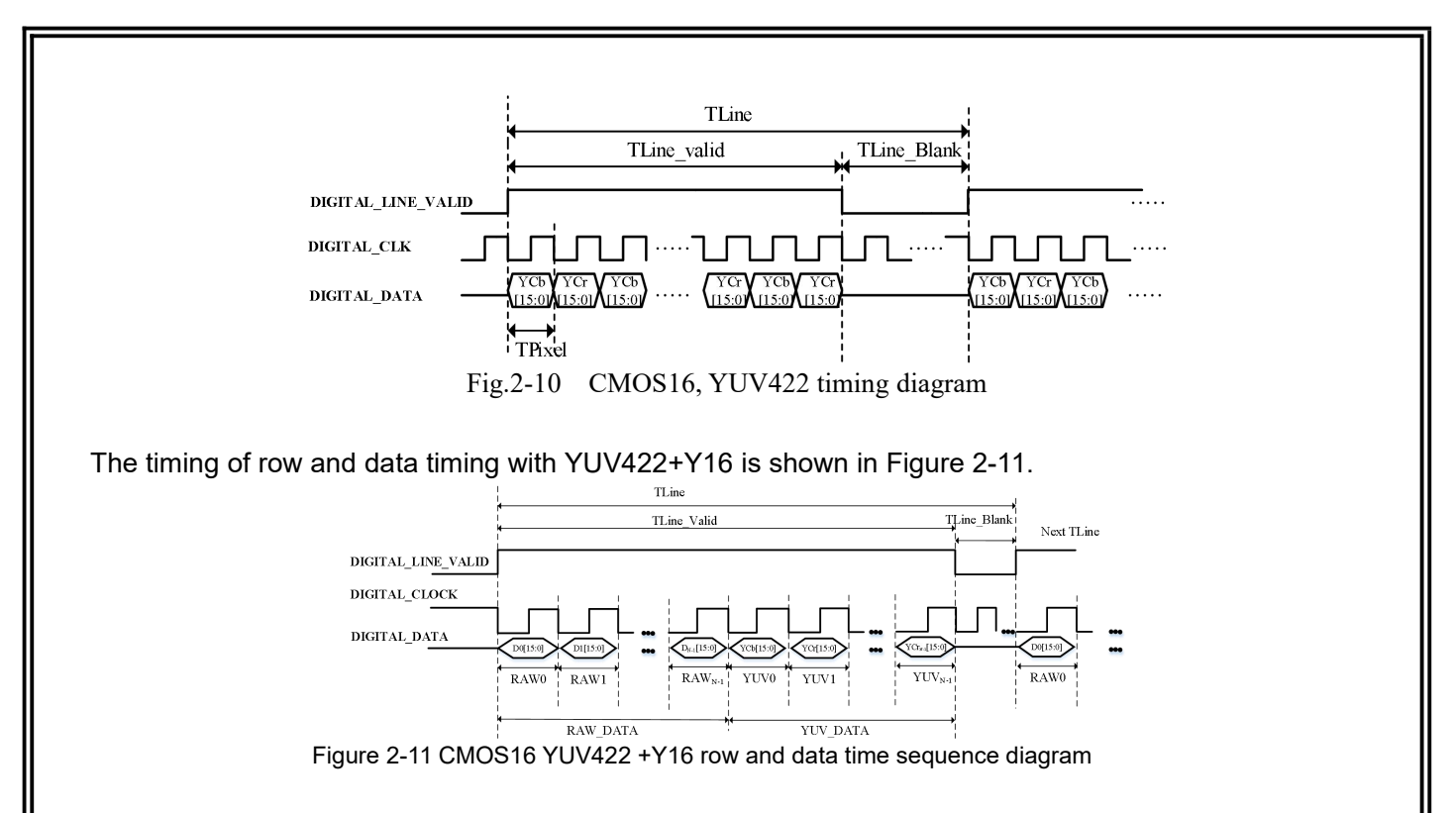

### 2.3.2.2 CMOS16 with parameter line

16bits parallel data (including parameter line) timing parameters are shown in Table 2-10, Table 2-11.

| Table.2-TO TODIES parallel data timing parameters I (with parameter line (COTIZ) |                  |              |               |                  |            |             |  |  |
|----------------------------------------------------------------------------------|------------------|--------------|---------------|------------------|------------|-------------|--|--|
| Video format                                                                     | 30Hz             |              |               | 30Hz             |            |             |  |  |
|                                                                                  |                  | (Y16/YUV422) |               | (Y16/YUV422)     |            |             |  |  |
| Description                                                                      | Typical<br>value | Unit         | Description   | Typical<br>value | Unit       | Description |  |  |
| Resolution                                                                       | 640*515          |              |               | 1280*515         |            |             |  |  |
| NW                                                                               | 640              |              |               | 1280             |            |             |  |  |
| NH                                                                               | 515              |              |               | 515              |            |             |  |  |
| DIGITAL CLK                                                                      | 10.875           | MHz          |               | 21.75            | <b>MHz</b> |             |  |  |
| TLine                                                                            | 62.20            | <b>us</b>    | <b>676CLK</b> | 62.20            | <b>us</b>  | 1352CLK     |  |  |
| TLine Valid                                                                      | 58.85            | <b>us</b>    | 640CLK        | 58.85            | <b>us</b>  | 1280CLK     |  |  |
| TLine Blank                                                                      | 3.34             | <b>us</b>    | 36CLK         | 3.34             | <b>us</b>  | 72 CLK      |  |  |
| TPixel                                                                           | 0.092            | <b>us</b>    | 1 CLK         | 0.046            | <b>us</b>  | 1 CLK       |  |  |
| TStart                                                                           |                  | <b>us</b>    |               |                  | <b>us</b>  |             |  |  |
| TFrame                                                                           | 33.33            | ms           | 536 Line      | 33.33            | ms         | 536 Line    |  |  |
| TField Valid                                                                     | 32.01            | ms           | 515 Line      | 32.01            | ms         | 515 Line    |  |  |
| TField Blank                                                                     | 1.32             | ms           | 21 Line       | 1.32             | ms         | 21 Line     |  |  |

Table.2-10 16bits parallel data timing parameters 1 (with parameter line)(30HZ)

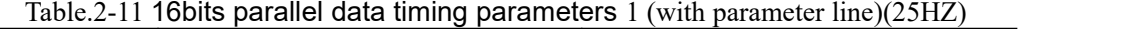

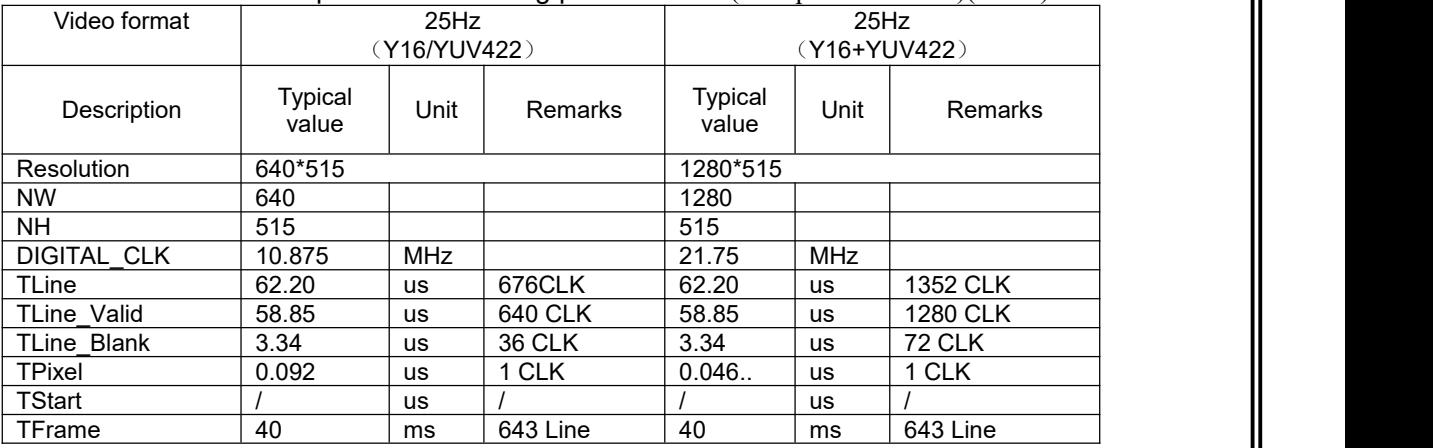

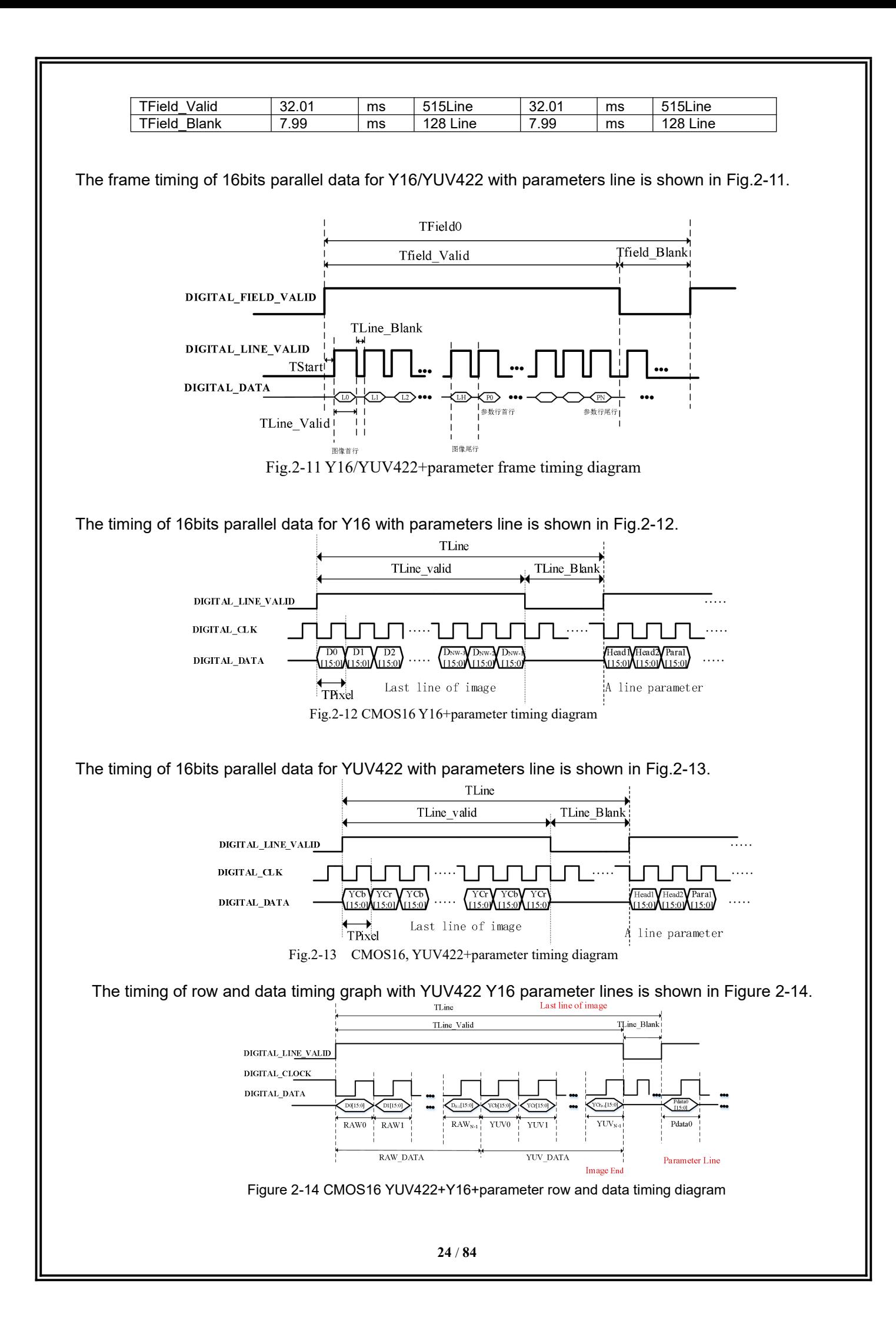

### <span id="page-24-0"></span>2.3.3 Description of BT.656 format

The BT.656 interface output data are standard BT.656 format..

1) Data format: Cb,Y, Cr, Y or Y, Cb, Y, Cr 8bit;

2) Progressive mode is supported, interlaced mode is not supported.

3) Bt.656 can be configured based on the resolution size to customize the number of hidden and total rows.

4) Only support frame transmission, the same frame does not support two field transmission.

5) Internal synchronization of BT.656: the figure below shows the format of Internal synchronization.

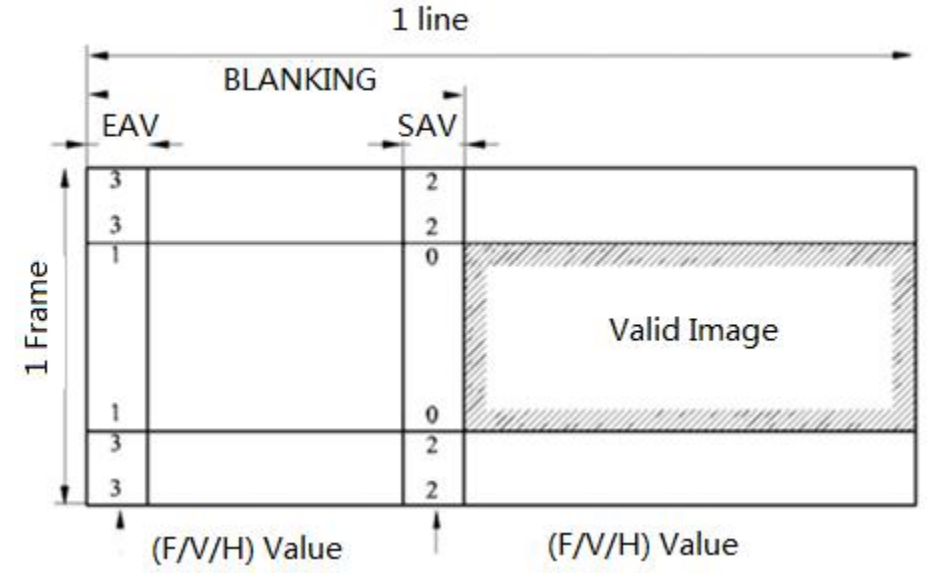

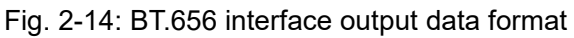

<span id="page-24-1"></span>3 Optional Accessories

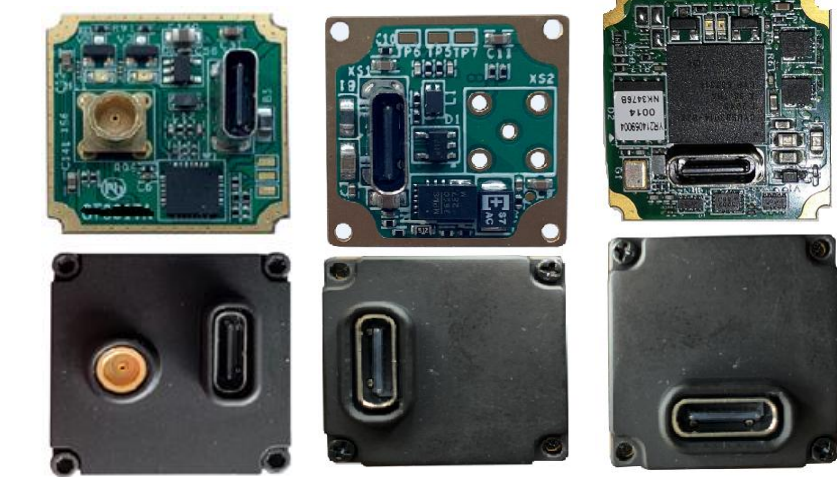

VPC board USB2.0 board USB3.0 board

<span id="page-24-2"></span>3.1 VPC expansion board

### <span id="page-24-3"></span>3.1.1 Feature of the board

- Type-C USB interface.
- Steady current≤300mA@5V, transient starting current≤500mA@5V.
- Serial baud rate: 115200(8N1).
- analog video output,  $75Ω$  characteristic impedance.
- Hot swap protection.

### <span id="page-25-0"></span>3.1.2 Application instruction for VPC board

VPC board has two external interfaces: analog video interface and Type-C USB interface.

The user can use the optional video extension cable for the application of external analog video, with one terminal (MCX terminal) connected to the module and the other terminal connected to the AV interface of monitor.

The user can also use the optional USB cable or mobile phone USB cable with rated current over 1A, with one terminal connected to the Type-C USB interface of the module and the other terminal connected to the USB interface of the computer.

After the ICC control software is installed on the computer, the connection between the module and the ICC software can be realized through the USB cable. For the installation instructions of the ICC control software, please refer to ICC related instructions .

#### <span id="page-25-1"></span>3.2 USB2.0 expansion board

#### <span id="page-25-2"></span>3.2.1 Feature of the board

- Standard type-C interface interface;
- Steady state current  $\leq 350$ mA@5V, Starting transient current  $\leq 500$ mA@5V(with the module);
- Serial baud rate:115200;
- Supporting UVC video transmission protocol;
- Support USB port hot plug protection;

### <span id="page-25-3"></span>3.2.2 Application description

USB2.0 expansion board is a digital video acquisition board for coin612 standard infrared thermal imaging movement. It adopts USB2.0 standard and type-c interface. It supports digital video transmission and serial port control. It is portable, universal and easy to develop and integrate.

ICC (infrared camera controller) software is supported. The movement can be configured and the digital video output can be viewed through the control software. ICC software version 1.3.0 and above.

Operating system: support Windows 7 / 8 / 10 / XP, etc.

Language environment: support Chinese / English, etc.

For detailed application method, please refer to "USB expansion board instructions - v1.0".

### <span id="page-25-4"></span>3.3 USB3.0 expansion board

### <span id="page-25-5"></span>3.3.1 Feature of the board

- Standard type-C interface interface;
- Steady state current≤350mA@5V, Starting transient current ≤500mA@5V(with the module);
- Serial baud rate:115200;
- Supporting UVC video transmission protocol;
- Support USB port hot plug protection;

### <span id="page-26-0"></span>3.3.2 Application description

USB3.0 expansion board is a digital video acquisition board for coin212 standard infrared thermal imaging movement. It adopts USB3.0 standard and type-c interface. It supports digital video transmission and serial port control. It is portable, universal and easy to develop and integrate.

ICC (infrared camera controller) software is supported. The movement can be configured and the digital video output can be viewed through the control software. ICC software version 1.3.0 and above.

Operating system: support Windows 7 / 8 / 10 / XP, etc.

Language environment: support Chinese / English, etc.

For detailed application method, please refer to "USB expansion board instructions - v1.0".

### <span id="page-26-1"></span>4 ICC control software

### <span id="page-26-2"></span>4.1 Installation instructions

This chapter mainly describes the installation method, steps and precautions of the infrared module software to achieve the normal use of the installed software.

1. Firstly, double-click the application installation file  $\mathbb{D}^{\text{setup.exe}}$  for installation to pop up an installation window, click the button "Next" for installation at the next step, as shown in Figure 4-1.

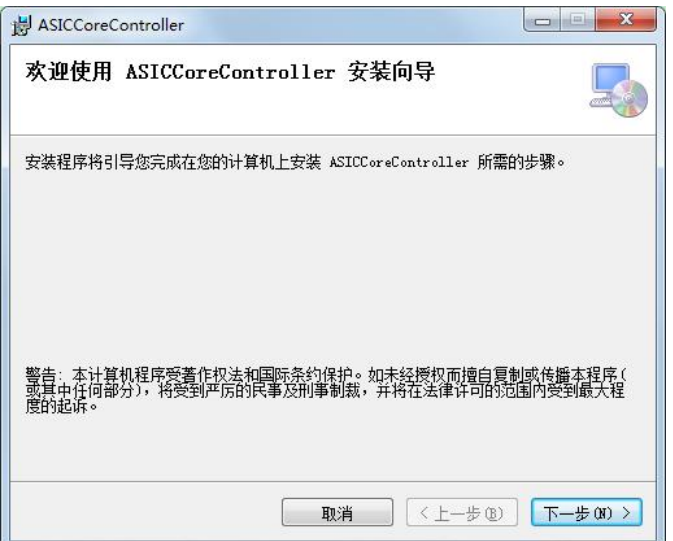

Figure 4-1 Software installation interface 1

2.Click the button "Next" to pop up a window for selection of installation path and the installation object. After selecting the file installation path and object, click the button "Next" to proceed to the next step, as shown in Figure 4-2.

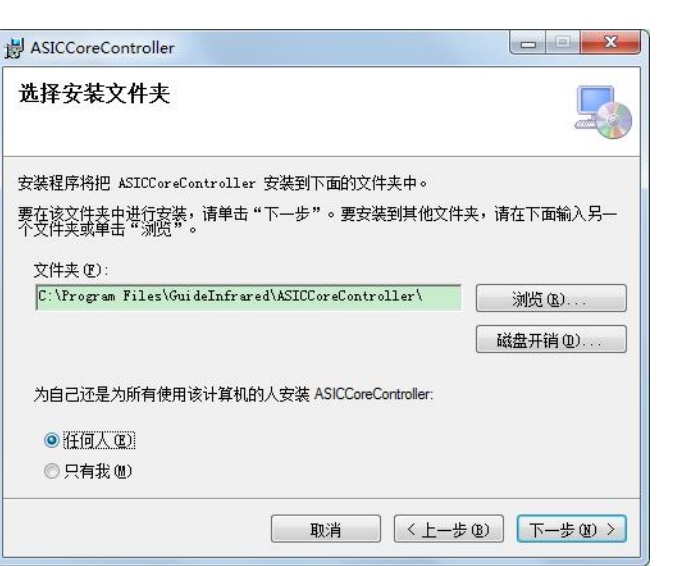

Figure 4-2 Software installation interface 2

3.In the new pop-up window, click the button "Next" to proceed to the next step, as shown in Figure 4-3.

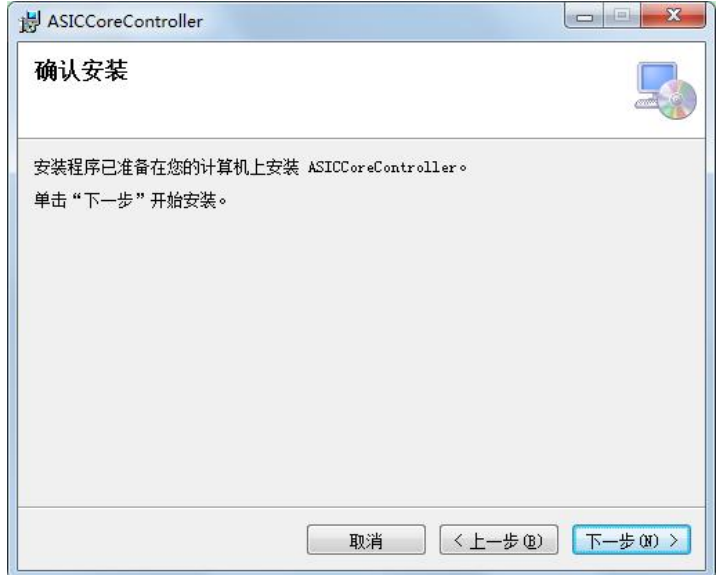

Figure 4-3 Software installation interface 3

4.During installation, the installation progress interface will appear, please wait for the installation to complete, as shown in Fig. 4-4.

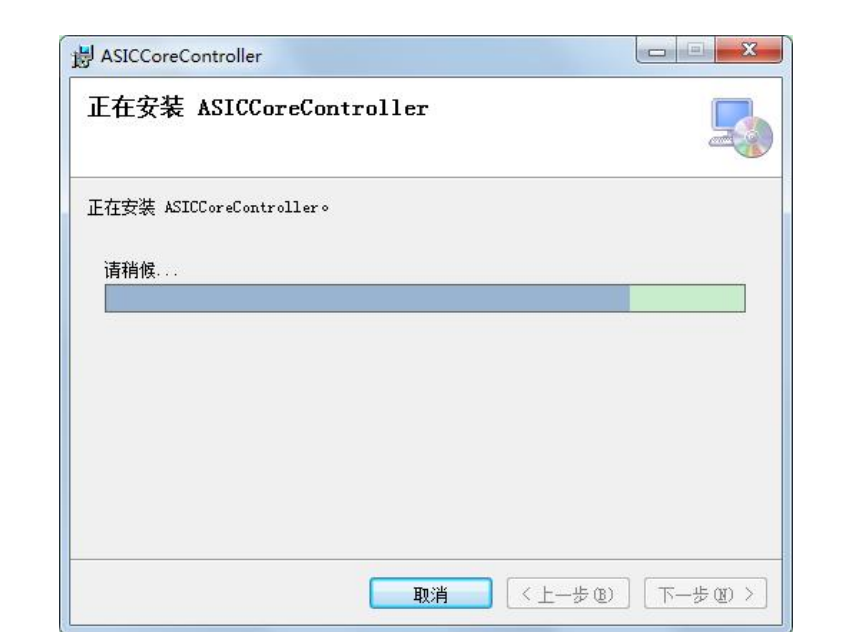

Figure 4-4 Software installation interface 4

5. After the installation, two windows will pop up, one is the window for installation complete, and other one iswindow for USB driver, as shown in Figure 4-5 and Figure 4-6 respectively.

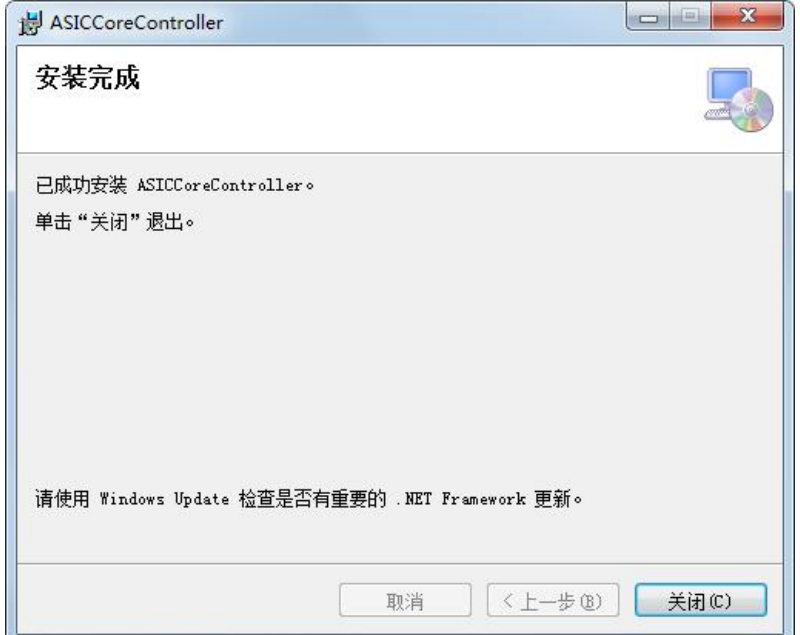

Figure 4-5 Pop-up window for software installation complete

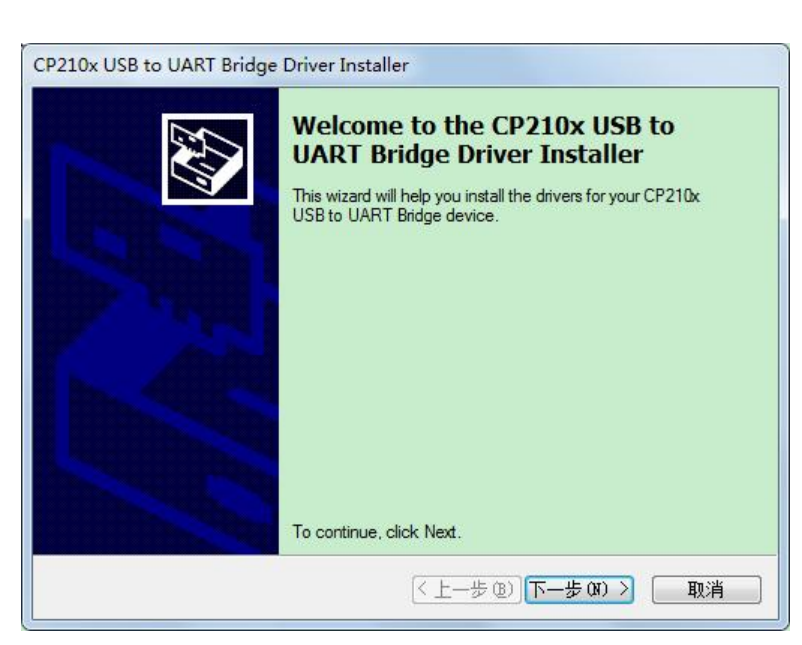

Figure 4-6 Pop-up window for USB driver installation

6. Click the button "Close" in Figure 4-5 to complete the module software installation,and then click the button "Next" in Figure 4-6 for USB driver installation, at which time, an agreement selection window as shown in Figure 4-7 will pop up.

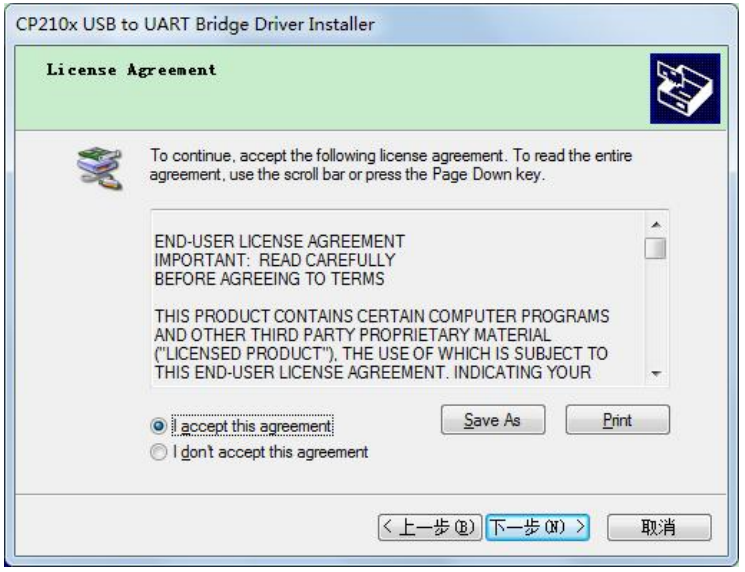

Figure 4-7 Agreement selection window

7. Select the button "I accept this agreement" and click the button "Next" to continue the installation.<br>8. During installation, the installation progress interface will appear, please wait for the installation to complete, as shown in Fig. 4-8.

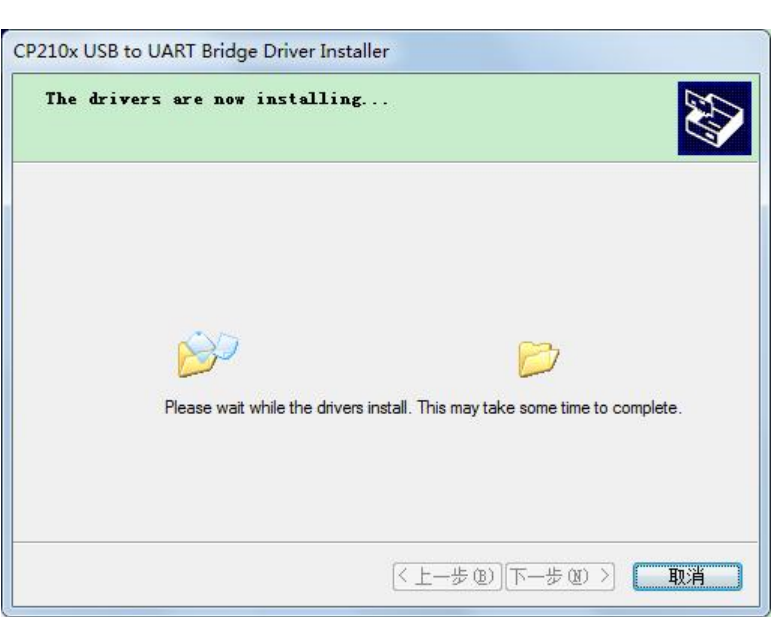

Figure 4-8 Installing window

9. Upon USB driver installation, an installation complete window as shown in Figure 4-9 will pop up.

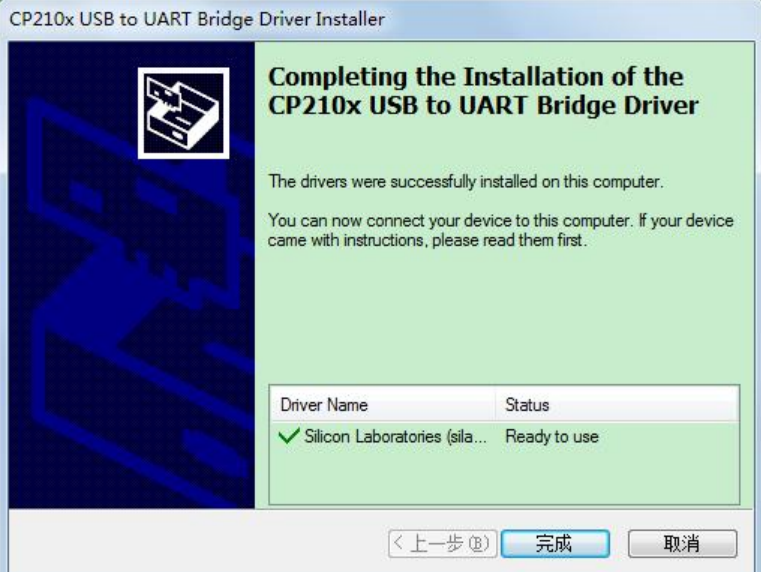

Figure 4-9 Pop-up window for USB installation complete

10. Click the button "Finish", installation complete, quit the installation.

### <span id="page-31-0"></span>4.2 Interconnection between module and PC control software

This chapter describes how to use the infrared module software to connect the PC and the module through a USB cable.

1. Click the desktop icon **10 or click the " ASIC Core Controller " in "Start" to start the infrared module** software.

2. When the software is opened for the first time, the connection wizard interface is an English interface by default, the upper left corner shows that the current connection status is "NotConnected", and the upper right corner shows the software version number, as shown in Figure 4-10.

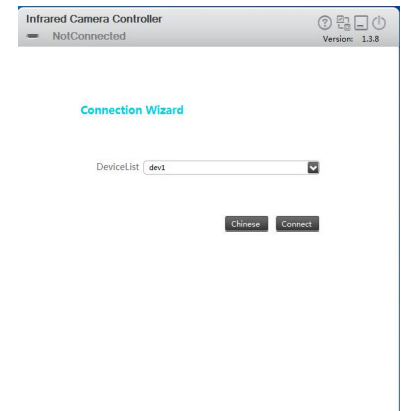

Figure 4-10 Connection wizard interface

3. Click the icon  $\circled{1}$  in the upper left corner to display the software instructions;

Click the icon  $\mathbb{R}$  to switch to the connection wizard interface:

Click the icon  $\Box$  to hide the window in the taskbar;

Click the icon  $\bigcirc$  to close the software.

### 4. Operation instructions of PC control software

After the module and PC control software are connected successfully, the module enters the operation interface. The functions and operation method of the interface will be described in the following section.

### <span id="page-31-1"></span>4.2.1 Status

This chapter mainly describes the parameters and performance status of the module connected at present.

1. Click the "Connect" to communicate with the module successfully, and then allow the software to enter the module status interface. The upper left corner of the interface shows the current connection status and module type, as shown in Figure 4-11.

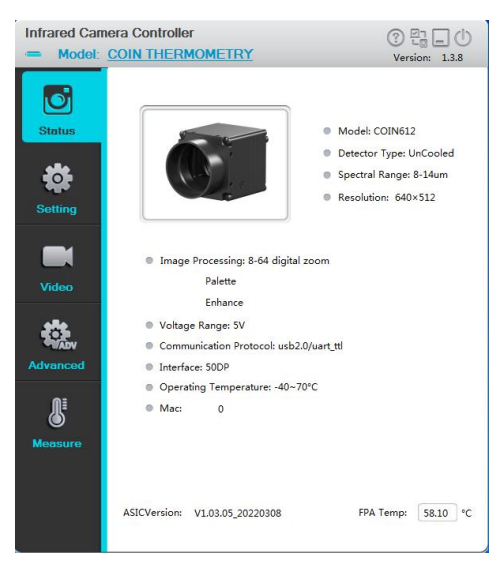

Figure 4-11 Module status interface

2. The interface shows the module information, including name, shape, detector type, wavelength, resolution, function, input voltage, communication protocol and machine code., etc. The program version number, focal plane array temperature, and current communication baud rate of the slave are also displayed at the bottom of the interface.

### <span id="page-33-0"></span>4.2.2 Settings

This chapter mainly describes the setting of the shutter including compensation interval time, Image mode including image freeze, all kinds of test image.

Click the setting menu on the left side of the interface to enter the module settings interface as shown in Figure 4-12.

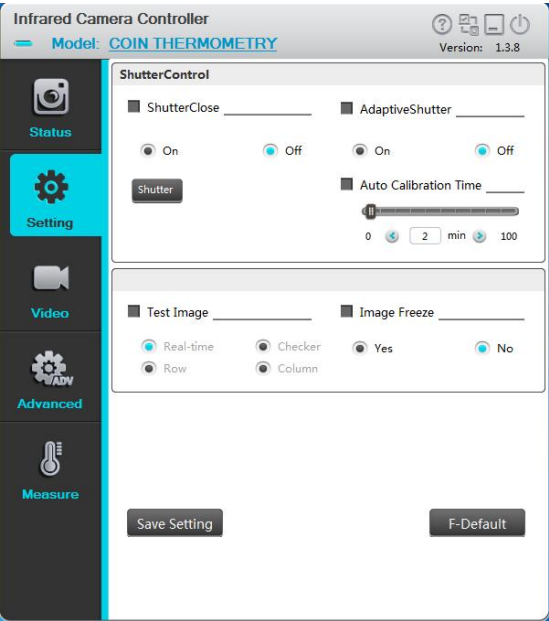

Figure 4-12 Module settings interface

Automatic compensation time: Set the time interval (in minutes) of automatically opening the shutter. When the module is just started and the focal plane temperature is not stable, the time interval may be short. After the focal plane temperature is stable, you can extend the time interval properly.

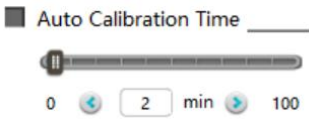

**Image freeze:** For the analog video scene of interest, you can select "Yes" to freeze the infrared scene image. Then the infrared image of the analog video output will not change as the scene does, allowing users to watch the scene of interest. You can choose "No" to unfreeze, to observe real-time changes in the scene.

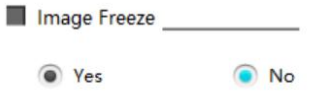

**Test screen:** The module provides four models of image displays, including real-time image and three test patterns; the test patterns include checkerboard pattern, horizontal scanning pattern and vertical scanning pattern.

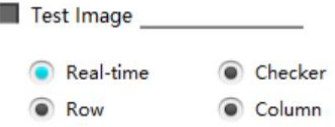

**Save settings**: After using the Infrared Camera Controller ICC to change the module mode and parameter values, click the button "Save Settings" Save Setting to save the current configuration as the new power-on default. When powering on the module at the next time, the module will be configured with the new power-on default. If you do not save the settings, the change made by ICC is only valid for the current stage, and the module will be configured based on the previous default at the next boot.

**Factory reset:** Press the button "Factory Reset" F-Def the factory defaults.

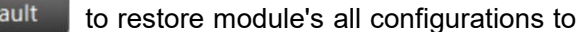

### <span id="page-34-0"></span>4.2.3 Video

This section describes the parameters adjustment and image processing of analog video, digital video and other related algorithms in detail.

### 4.2.3.1 Setting interface of analog video

Click the video menu on the left side of the interface, and enter the analog video setting interface, as shown in Fig. 4-13.

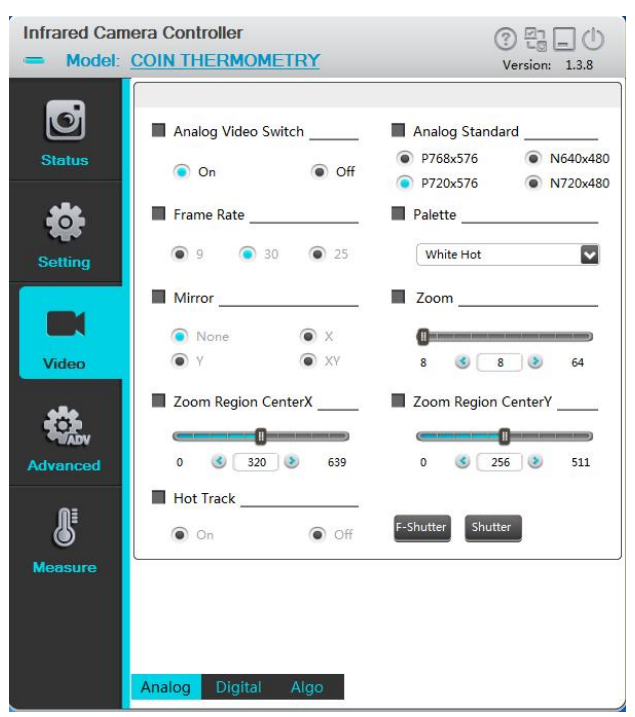

Figure 4-13 The setting interface of analog video

The analog video page mainly includes: analog video switch, system selection, frame rate setting, polarity/pseudo-color, mirror and zoom setting.

**Analog video switch:** If the analog video display is not needed in the application, you can set the switch "off" to turn off the analog video to reduce 200mW power consumption. The is "on" by default.

Analog Video Switch

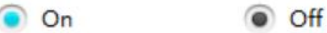

**Video system:** Choose the video system to output. The module provides two video systems: PAL (video resolution 720×576, valid resolution 640×512) and NTSC (video resolution 720×480, valid resolution 640×480). Different output systems correspond to different digital and analog video frame rate. After changing the video system, the module needs to be restarted after shut down.

Analog Standard

P768x576 P720x576 • N720x480

N640x480

**Frame rate:** Select the frame rate of the analog video output for the module. If the module is working under PAL system, the frame rate of the analog video can be set to 25Hz and 9Hz. If the module is working under NTSC system, the frame rate of the analog video can be set to 30Hz and 9Hz. The lower the frame rate is, the lower the frequency needed to discover analog video motion is.

Frame Rate

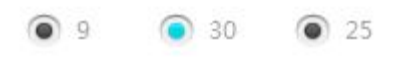

**Polarity/pseudo color**: The module detects and images the temperature, and maps the temperature to the range between 0 and 255. In black white mode, the gray scale 0 is shown as solid black and the gray scale 255 is shown as white. In the gray scale range of 0~255, color mapping can be performed through the internal lookup table, and different lookup table represent different ribbons. The modes black hot (darker represents hotter) and white hot (whiter represents hotter) are often selected, and such simple temperature black white mapping is also known as polarity. Color mapping can also be performed through the color lookup table. The module provides totally nine color mapping, including white hot and black hot, which are suitable for analog and digital video.

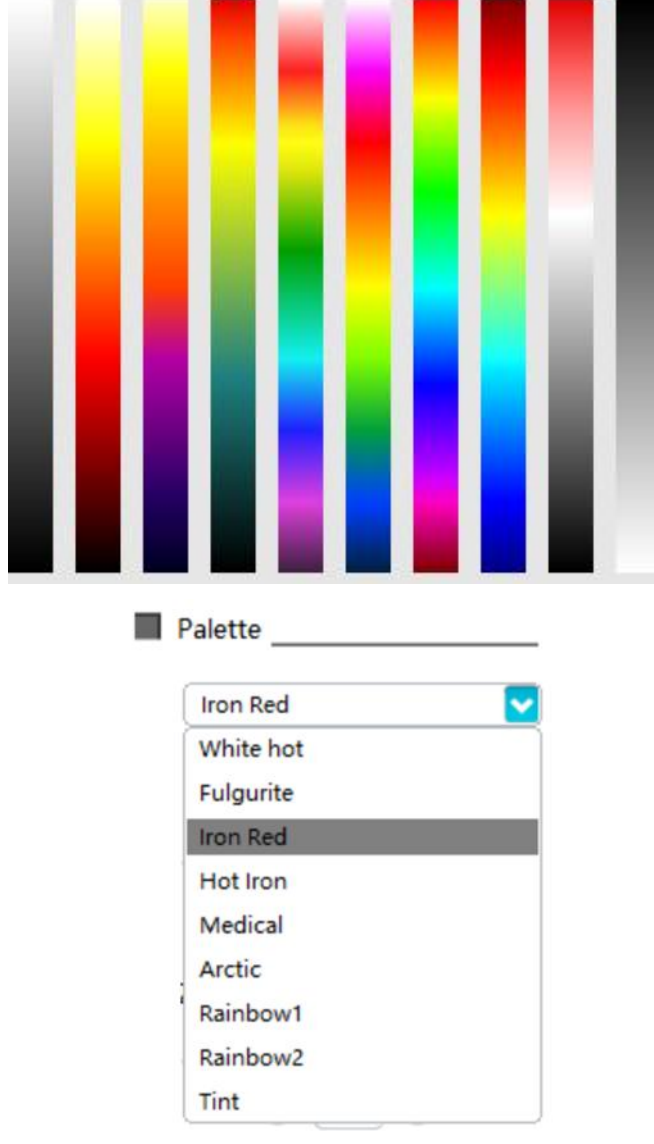

Fig. 4-14 Pseudo-color table

### 4.2.3.2 The digital video

Click digital video menu at the bottom of Fig. 4-13, and enter the digital video setting interface, as shown in Fig. 4-15.
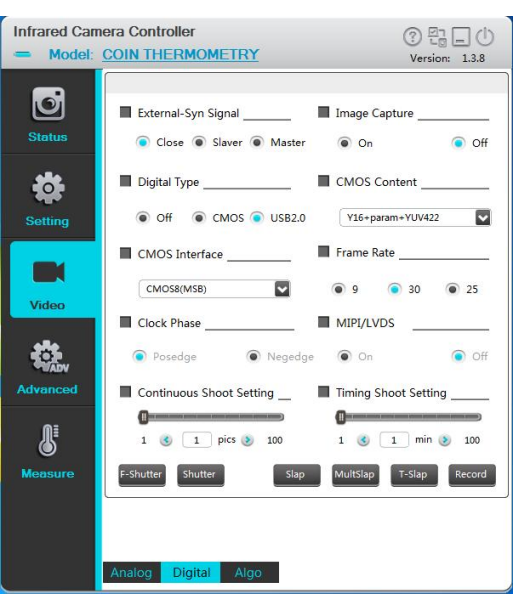

Figure 4-15 The setting interface of digital video

Digital video page is mainly used to achieve the related settings of digital video, such as external synchronization (slave mode) switch, digital port switch, digital port type, CMOS content, CMOS interface, digital frame rate and LVDS switch .

External synchronization: the movement external synchronization from the mode switch.

External-Syn Signal

Close @ Slaver @ Master

**Slave:** When the module is working, start external synchronization mode. If the external synchronization trigger signal is detected, that is, output video according to the external synchronization signal after the end of the current field. If the external synchronization signal is not detected, execute it in the last cycle.

The specific timing can be designed according to the actual situation.

Off: the movement works in self-synchronous mode, normal output video.

Main: The output field periodic signal is used for external synchronization.

**Digital port type:** select the output format of digital parallel port, including CMOS and USB2.0.

If you select CMOS, you also need to configure the select CMOS content and CMOS interface options. If you select the USB2.0, the digital port will directly output the USB2.0 video.

Digital Type **Digital** 

Off CMOS USB2.0

**CMOS content:** To select CMOS content. The CMOS content can only be configured when the digital port type option is "CMOS". CMOS content can be set as follows, and please refer to Section 2.3 for the digital port output timing. Each time you change the CMOS content, reopen the digital port for the changes to take effect.

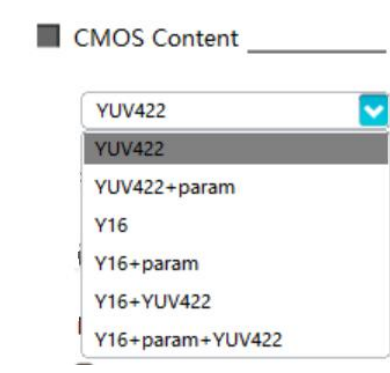

**CMOS interface:** To select CMOS interface. The CMOS content can only be configured when the digital port type option is "CMOS". The CMOS interface selection is as follows, and please refer to Section 2.3 for the digital port output timing. Except for the interface CMOS16, the other two interfaces can't support the real time video display.

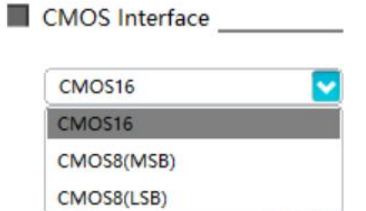

**Frame rate:** To set the digital video CMOS type output frame rate.

If the Firmware version is 25/30hz, the frame rate of digital video can be set to 30Hz, 25Hz and 9Hz.

If the Firmware version is 50/60hz , the frame rate of digital video can be set to 60Hz, 50Hz and 9Hz.

The smaller the frame frequency setting of digital video is, the smaller the frame frequency of the field synchronization signal can be detected..

**The Frame Rate** ● 30 ● 25  $\bullet$  9

**MIPI/LVDS:** LVDS switch setting. When setting to "On", the module will output standard LVDS timing from the fixed interface. The default setting is "Off".

**MIPI/LVDS** 

 $\circ$  On O Off

**Time-lapsed photography interval:** Set the time interval for the software to take photos of the captured video in unit of min.

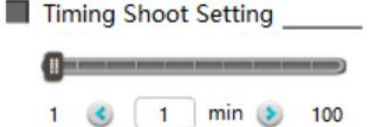

**Number of continuous shooting:** Set the number of pictures taken from the captured video by the software.

Continuous Shoot Setting

1 (c)  $1$  pics  $\bullet$  100

correction.

**Scene compensation**: Click the button  $\begin{bmatrix}$  <sup>F-Shutter</sup> to capture the current scene data for non-uniformity

**38** / **84**

**Shutter compensation**: Click the button shutter to control the shutter close and to collect the shutter data for non-uniformity correction.

**Shooting:** Click the slap button to take a screenshot of the current scene, and the picture is named after the current time and saved in the selected folder. The format of saved photo files is bmp or raw, based on the digital port.

**Continuous shooting:** Click the **Multslap** button to take a continuous picture of the video. According to the number value set by the "number of continuous shooting", take pictures of the current scene. The picture is named after the current time and saved in the selected folder. The format of saved photo files is bmp or raw, based on the digital port.

**Time-lapsed photography:** Click the T-slap button for timed photographing. The module will take pictures with the time interval you've set. The picture is named after the current time and saved in the selected folder. The format of saved photo files is bmp or raw, based on the digital port.

**Video:** Click the **Record** button to begin videoing after the button brightens; click again, the button returns to normal state and it will stop videoing; Video files are named after the current time and saved in the selected folder. The format of saved video files is raw, based on the digital port.

#### 4.2.3.3 Algorithm

Click the algorithm menu at the bottom of Fig.4-15, and enter the algorithm setting interface 1, as shown in Fig. 4-16.

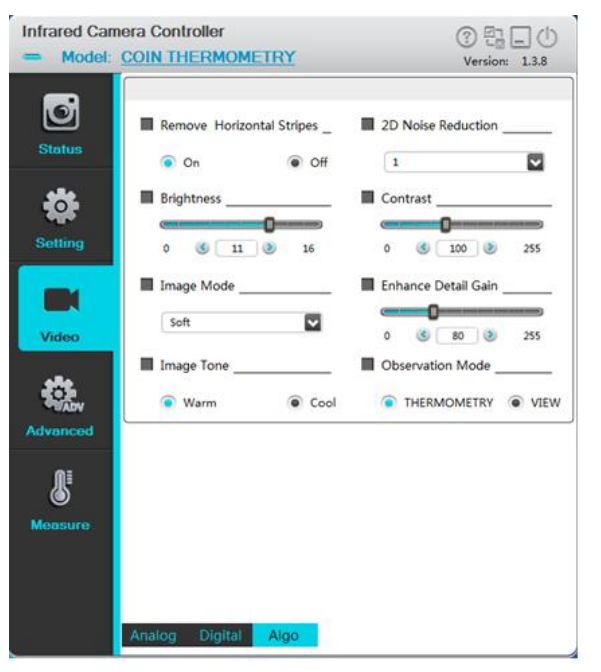

Fig. 4-16 The algorithm setting interface 1

**Brightness:** Reflect the overall brightness of the image and adjust as a percentage. The larger the value is, the brighter the image will be.

**Contrast:** Reflect the overall size of the image contrast and adjust as a percentage. The larger the value is, the stronger the contrast will be.

**Note.** When Y8 correction is in automatic mode, brightness and contrast cannot be adjusted; When Y8 correction is in manual mode, brightness contrast can be adjusted.

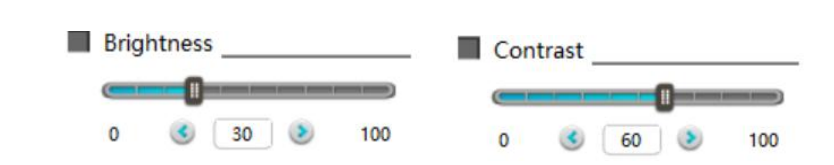

### 4.2.4 Advanced Application

This chapter focuses on the advanced application operation of the module, including focusing, defective pixel treatment, menu superposition and so on.

### 4.2.4.1 Focus setting interface

Click the advanced application menu at the left of interface, and enter the focus setting interface of advanced application, as shown in Fig. 4-17.

This page mainly focus on the electric lens and updating program.

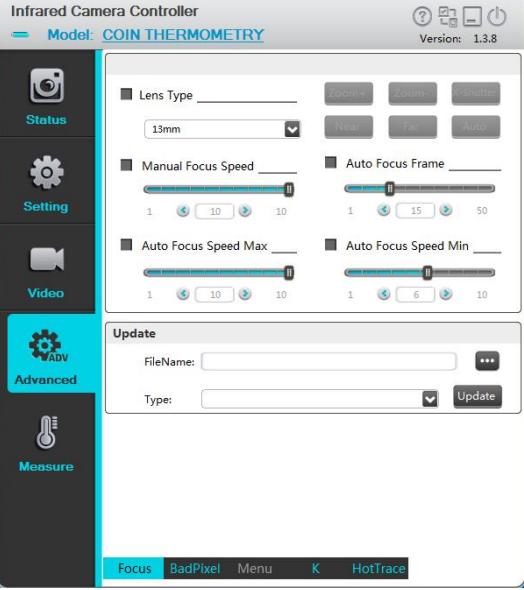

Fig. 4-17 Advanced application interface

**Focus:** Unavailable for the moment

**Updating program:** Loading ". dat "file and select update type. Don't switch off during the updating program process

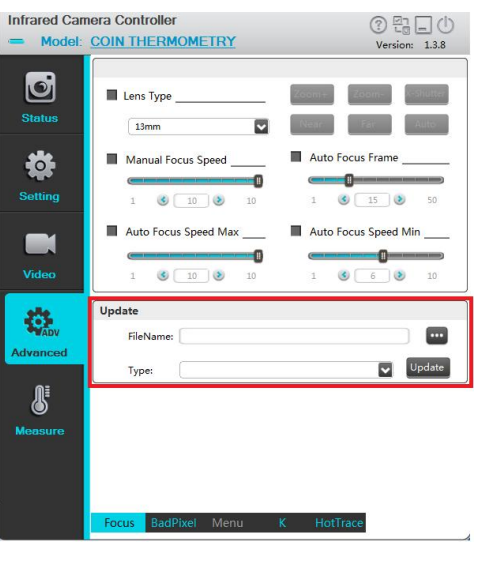

**40** / **84** Fig. 4-18 Serial port update

# 4.2.4.2 Defective pixel correction interface

Click the "Defective pixel" menu on the interface as shown in Fig. 4-18, and enter the defective pixel correction interface of advanced application as shown in Fig. 4-19.

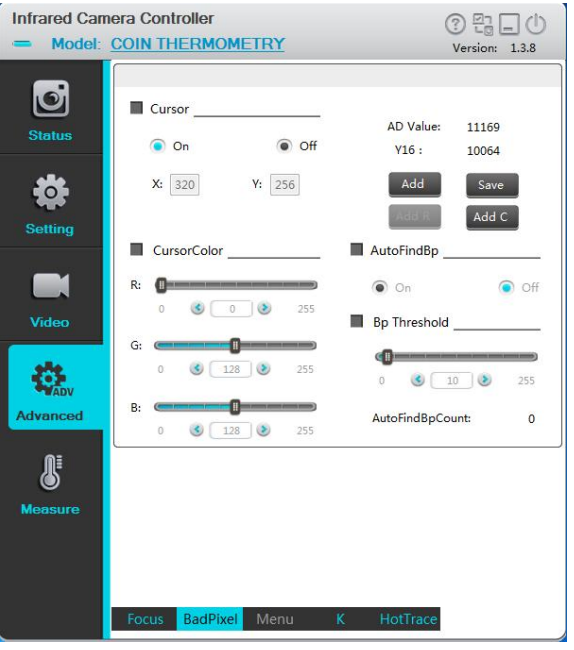

Fig. 4-19 Defective pixel correction interface

On the defective pixel correction interface, imaging effects of the abnormal pixel of images can be corrected.

**Cursor:** Analog video cursor display switch. Cursor will be displayed at the corresponding location on the analog video when it is on. The cursor can be moved by adjusting the coordinates X and Y, or moved continuously via the arrow keys on keyboard. The AD sampling value of current coordinate point can also be displayed in real time.

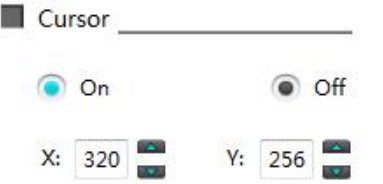

**AD value:** display the AD sampling value of current coordinate to determine whether the current pixel is defective.

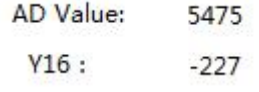

**Y16**: Displays the value of Y16 at the current coordinate

**Coordinate X/Y:** display the values of coordinate X/Y at current cursor location. The cursor can be moved continuously via Up and Down keys on the interface or arrow keys on the keyboard.

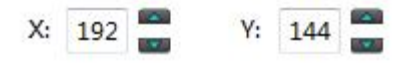

**Adding defective pixels**: For the defective pixels of the detector pixel, you can move the cursor to a defective pixel, and click the "Add Defective Pixel" button to replace the selected defective pixel with a new pixel to improve image quality.

**Saving defective pixels**: After addition and replacement of the defective pixels / defective rows / defective columns, you can click "Save Defective Pixel" button to save the defective pixels, and the module will remember the positions of the saved defective pixels and replace them when you reboot the machine. Without saving the new defective pixels, the changes made through ICC are only valid in the current stage and the original defective pixels will be displayed at the same positions when you reboot the machine.

**Add defective rows:** Adds the rows where the cursor on as defective pixels, complete the whole row of defective pixels replacement.

**Add defective columns:** Adds the columns where the cursor on as defective pixels, complete the whole column of defective pixels replacement.

### 4.2.4.3 Menu OSD

Unavailable for the moment

#### 4.2.4.4 Hot tracking

Click the font area of "hot trace" in the interface of Fig. 4-17 and the software enters the interface of hot analysis in advanced applications. The first page of hot analysis is shown in Fig. 4-21.<br> **Altrared Camera Controller** 

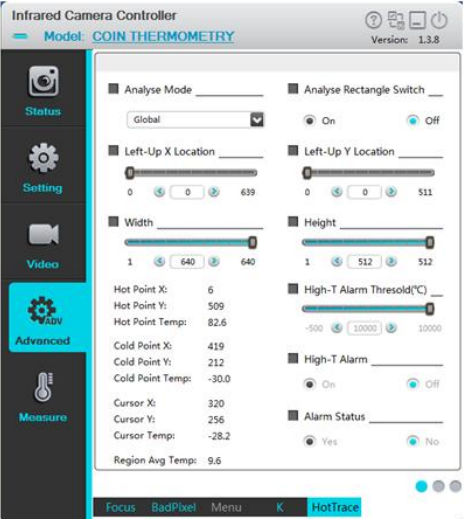

Fig. 4-21 page 1 of Hot tracking

**Analysis mode:** region analysis mode selection

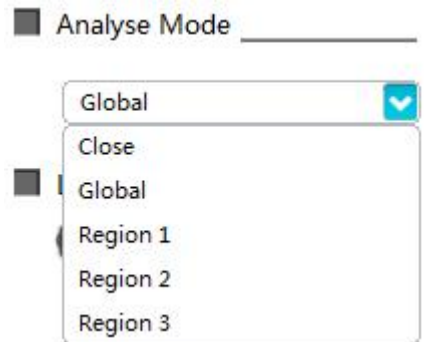

In the three regions of analysis mode, only one region can be selected for setting each time, but the parameters of three regions are independent. Three areas can not be displayed at the same time, also can not track or thermometry simultaneously. The area box displays off when you select analysis mode as off or full screen. After resetting the starting coordinates and width and height of the area, the area box displays the position, area tracking or thermometry immediately.

**Analysis results display:** the module is immediately tracked whether it is set to full screen or area. On software to switch page or send the hot tracking first page query command, then get the tracked result, as shown in fig. 4-22, for observation module, can get the Y16 value of hottest spots, coldest spots, the cursor spots and their corresponding coordinate position, the last item is regional average Y16 value,for thermometry module, you can get the temperature of hottest spots, coldest spots and cursor spots and their corresponding coordinates position, the last item is the average temperature for area (please note that the temperature value from machines response page query command is the real-time temperature \* 10, as shown below, for example, when display the hottest spot temperature is 30.9 degrees, The temperature value of the hottest spot returned by the serial port is 309)

|                 | Hot Point X:       | 0              |                 | Hot Point X:         |      |
|-----------------|--------------------|----------------|-----------------|----------------------|------|
|                 | Hot Point Y:       | $\Omega$       |                 | Hot Point Y:         |      |
|                 | Hot Point Y16:     | $\bf{0}$       |                 | Hot Point Temp:      | 33.8 |
| <b>Advanced</b> | Cold Point X:      | 0              | <b>Advanced</b> | Cold Point X:        | 404  |
|                 | Cold Point Y:      | $\overline{0}$ |                 | Cold Point Y:        | 348  |
|                 | Cold Point Y16:    | $\mathbf 0$    |                 | Cold Point Temp:     | 31.5 |
|                 | Cursor X:          | $\mathsf{o}$   |                 | Cursor X:            | 320  |
|                 | Cursor Y:          | 0              | <b>Measure</b>  | Cursor Y:            | 256  |
|                 | Cursor Y16:        |                |                 | Cursor Temp:         | 31.7 |
|                 | Region Avg Temp: 0 |                |                 | Region Avg Temp: 0.0 |      |

a) Observation type b) Thermography type Fig. 4-22 result of area analysis

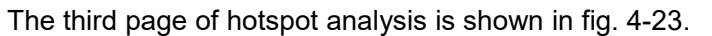

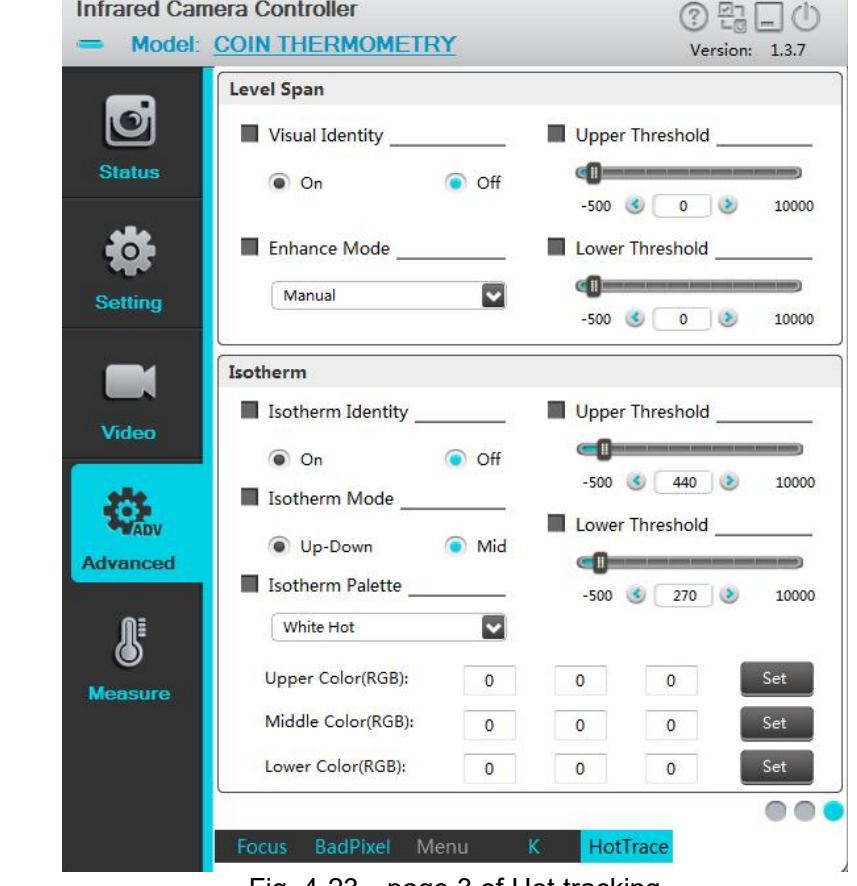

Fig. 4-23 page 3 of Hot tracking

**Isothermals:** in grayscale image, the temperature interval or Y16 interval to be concerned should be highlighted with pseudo-color.

#### **Isothermal model:**

Isotherm Mode

a Mid Up-Down

**Up-Down:** in this mode, pseudo-color is used to highlight the areas where the temperature or Y16 is higher than the upper limit threshold, and pseudo-color is used to highlight the areas where the temperature or Y16 is lower than the lower limit.The upper isotherm or lower isotherm mode can be realized by adjusting the threshold value.

**Middle:** In this mode, the areas where temperature or Y16 is larger than the upper threshold and smaller than the lower limit are highlighted with pseudo-color.

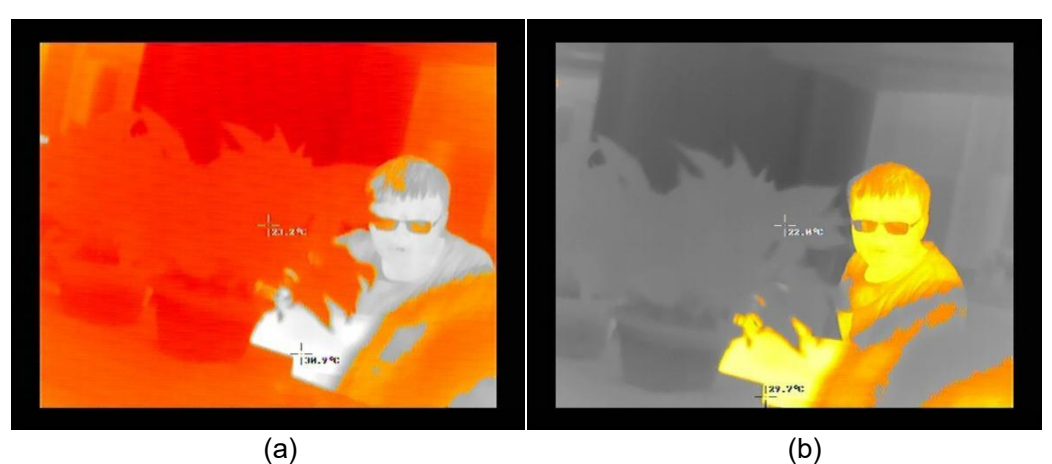

Fig. 4-24 Isothermals

Take the thermography type as an example, the upper limit threshold is 39.0℃, the lower limit threshold is 29.0℃, FIG. a shows the upper and lower isothermal mode, and the scene beyond 29~39℃ is represented by fulgurite pseudo-color. FIG. b shows the scene in the medium isotherm mode within 29~39℃ represented by fulgurite pseudo-color.

**Isothermal color:** isothermal pseudo-color can be selected by isothermal pseudo-color belt selection command. Currently, 10 isothermal pseudo-colors including white hot, fulgurite, iron red, hot iron, medical treatment, arctic, rainbow 1, rainbow 2, trace red and black hot are supported by default.

**Isothermal polarity:** when the isotherm function is switch on, setting the polarity pseudo-color on the page invalid, but the black/white polarity of the isotherm can be changed by sending black and white pseudo-color modes.

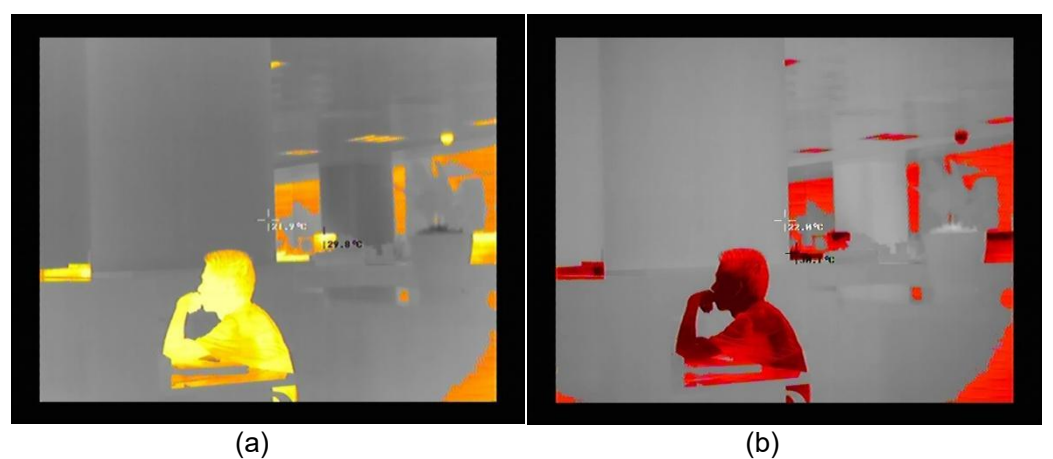

Fig. 4-25 Isotherm polarity switching

Taking thermography type as an example, the upper limit threshold is 39.0  $\degree$  c, the lower limit threshold is 29.0 ℃ , and FIG. a shows the white-hot Fulgurite isotherm. FIG.b shows the black-hot Fulgurite isotherm.

# 4.2.5 Thermography

On the parameters setting interface, the parameters related to temperature measurement is mainly configured, including distance, emissivity, temperature measurement range, temperature show and temperature correction settings., etc.

### 4.2.5.1 parameter setting

Click the "parameter setting" interface, as shown in FIG. 4-26.

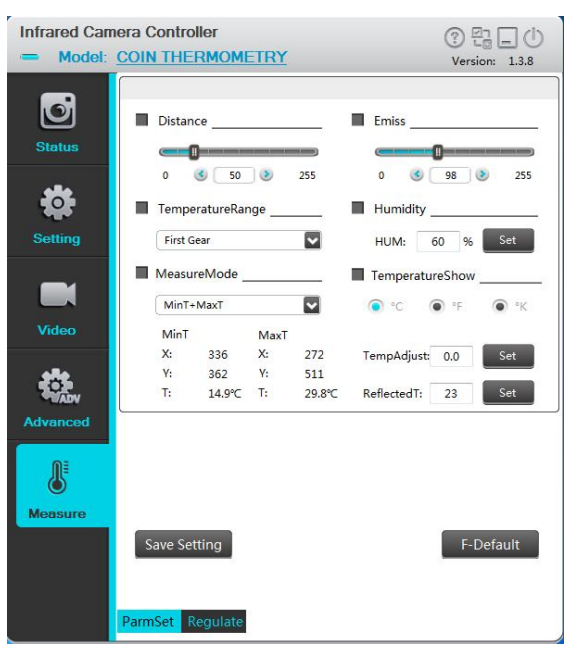

FIG. 4-26 Thermography interface

Thermography interface mainly includes distance, emissivity, temperature measurement range, humidity, restore factory value, and save Settings.

**Distance** : Customizable is available, the typical distance is 5M.

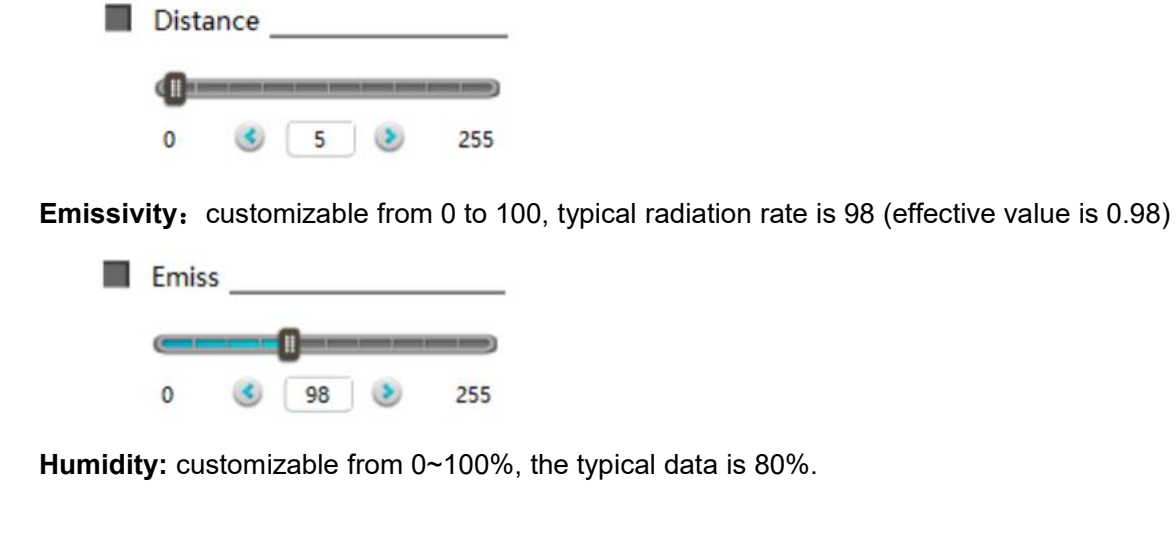

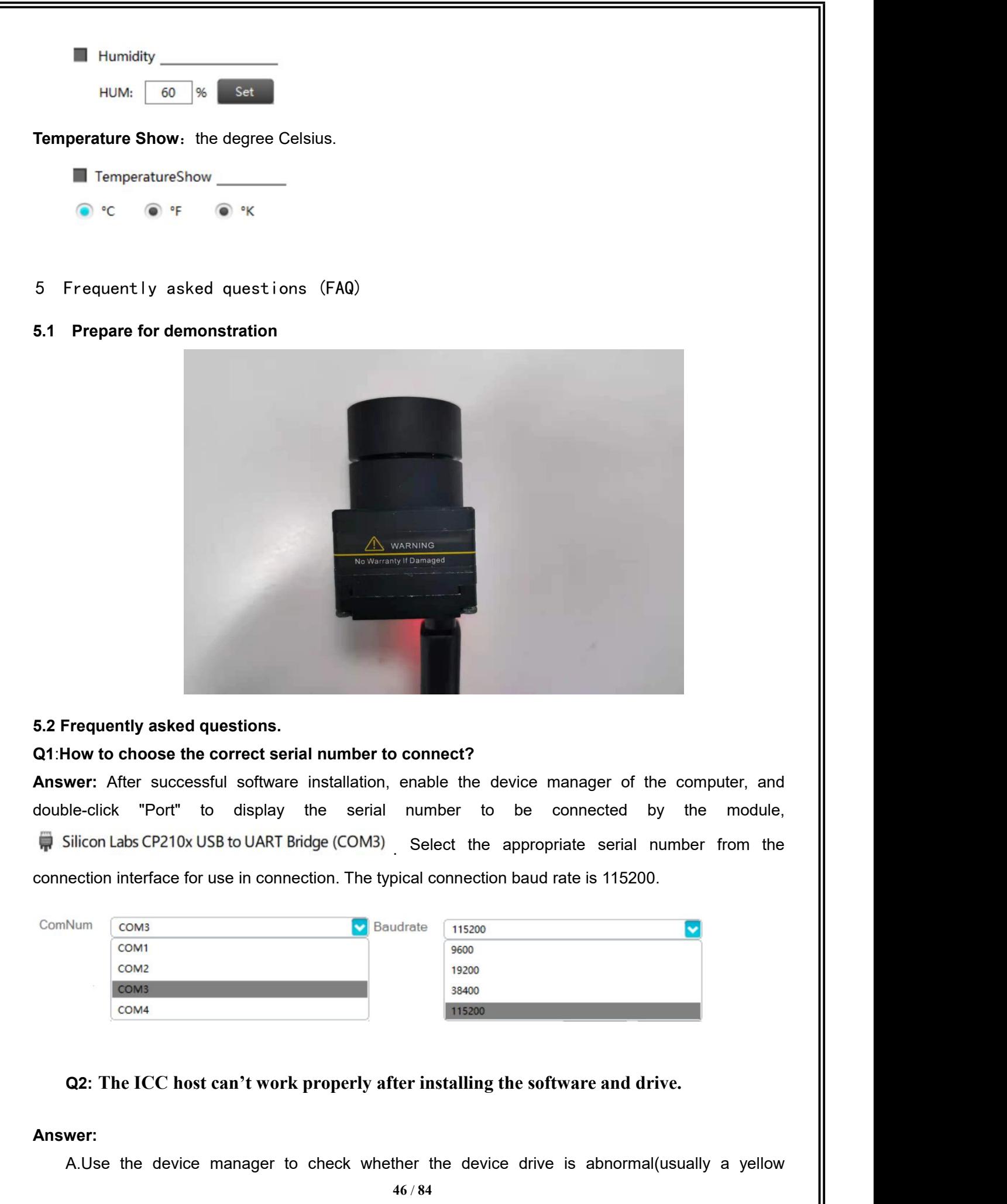

exclamation point "!").

B. Check the expansion board model, and select the corresponding serial driver according to the expansion board model for installation.The serial port drivers corresponding to the different expansion boards are shown in the table below.

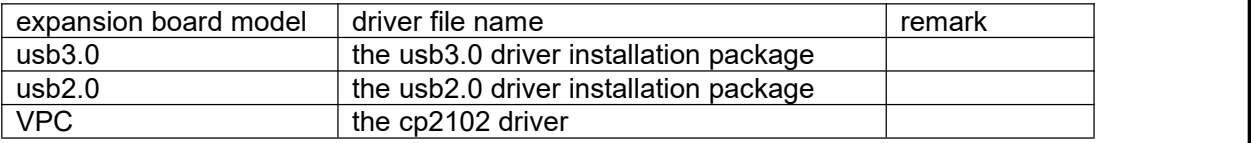

**Q3:** The icc can be connected normally, but the hardware device cannot be turned on.

**Answer:** The customer needs to check if the computer has a built-in camera and if available, it needs to disable.

**Q4:** The data changes greatly and the temperature measurement is not accurate when the shutter is opened.

**Answer:** Temperature is a slowly varying physical quantity, and temperature is not measured too frequently. And you need to drop the abnormal frame when opening the shutter. Shutter status can be obtained by uploading the module message (excluding the frame header, the 27th word) [here one word is 2 bytes].

#### **Q5: How to use digital port format?**

#### **Answer:**

A. There are two kinds of digital video format can be chosen, CMOS or USB2.0

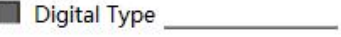

 $\circ$  off CMOS CUSB2.0

B. If you select the CMOS format, you need to select additional CMOS content and CMOS interface type to use normally.

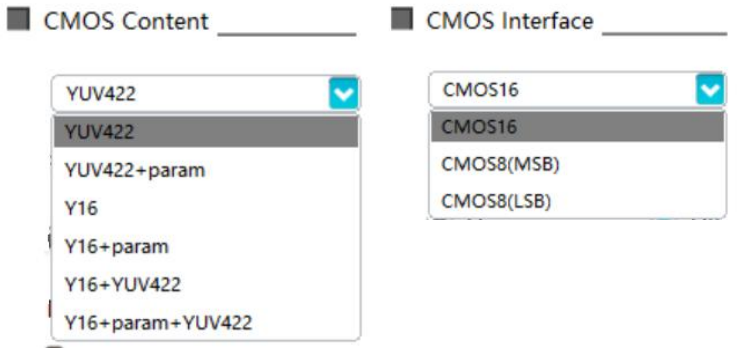

#### **Q6: How to obtain the usb2.0 data under the linux system?**

**Answer:** customers need to configure the libusb in their own system.

#### **Q7: Why can't I get an image using the demo in the SDK?**

**Answer:** Please use the icc upper computer to view the cmos content, and align with the SDK Demo settings.

#### **Q8: How does the Non-refrigeration module obtain the temperature of all the points?**

**Answer:**Use SDK to obtain the grayscale data, and then call the formula interface packaged in SDK to convert the grayscale into temperature (CMOS content setting needs parameter mode, such as Y16 parameter line, Y16 parameter line YUV, etc.).

#### **5.3 Emissivity of common materials**

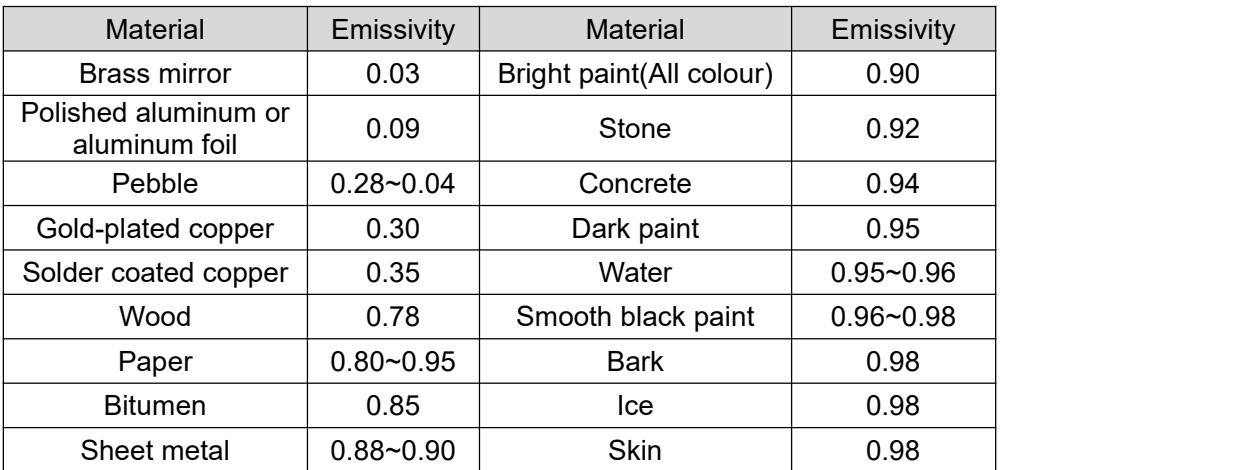

- 6 Specification of Serial Communication Protocol
- 6.1 Overview

This chapter describes the applicable scope and format of serial protocol of COIN module.

1. Serial port (typical baud rate of 115200) is applied to realize the control and communication of host computer of IR module.

2. Detailed protocol contents are defined.

3. The format of basic frame is as shown in Table 6-1.

Table 6-1 Serial port data format

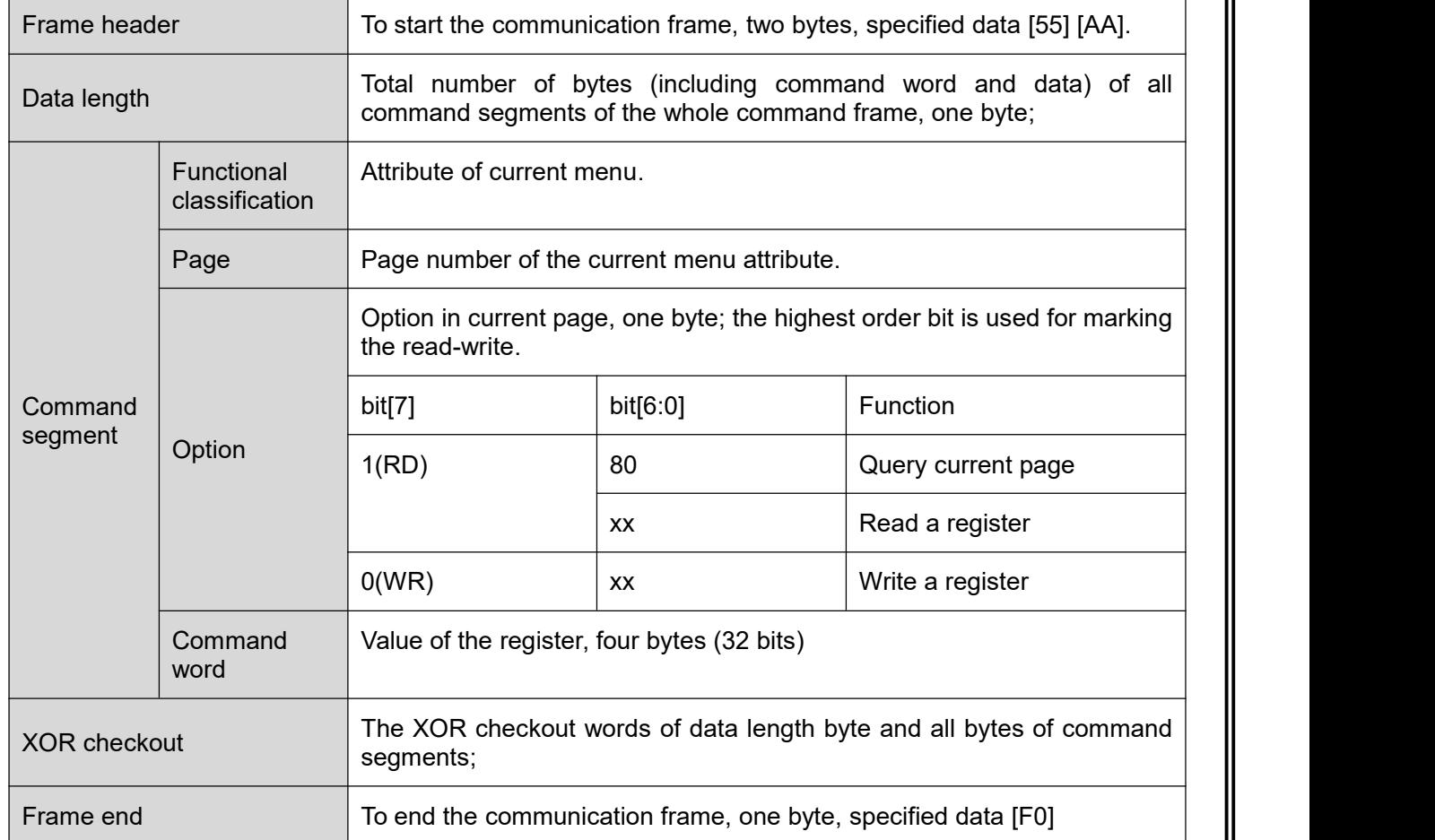

### 6.2 Module connection protocol

If the software is started for the first time, select the COM port and baud rate and click CONNECT connection. The host sends a connection command, and the slave gives a response to the received query command after receiving the connection command. After receiving the response command, the host analyzes and displays the connection.

The working process as shown in Fig. 6-1.

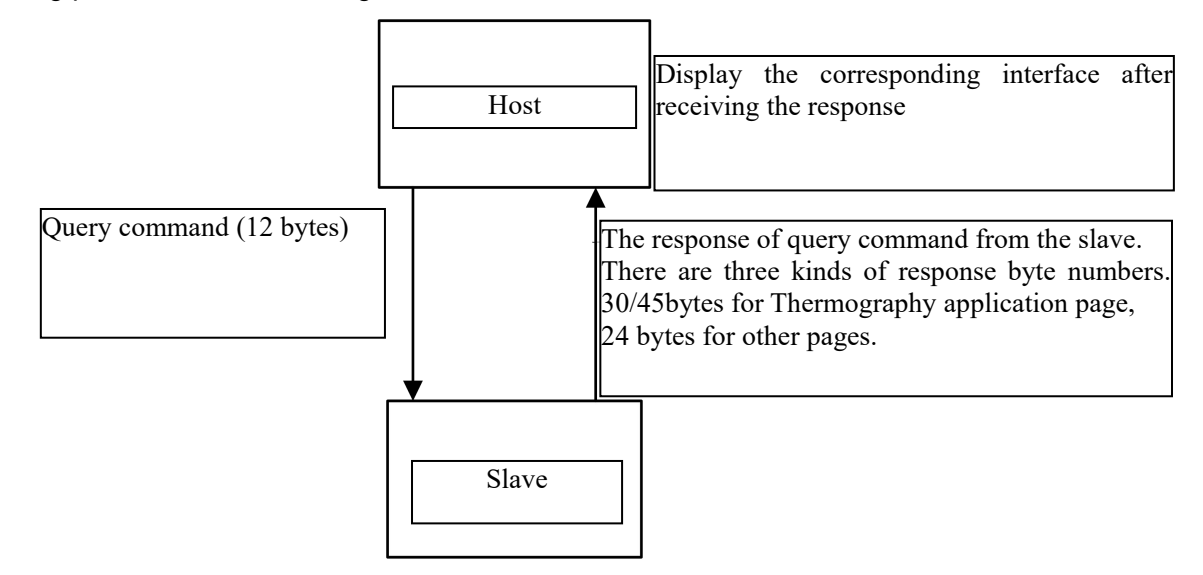

Fig. 6-1 The working process

### 6.2.1 Downlink protocol

There is only one type of command format of host computer, as shown in Table 5-2.

| Frame<br>Length<br>header | Functional<br>category | Page | Option | Command<br>word | Check bit | Frame<br>end |                |
|---------------------------|------------------------|------|--------|-----------------|-----------|--------------|----------------|
| 2 bytes                   | l byte                 | byte | byte   | 1 byte          | 4 bytes   | 1 byte       | byte           |
| $00 - 01$                 | 02                     | 03   | 04     | 05              | $06 - 09$ | 0A           | 0B             |
| 55<br>AA                  | 07                     | 00   | 00     | 0x/8x           | 00        | XX           | F <sub>0</sub> |

Table. 6-2 type of command format of host computer

The option part has 1 byte and the highest bit is used to identify the read-write operation.

The highest bit 1 represents read operation of host computer;

The highest bit 0 represents write operation of host computer;

The option of individual register begins with 0x01.

eg: where  $\mathcal{L}$  is the set of  $\mathcal{L}$  is the set of  $\mathcal{L}$ 

**Query command:** 55 AA + 07 + 00 + 00 + 80 + xxxxxxxx + XX + F0

It is used to inquire the register status of option 1 on the page 00 with function 00, in which, the command word part is invalid and any fixed value can be used.

The format of return command is same as that of query command. Place the query result 0x01020304 in the command word part, such as:

**Query feedback command:** 55 AA + 13+ 00 + 00 + xx…… + XX + F0

**Write operation command:** 55 AA + 07 + 00 + 00 + 01 + 01020304 + XX + F0

It is used to write 0x01020304 into the register of option 1 on the page 00 with function 00.

### 6.2.1.1 Control command

The control command format is as shown in Table 6-3.

Table 6-3 Control command format

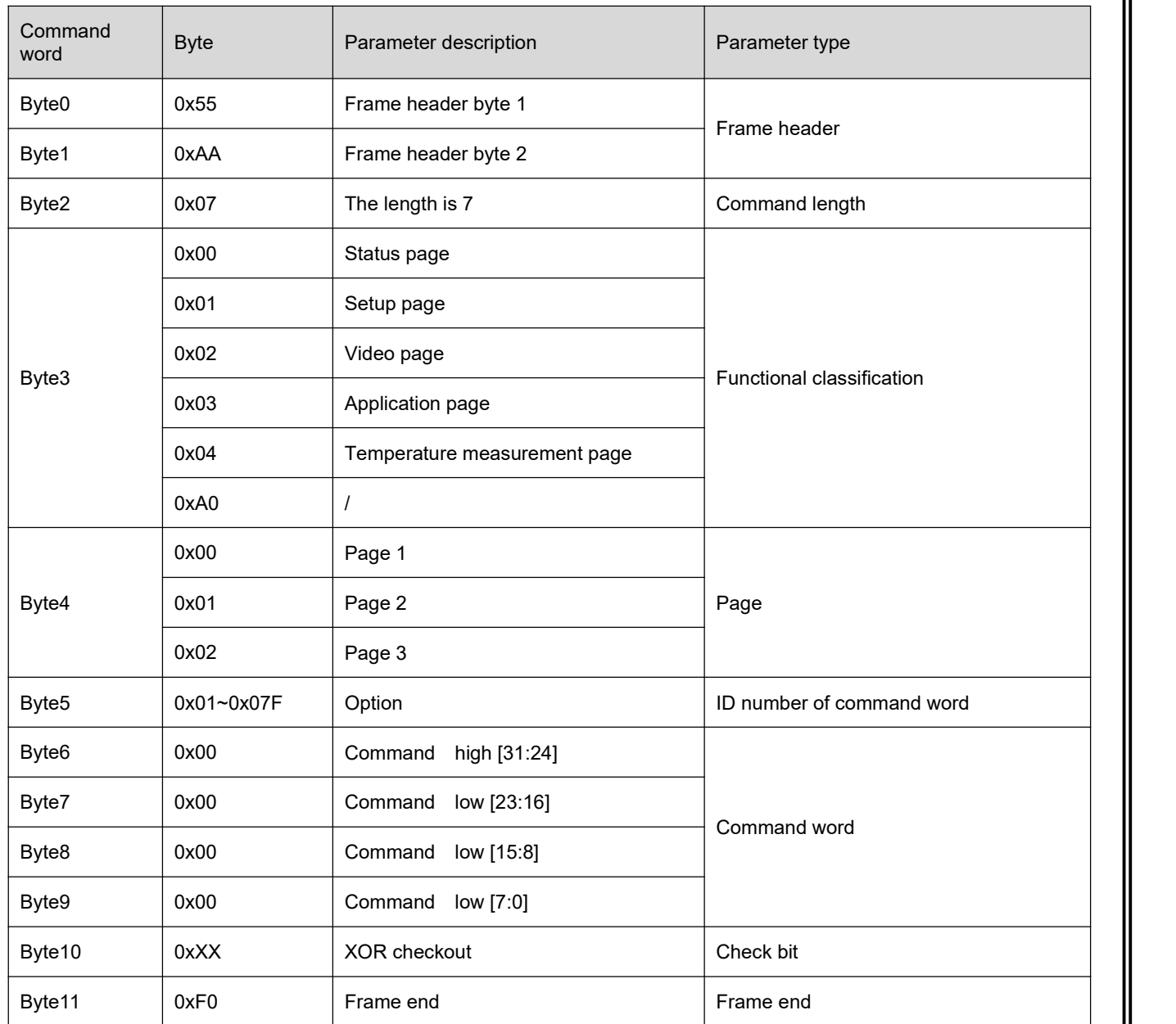

# 6.2.1.1.1 Setup page

All operation commands of the function setting page: (55 AA 07 01 00 + option + command word (4 bytes) + XOR +F0). The command contents are specified as in Table 6-4.

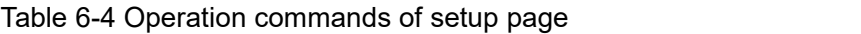

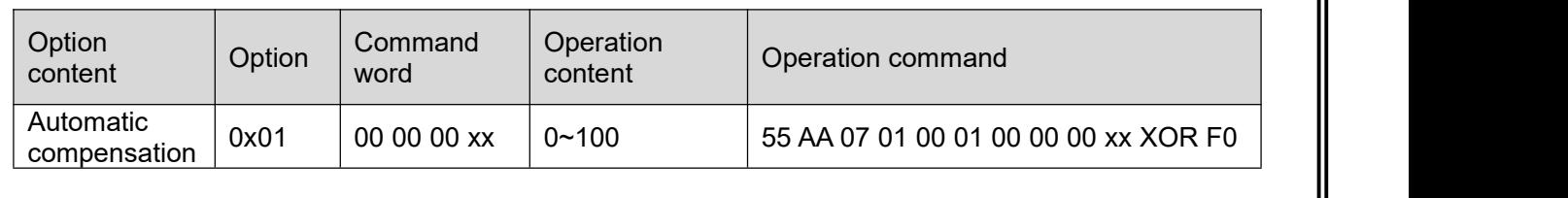

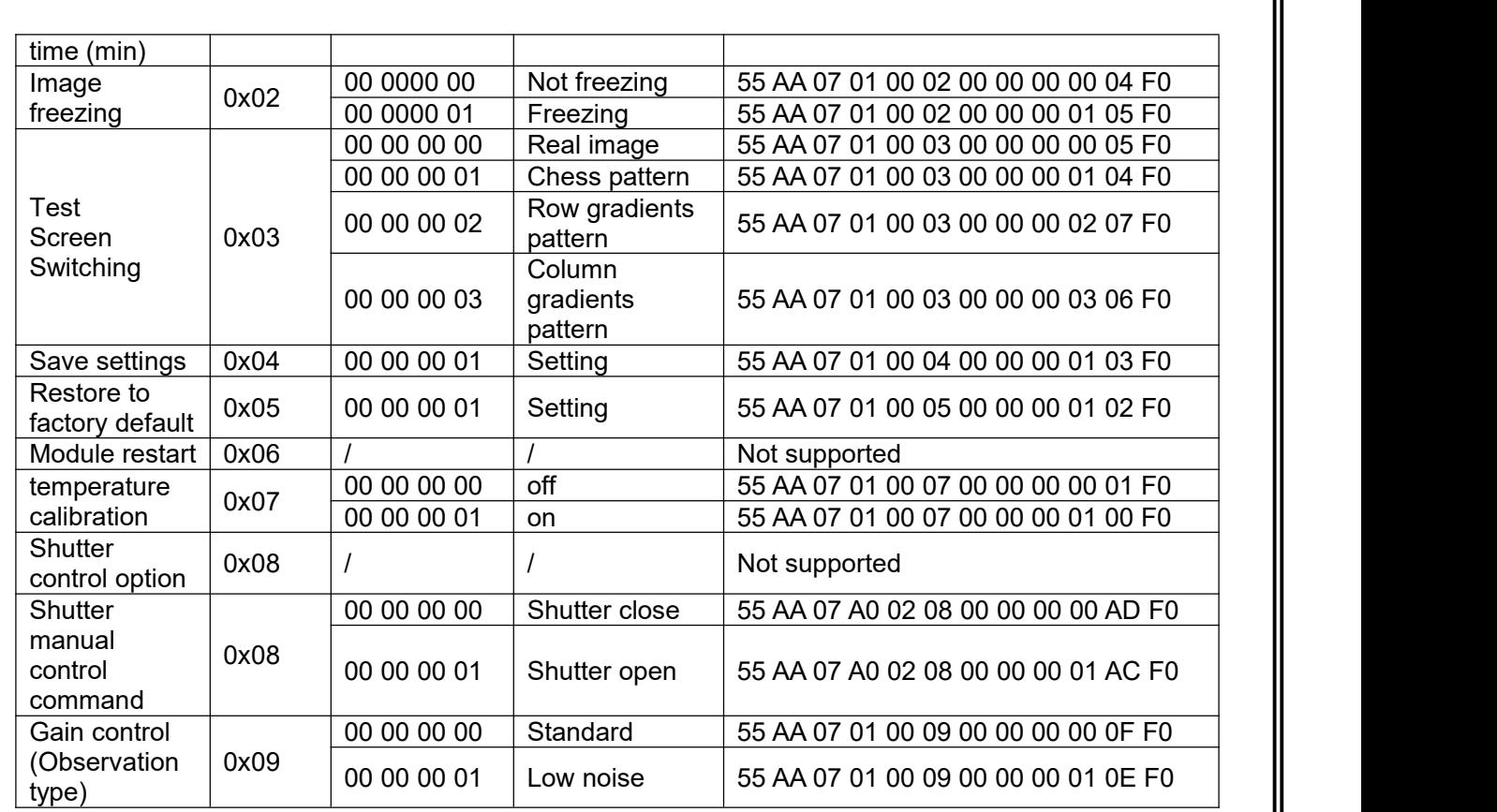

#### Note:

Timing compensation operation content 0 means timing compensation function is off, 1~100 means 1min~100min.

### 6.2.1.1.2 Video page

#### (1) Analog Video page

All operation command formats of the analog video page: (55 AA 07 02 00 + option + command word (4 byte) + XOR + F0). See Table 6-5 for details.

| Option content        | Option | Command<br>word | Operation<br>content | Operation command                   |
|-----------------------|--------|-----------------|----------------------|-------------------------------------|
| Analog video          | 0x01   | 00 00 00 00     | Off                  | 55 AA 07 02 00 01 00 00 00 00 04 F0 |
| switch                |        | 00 00 00 01     | On                   | 55 AA 07 02 00 01 00 00 00 01 05 F0 |
|                       |        | 00 00 00 00     | P:768x576            | / (This function is not supported)  |
| Video system          | 0x02   | 00 00 00 01     | N:640x480            | / (This function is not supported)  |
| switching             |        | 00 00 00 02     | P:720x576            | 55 AA 07 02 00 02 00 00 00 02 05 F0 |
|                       |        | 00 00 00 03     | N:720x480            | 55 AA 07 02 00 02 00 00 00 03 04 F0 |
| Frame rate<br>setting |        | 00 00 00 00     | 50/60Hz              | 55 AA 07 02 00 03 00 00 00 00 06 F0 |
| P-system :            | 0x03   | 00 00 00 01     | 25/30Hz              | 55 AA 07 02 00 03 00 00 00 01 07 F0 |
| 50/25/9               |        | 00 00 00 02     | 9Hz                  | 55 AA 07 02 00 03 00 00 00 02 04 F0 |

Table 6-5 Operation commands of analog video page

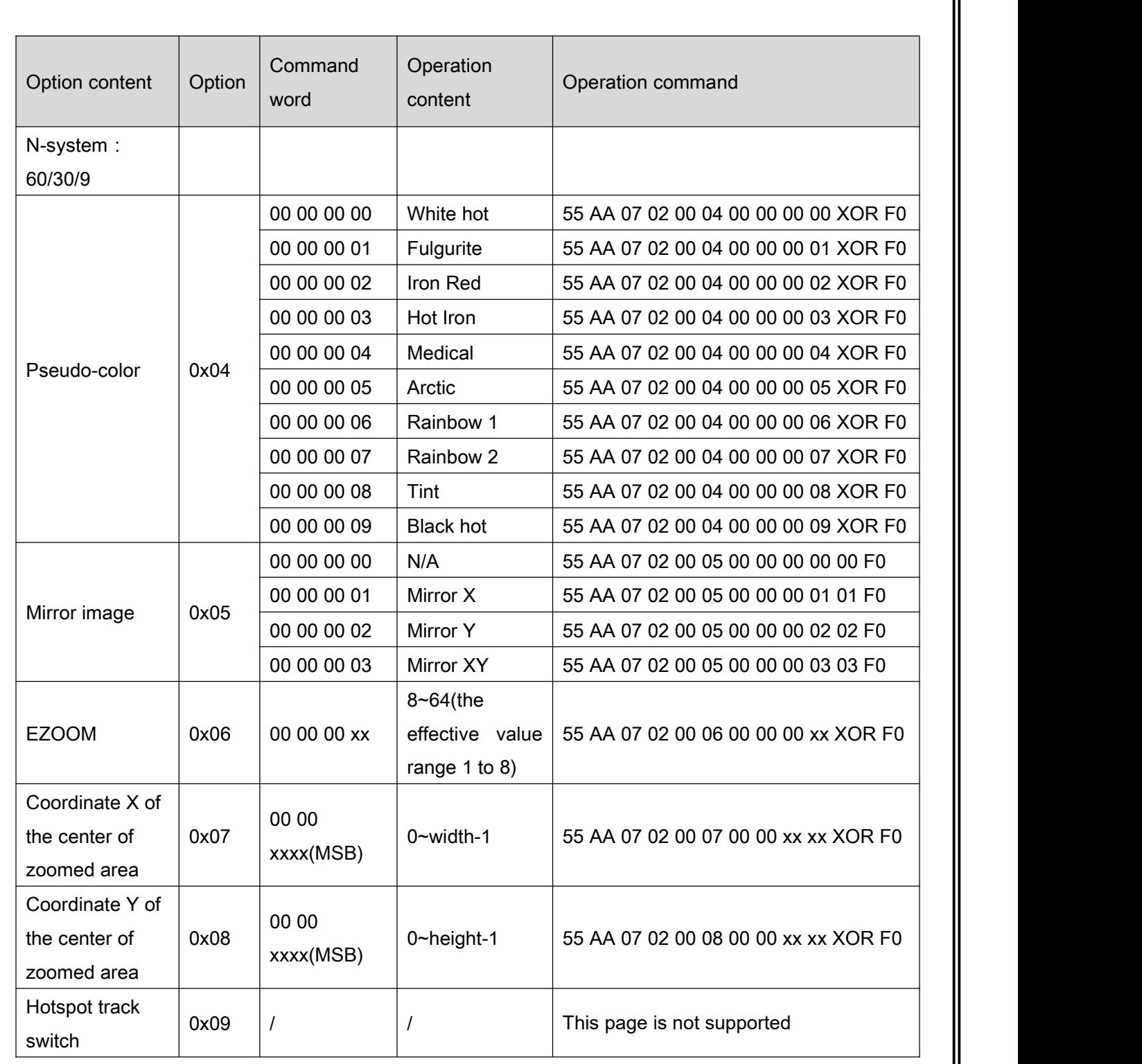

Note:

EZOOM magnification of the operation content N need to be a multiple of 8, the actual effective value is N/8 times.

(2) Digital Video page

All operation command formats of the digital video page: (55 AA 07 02 01 + option + command word (4 byte) + XOR + F0) See Table 5-6 for details.

#### Table 6-6 Operation commands of digital video page

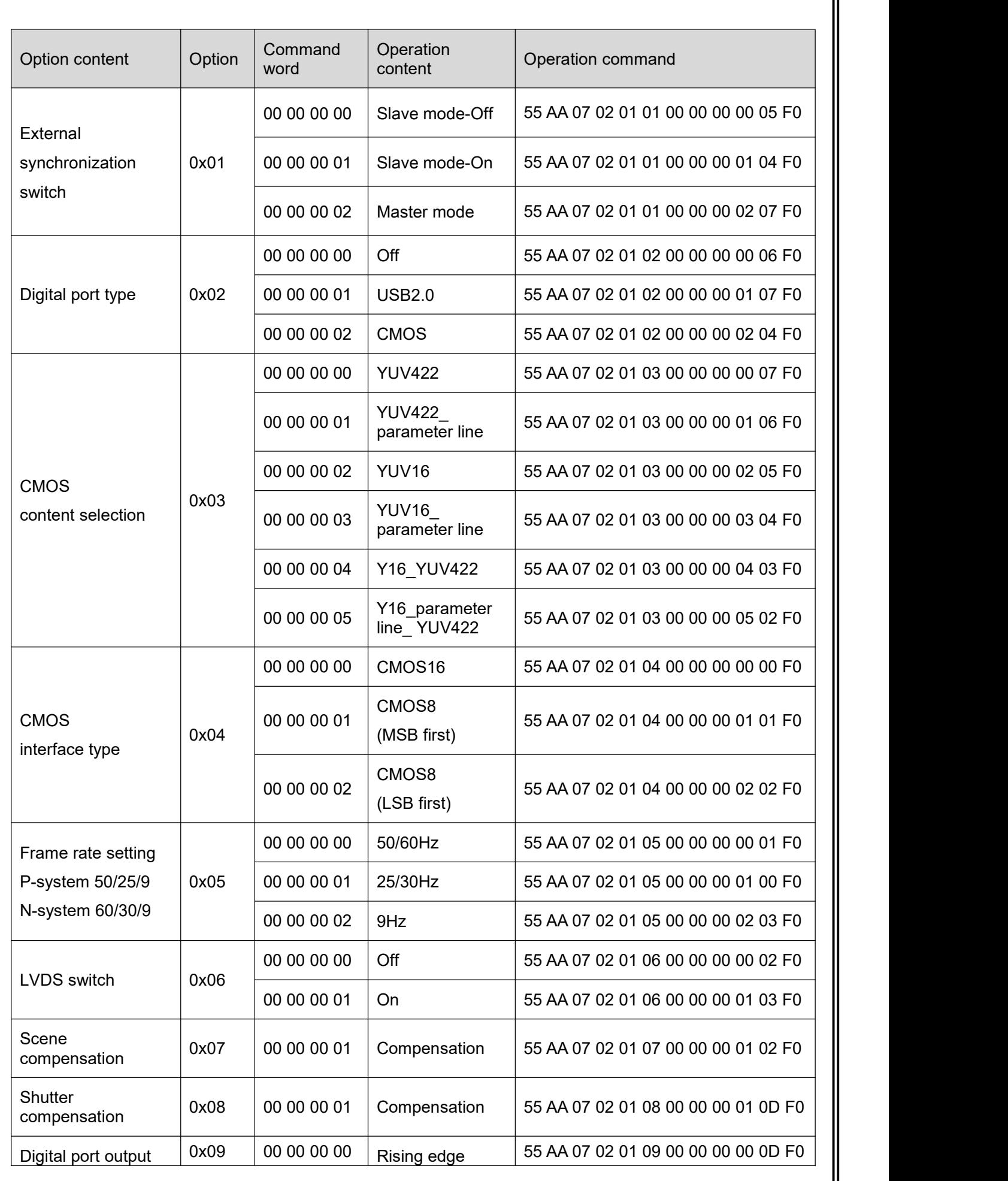

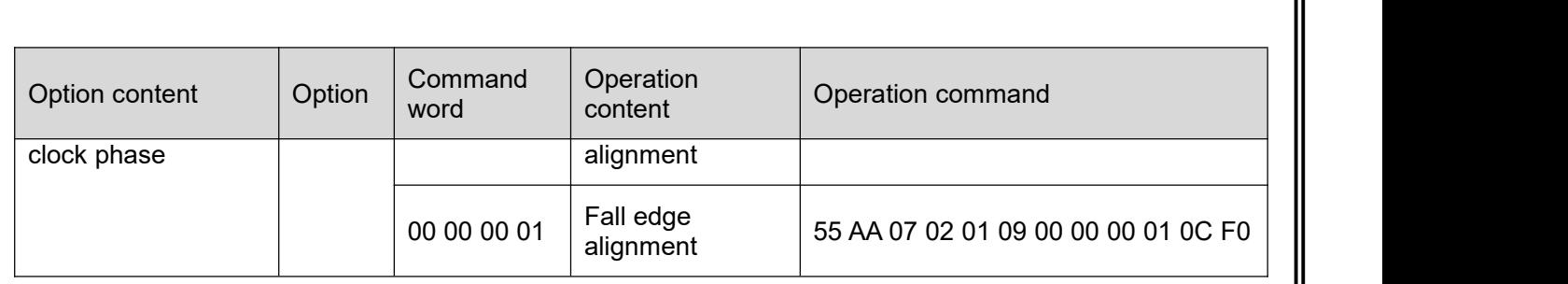

### (3) Algorithm setting page

All operation command formats of the algorithm setting page:

(55 AA 07 02 02 + option + command word (4 byte) + XOR+ F0).

See Table 6-7 for details.

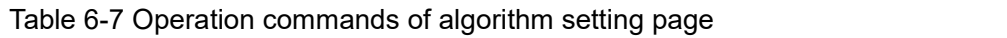

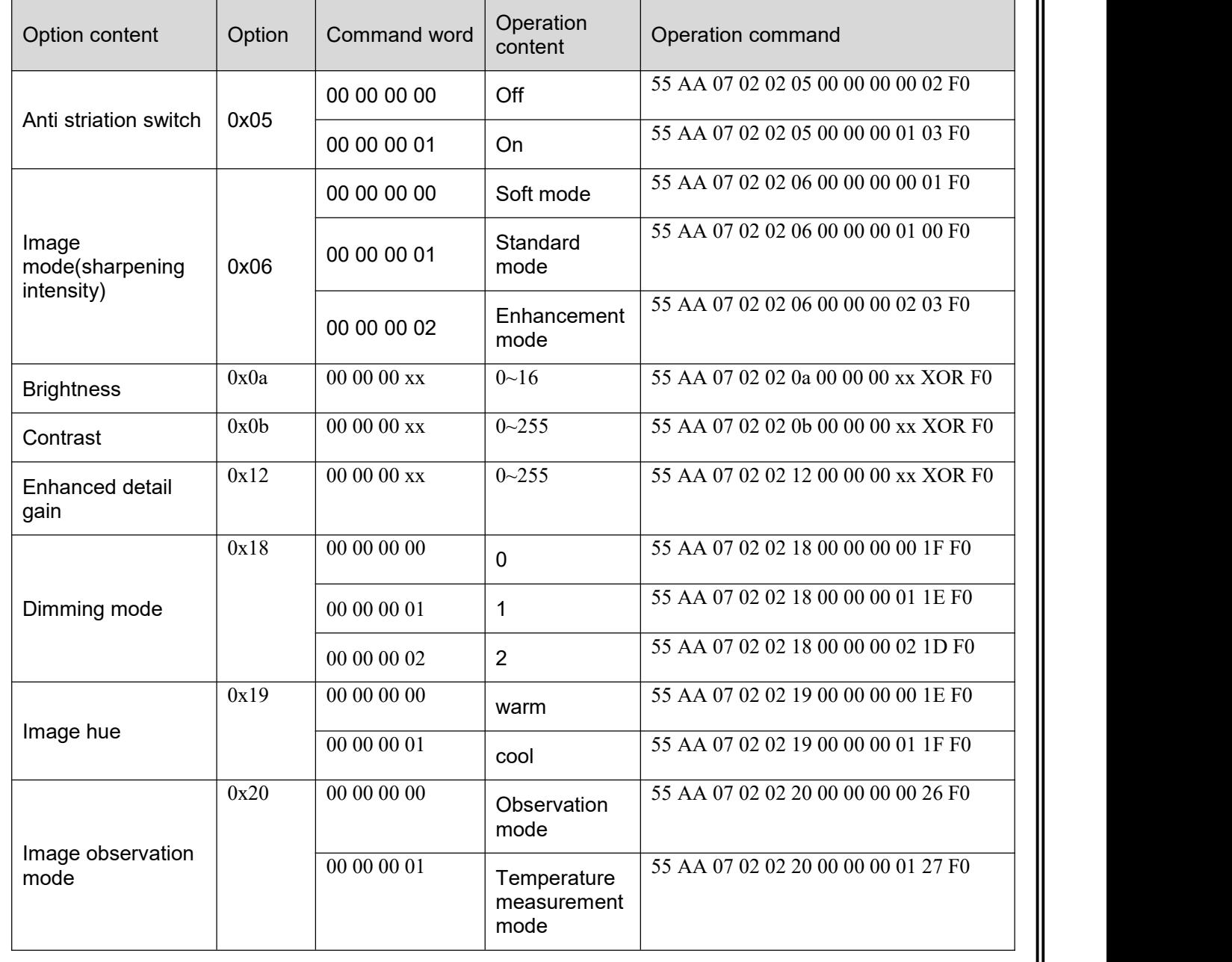

### 6.2.1.1.3 Advanced application page

1) Focusing page

Unavailable for the module.

### 2) Defective pixel page

All operation command formats of the defective pixel page: (55 AA 07 03 01 + option + command word (4 byte) + XOR + F0). See Table 6-9 for details.

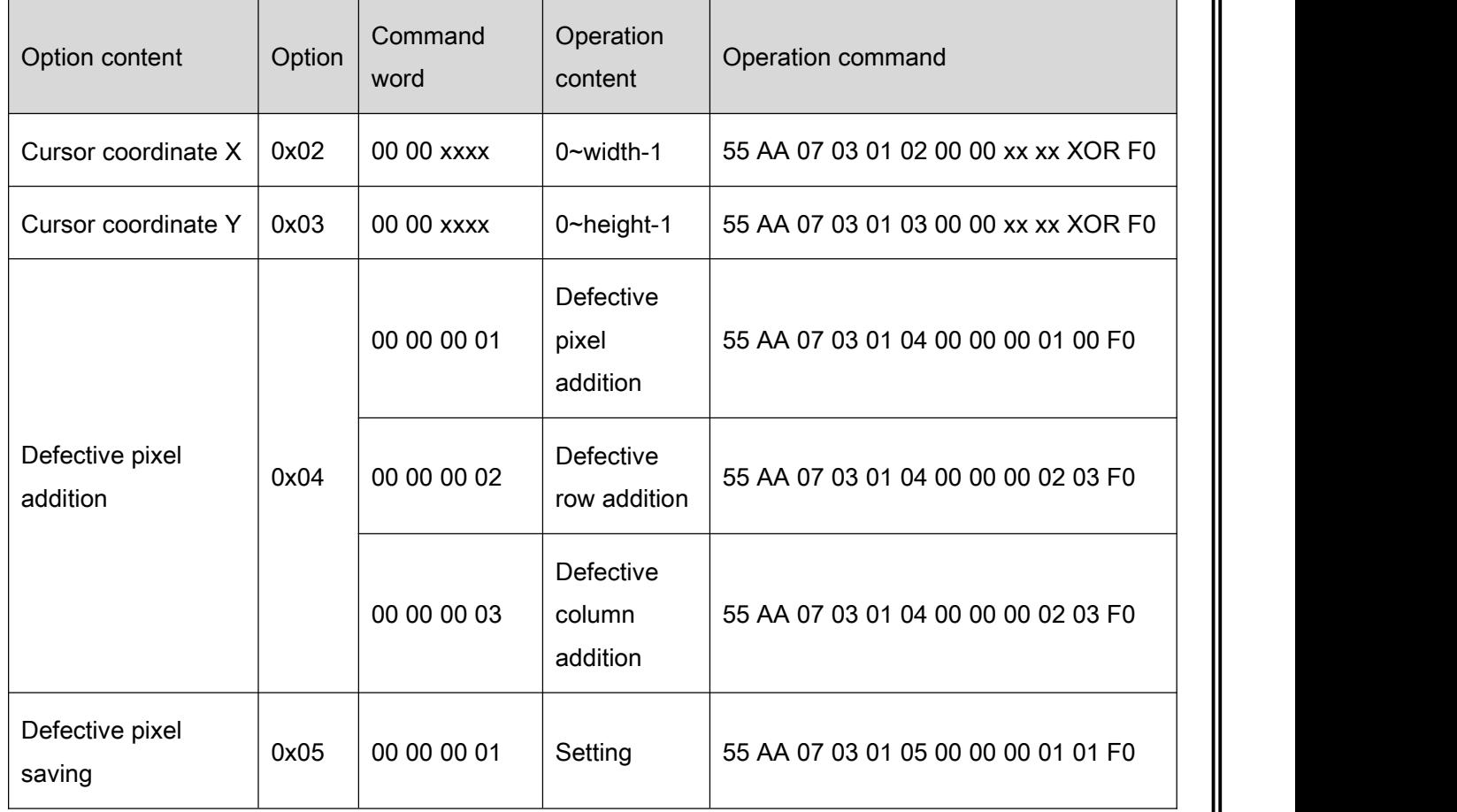

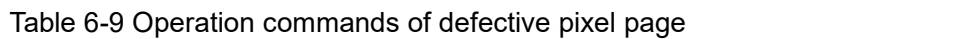

### 3) Menu function page

Unavailable for the module.

4) Hots tracking page 1 (region analysis)

All operation command formats of the menu page: (55 AA 07 03 03 + option + command word (4 byte) + XOR+ F0). See Table 6-10 for details.

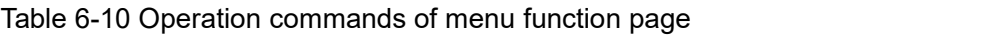

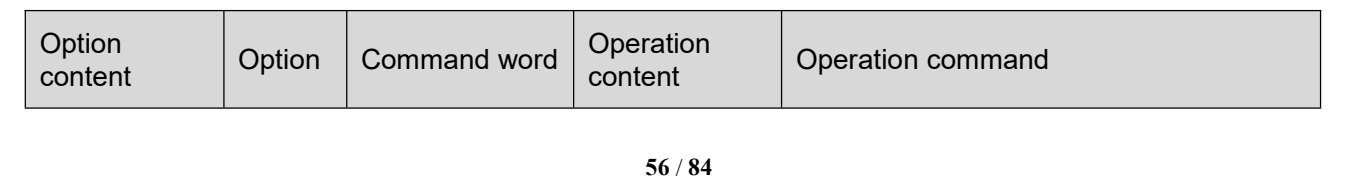

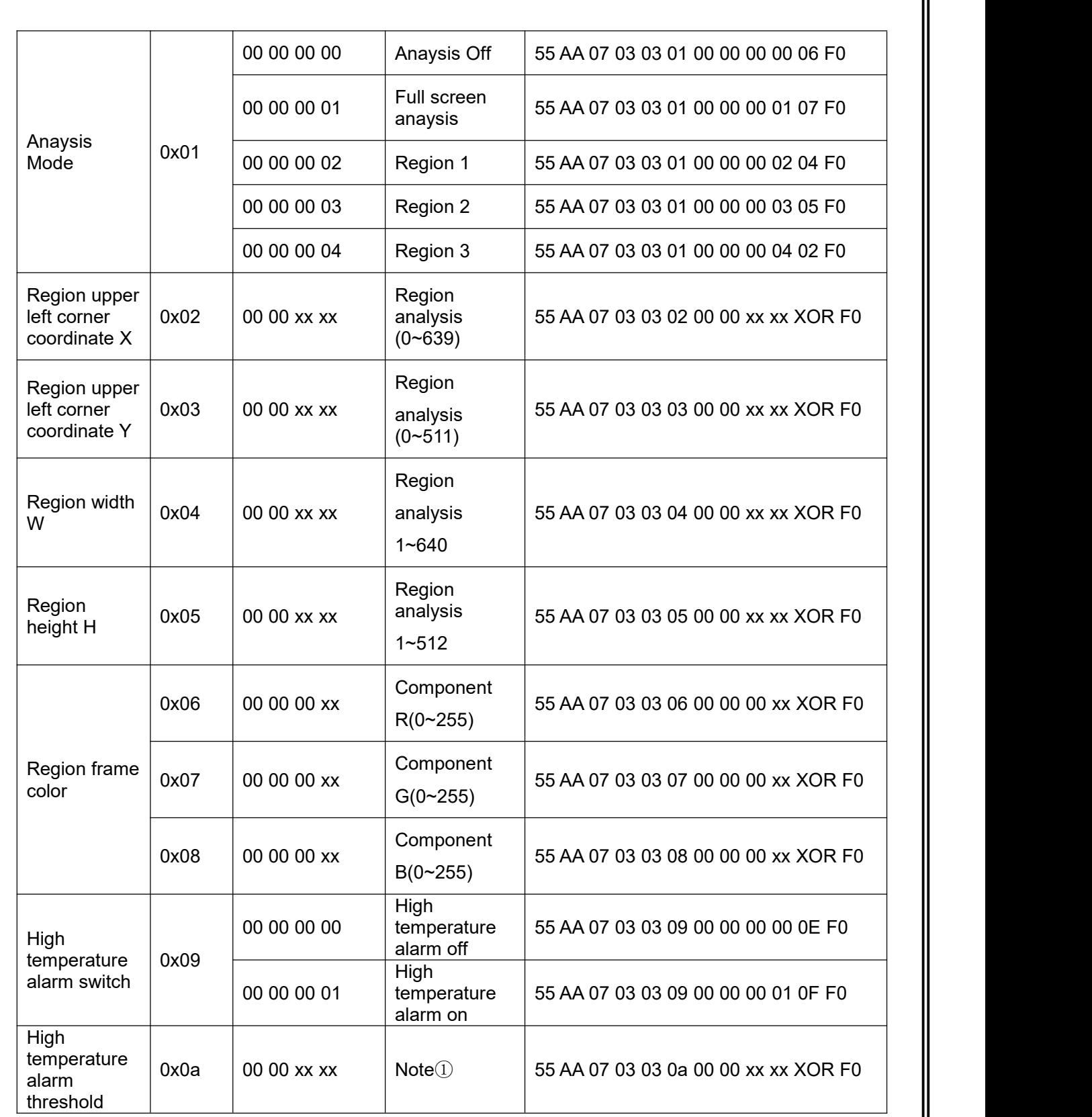

Note:

①Observation type setting range 0 to 65535,Thermography type setting range -50.0℃ to 1000.0℃, magnify 10 times transmission.

5) Hotspot tracking (isotherm)

Operation command: 55 AA 07 03 05 + option + command word (4 byte) +XOR + F0.

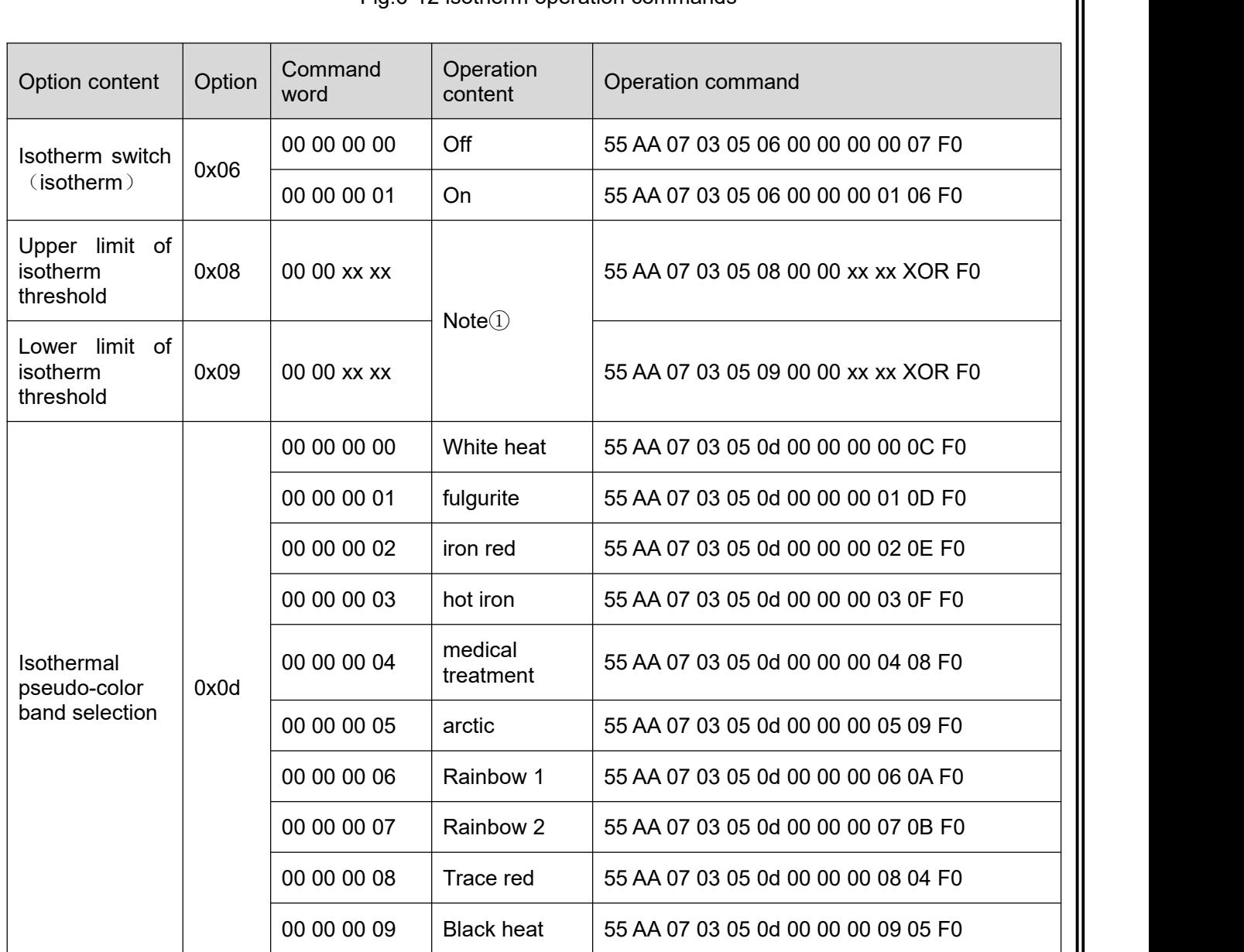

### Fig.6-12 isotherm operation commands

#### Note:

①Observation type setting range 0 to 65535,Thermography type setting range -50.0℃ to 1000.0℃, magnify 10 times transmission.

# 6.2.1.1.4 Temperature measurement page

#### 1) Parameter setting page

All operation commands of the function parameter setting page:  $(55$  AA 07 04 00 + option + command word (4 bytes) +  $XOR + F0$  ). The command contents are specified as shown in Table5-11.

| Option content             | Option | Command     | Operation                        | Operation command                                     |
|----------------------------|--------|-------------|----------------------------------|-------------------------------------------------------|
|                            | word   | content     |                                  |                                                       |
| <b>Distance</b><br>setting | 0x01   | 00 00 00 xx | $0 - 100$                        | 55 AA 07 04 00 01 00 00 00 xx XOR<br>F <sub>0</sub>   |
| Emissivity<br>setting      | 0x02   | 00 00 00 xx | $0 - 100$                        | 55 AA 07 04 00 02 00 00 00 xx XOR<br>F <sub>0</sub>   |
| Measurement<br>mode        |        | 00 00 00 00 | $Min + max$<br>temp.             | 55 AA 07 04 00 03 00 00 00 00 00 F0                   |
|                            | 0x03   | 00 00 00 01 | cursor spot+<br>max temp.        | 55 AA 07 04 00 03 00 00 00 01 01 F0                   |
|                            |        | 00 00 00 02 | $min + cursor$<br>spot temp.     | 55 AA 07 04 00 03 00 00 00 02 02 F0                   |
| Factory reset              | 0x06   | 00 00 00 01 | Setting                          | 55 AA 07 04 00 06 00 00 00 01 04 F0                   |
| Reflected<br>setting       | 0x07   | 00 00 xx xx | Setting                          | 55 AA 07 04 00 07 00 00 xx xx XOR<br>F <sub>0</sub>   |
| Save settings              | 0x04   | 00 00 00 01 | Setting                          | 55 AA 07 01 00 04 00 00 00 01 03 F0                   |
| Humidity                   | 0x08   | 00 00 00 xx | Setting                          | 55 AA 07 04 00 08 00 00 00 xx XOR                     |
| Save settings              |        | 00 00 00 00 | $-20^{\circ}$ C~150 $^{\circ}$ C | F <sub>0</sub><br>55 AA 07 04 00 09 00 00 00 00 0A F0 |
| Temperature<br>measurement | 0x09   |             |                                  |                                                       |
| range                      |        | 00 00 00 01 | -20 $^\circ$ C~550 $^\circ$ C    | 55 AA 07 04 00 09 00 00 00 01 0B F0                   |

Table 6-13 Operation commands of menu function page

2) Thermography calibration page

### **Blackbody correction page**

All operation commands of the function blackbody correction page: (55 AA 07 04 01 + option + command word  $(4 \text{ bytes}) + XOR + F0$ . See Table 5-14 for details.

| Option content                                 | Option | Command<br>word | Operation<br>content                                                         | Operation command                    |
|------------------------------------------------|--------|-----------------|------------------------------------------------------------------------------|--------------------------------------|
| Low<br>temperature<br>blackbody<br>collection  | 0x01   | 00 00 00 01     | Collect<br>low<br>temperature<br>Y16                                         | 55 AA 07 04 01 01 00 00 00 01 02 F0  |
| High<br>temperature<br>blackbody<br>collection | 0x02   | 00 00 00 01     | Collect high<br>temperature<br>Y16                                           | 55 AA 07 04 02 02 00 00 00 01 01 F0  |
| Two point<br>collection                        | 0x03   | 00 00 00 01     | <b>Start</b><br>correction                                                   | 55 AA 07 04 01 03 00 00 00 01 00 F0  |
| Single point<br>blackbody<br>acquisition       | 0x04   | 00 00 xx xx     | $0 - 8000$ , corr<br>esponding<br>$^{\circ}C$<br>0<br>to<br>$~100^{\circ}$ C | 55 AA 07 04 01 04 00 00 00 xx XOR F0 |
| Single point                                   | 0x05   | 00 00 00 01     | <b>Start</b>                                                                 | 55 AA 07 04 01 05 00 00 00 01 06 F0  |
|                                                |        |                 |                                                                              |                                      |

Table6-14 Blackbody correction page operating command

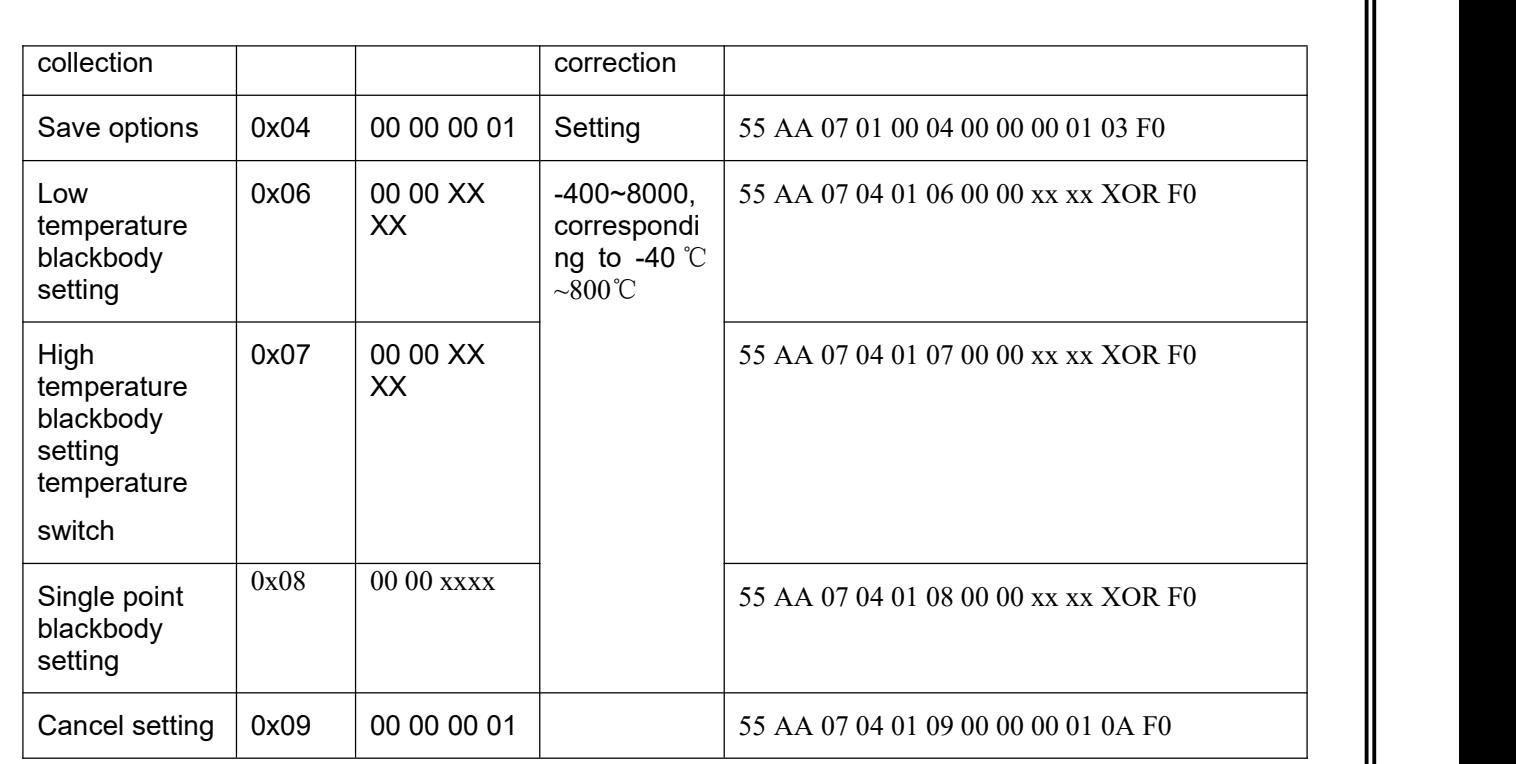

# 6.2.1.2 Query command

The query commands are as shown in Table 6-15.

# Table 6-15 Query commands

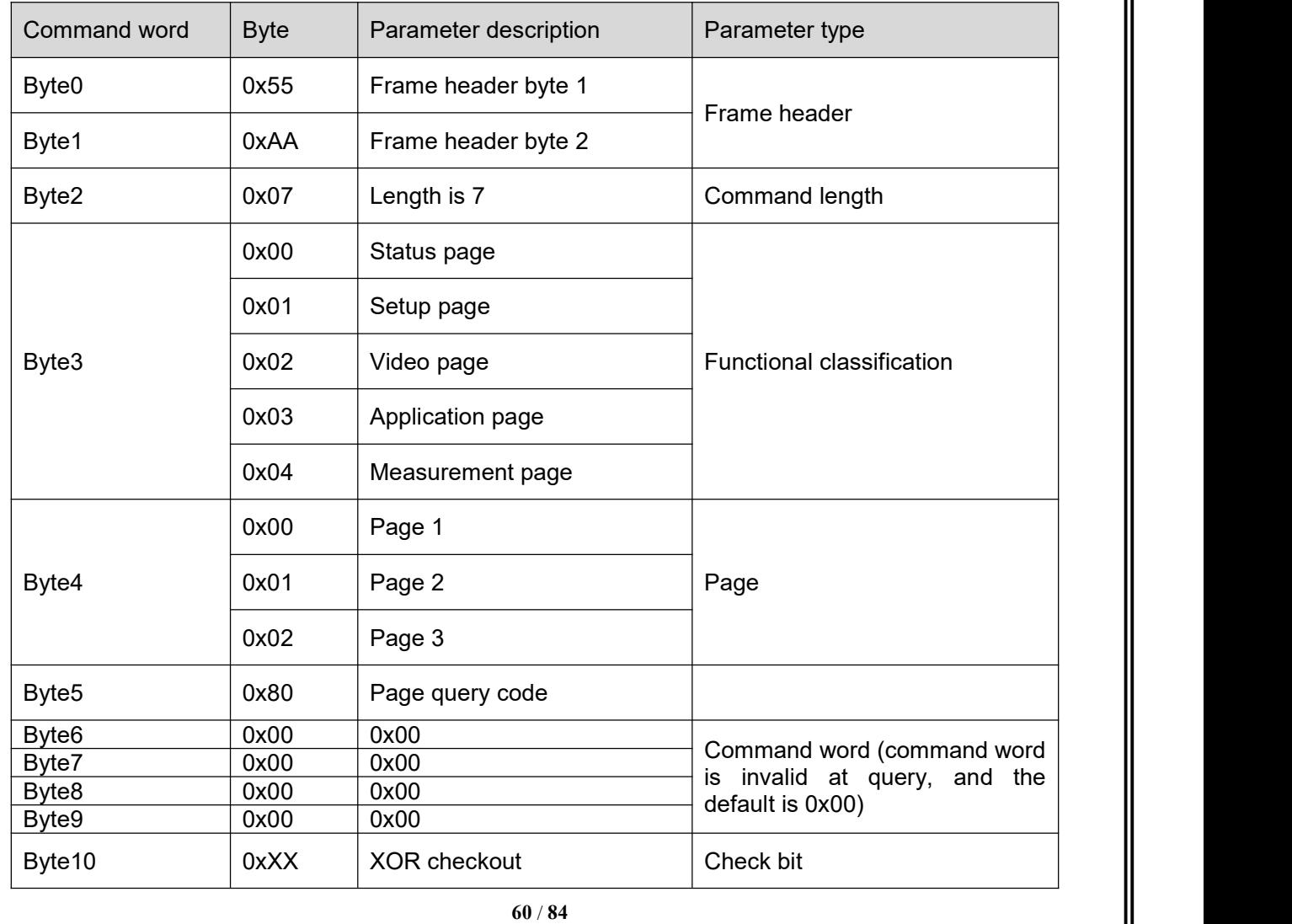

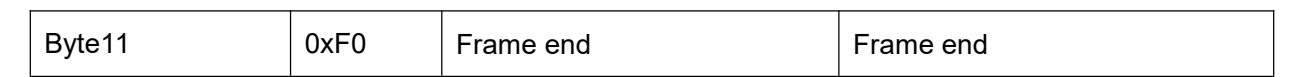

### 6.2.2 Uplink protocol

#### 6.2.2.1 Handshake return

If the slave computer requires a certain time in responding to the control of host computer, the slave computer will return the operation completion command upon its completion of response operation, so that the host computer can continue operation. If no return command is received within the agreed time, the prompt of operation failed will be displayed.

The return command format is as shown in Table 6-16.

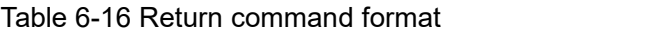

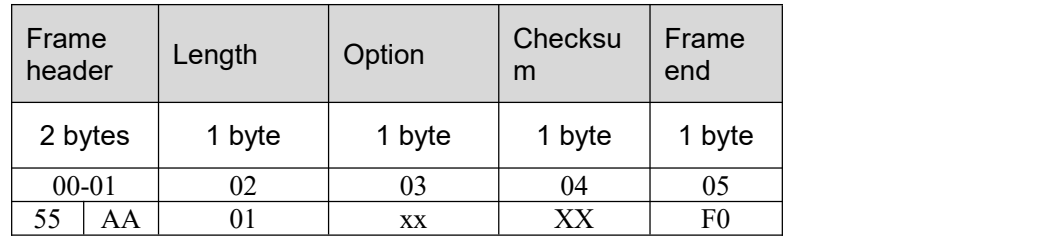

1. Confirm the command receiving: 55 AA 01 00 01 F0.

2. Receiving error, resending of command is requested: 55 AA 01 01 00 F0.

See Table 6-17 for details of return command.

#### Table 6-17 Return commands

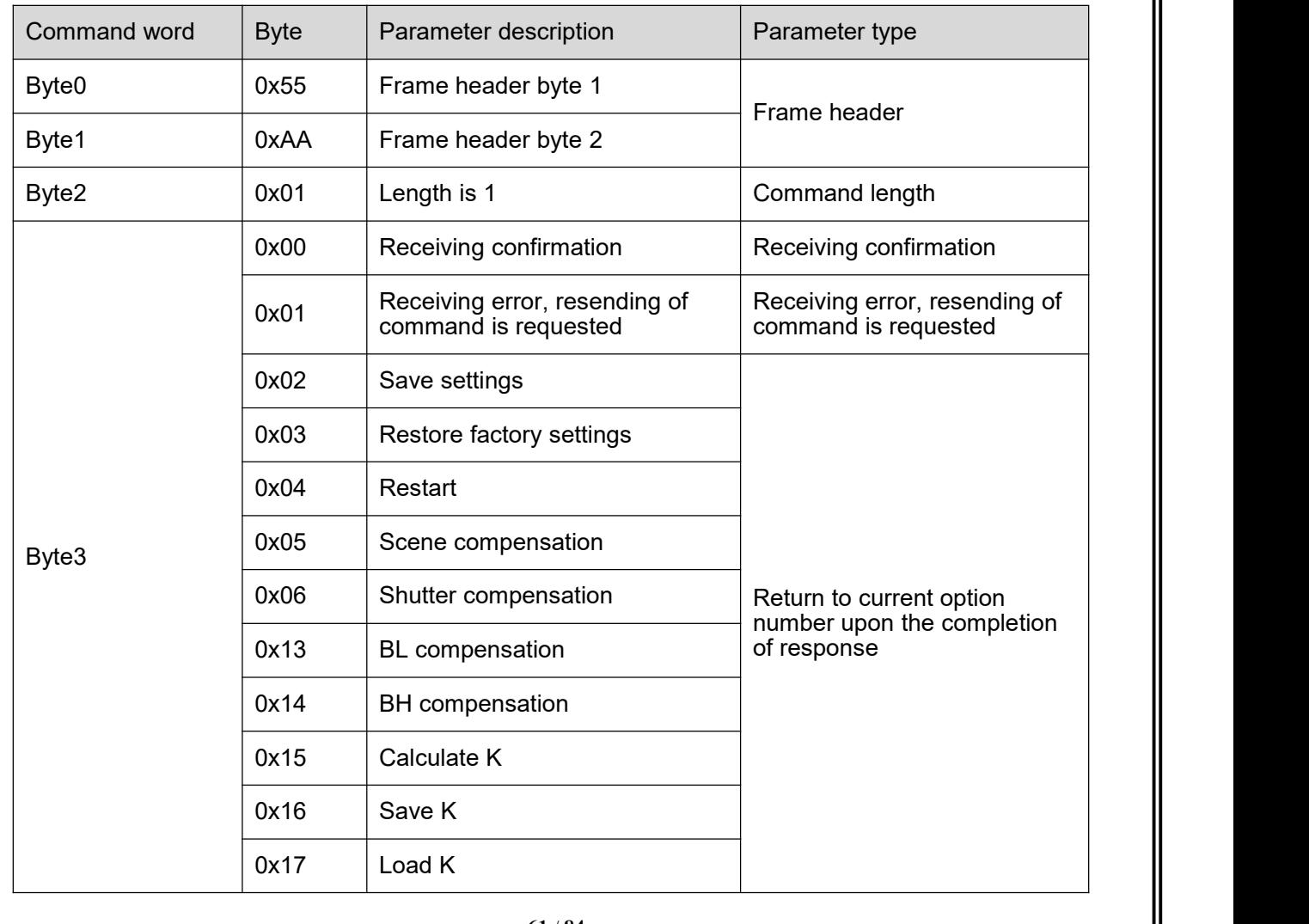

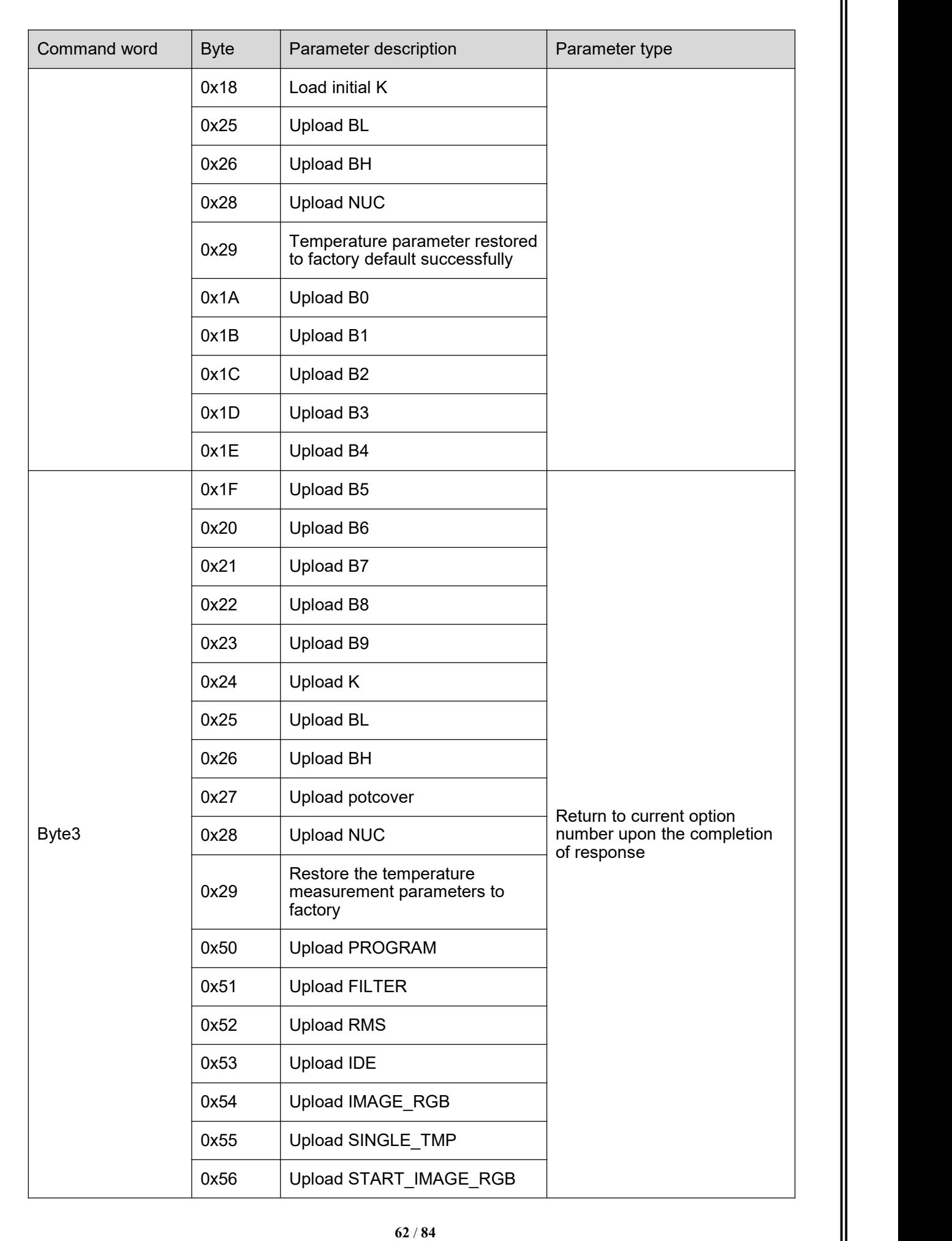

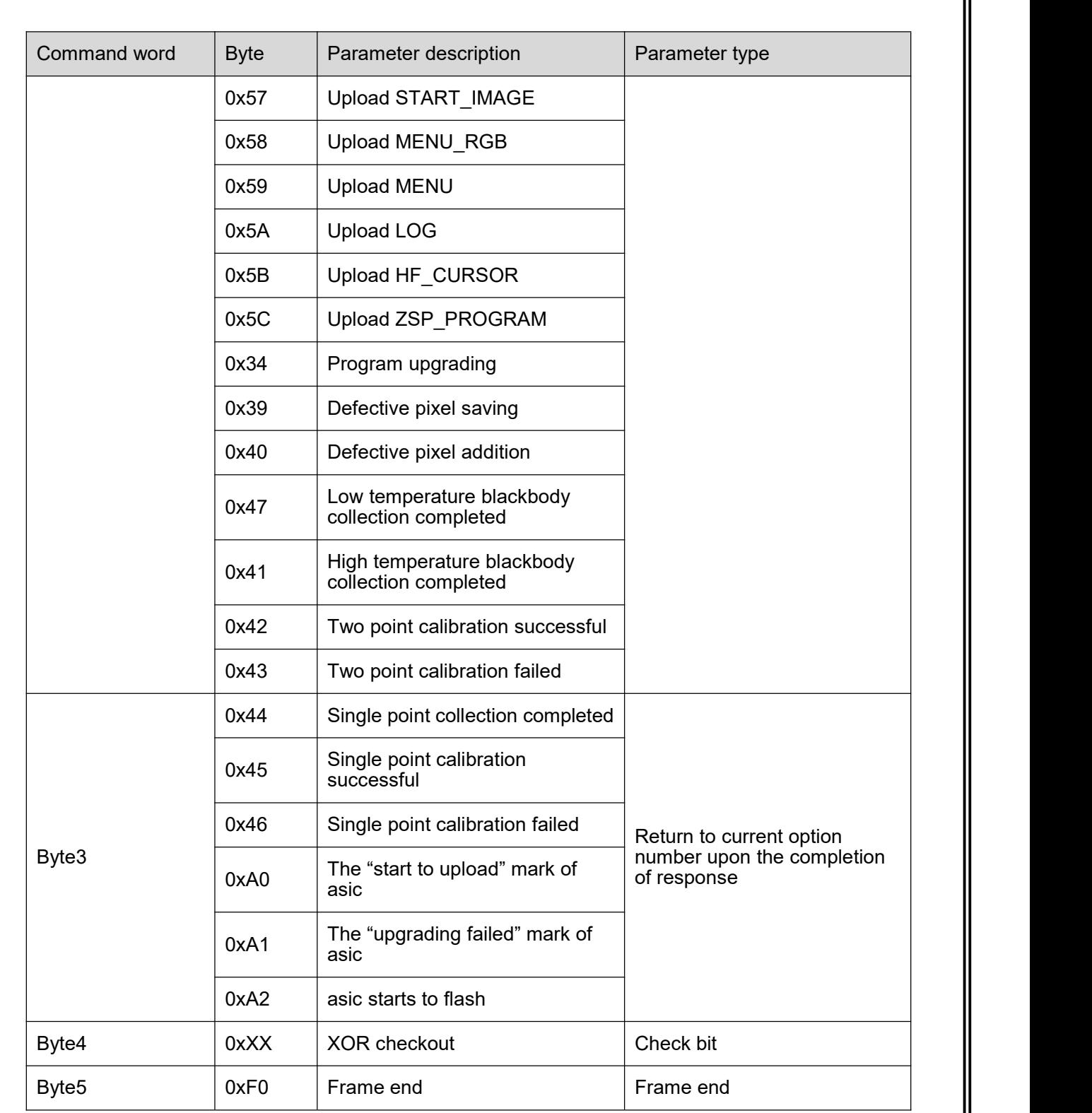

### 6.2.2.2 Query return

After receiving the query command, the slave computer will respond and return all information of the queried page to the host computer. The response command format of lower computer is consistent with the return command format at query. Query returns are generally 24 bytes, and the thermography application page has special 30, 45 bytes.

The format of 24\30\45 bytes query return commands are as shown in Table6-18、6-19、6-20.

Table 6-18 Format of 24-bytes query return command

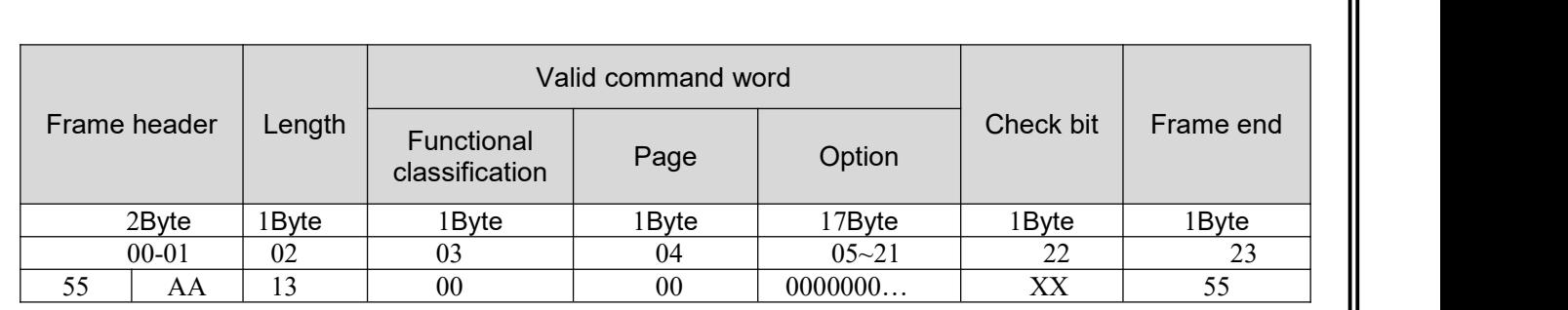

### Table 6-19 Format of 30-bytes query return command

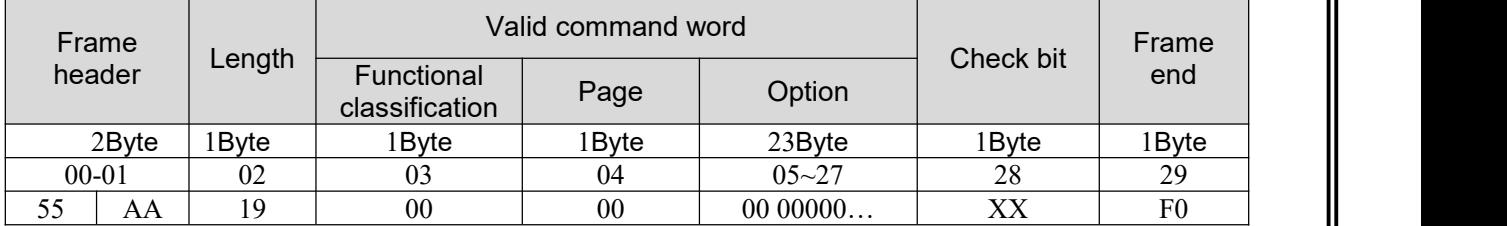

#### Table 6-20 Format of 45-bytes query return command

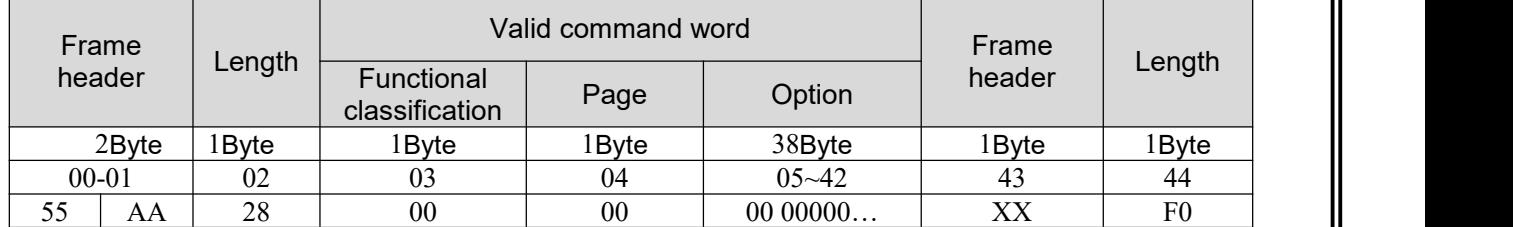

Details of 24\30\45 bytes query response command of salve computer are described in Table 6-21, 6-22, 6-23.

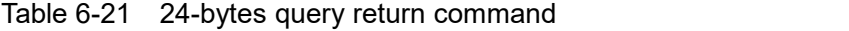

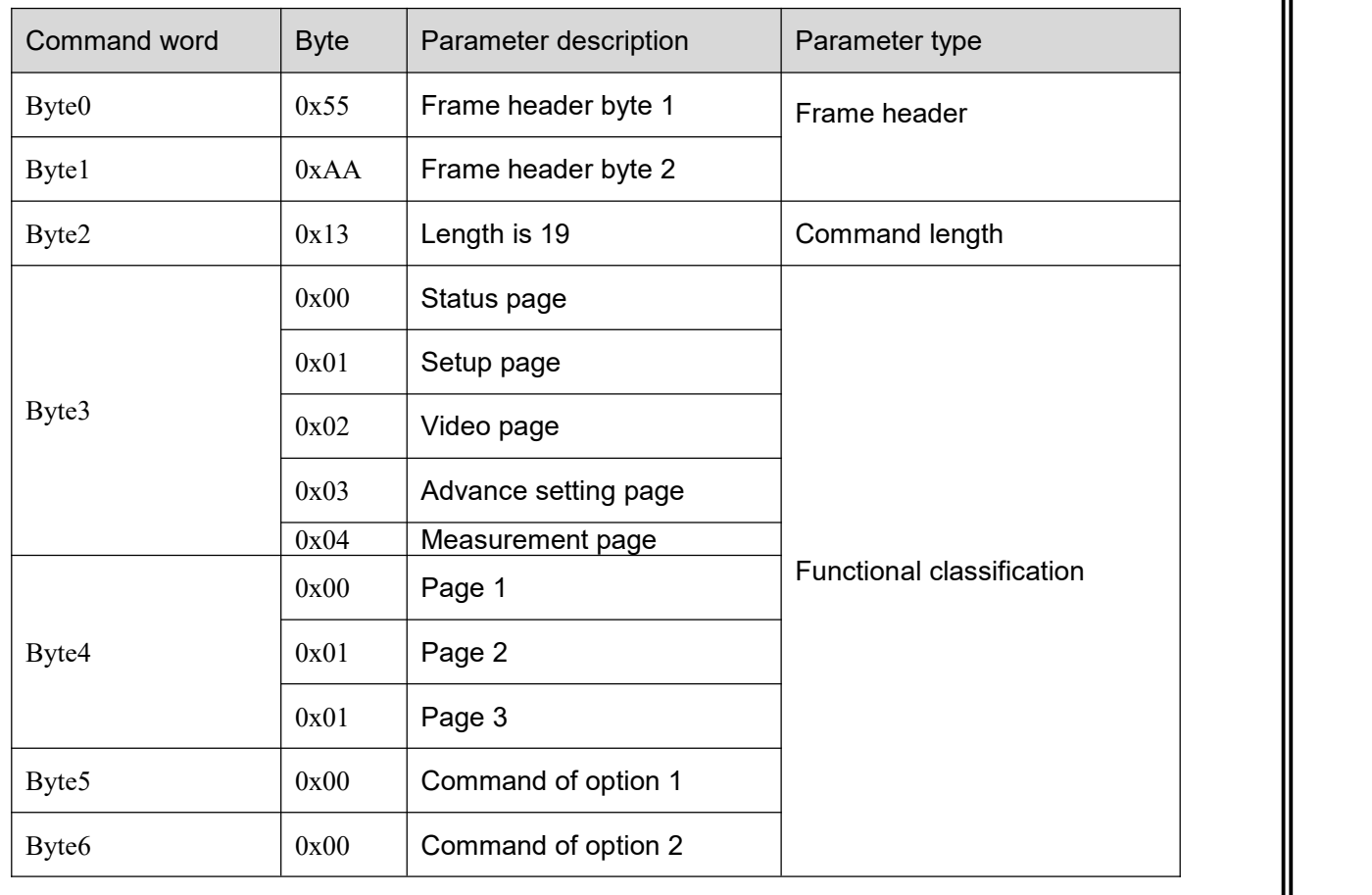

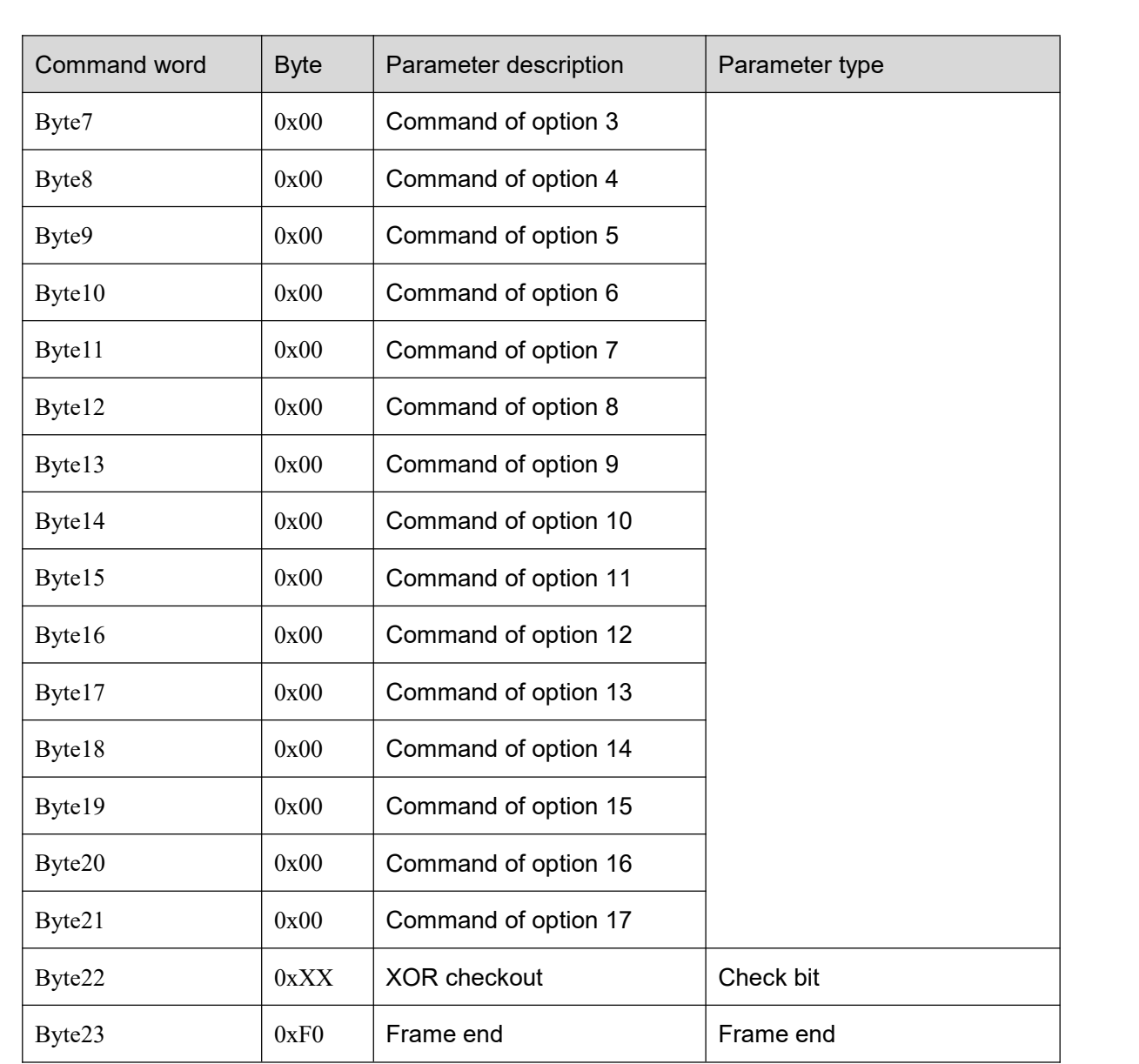

### Table6-22 30-bytes query return command

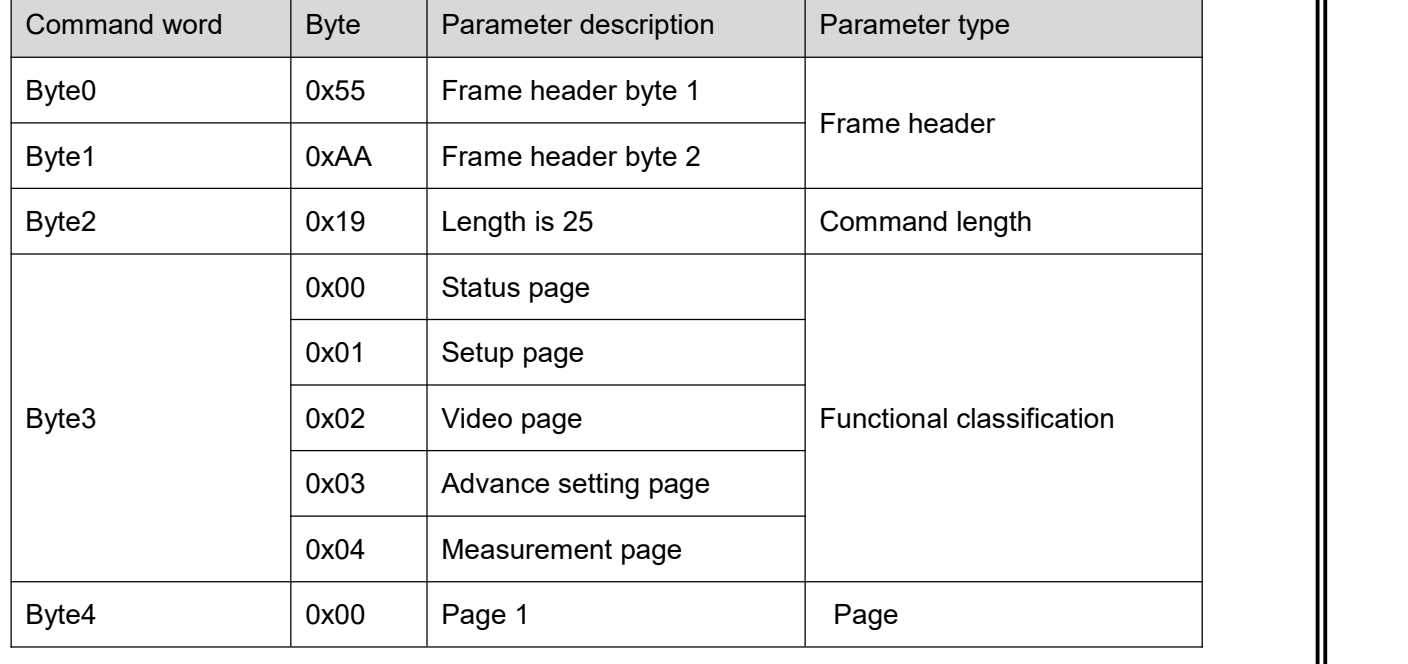

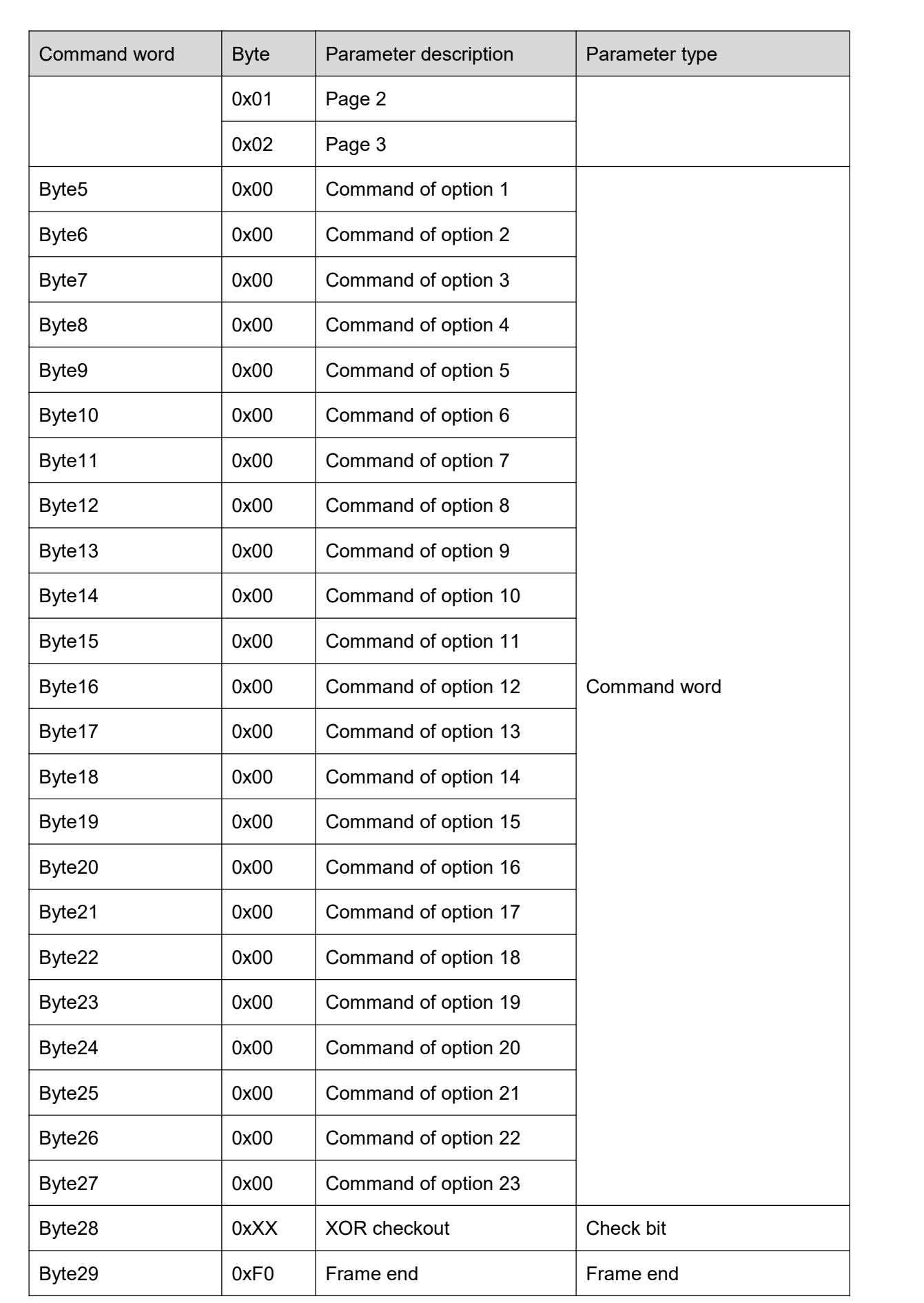

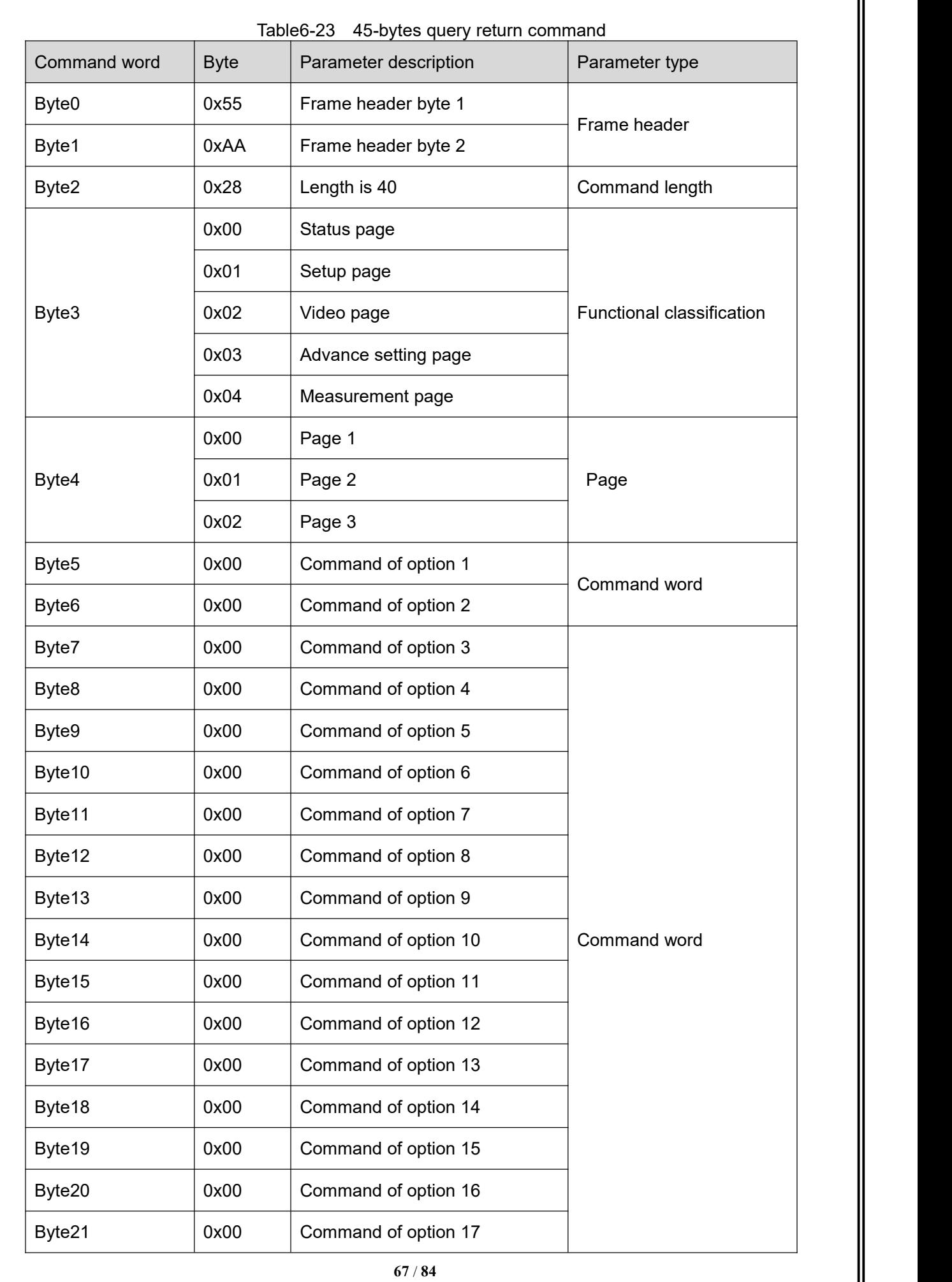

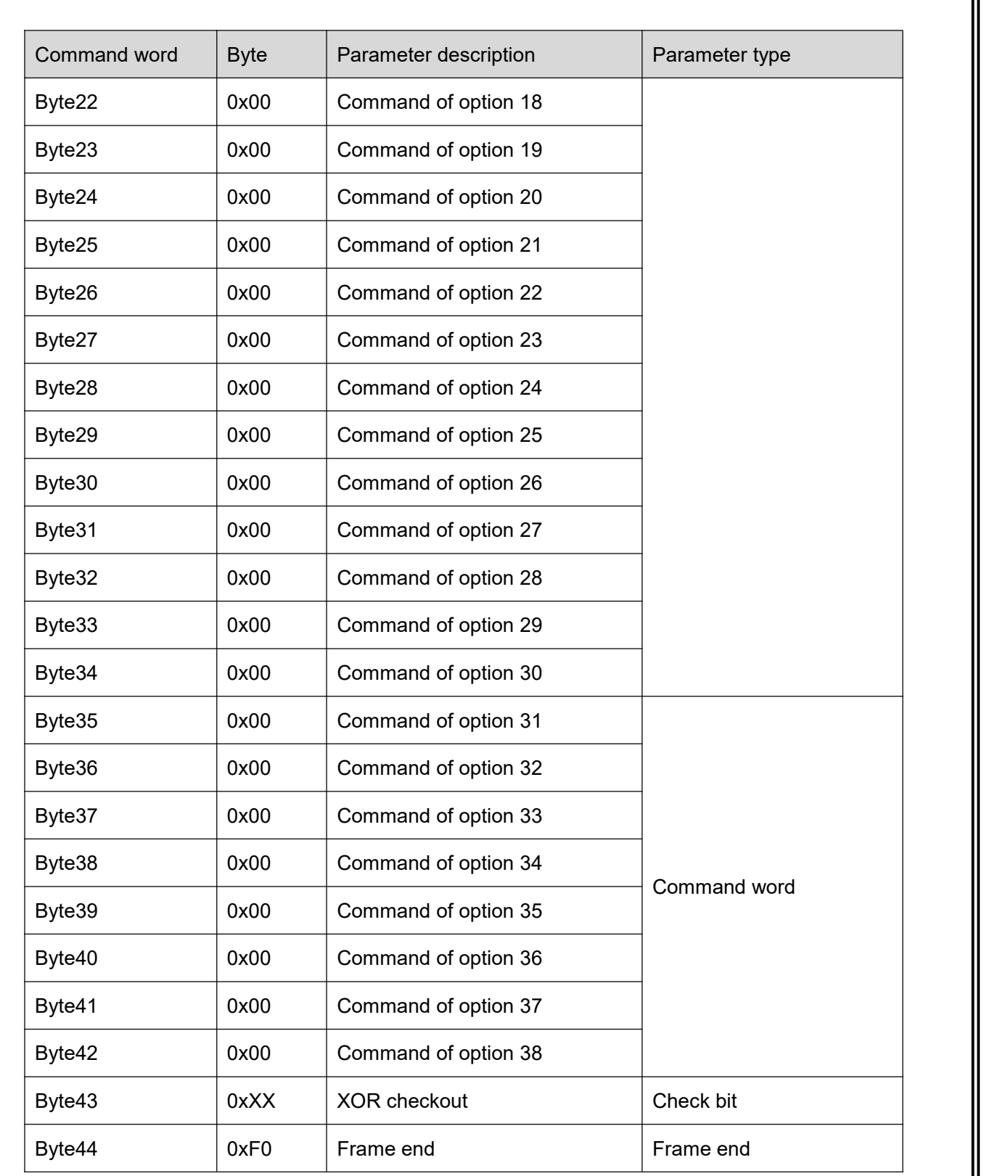

### 6.2.2.2.1 Status page

The status page query command: 55 AA 07 00 00 80 00 00 00 00 87 F0. Query response command contents of the status page are as shown in Table 6-24.

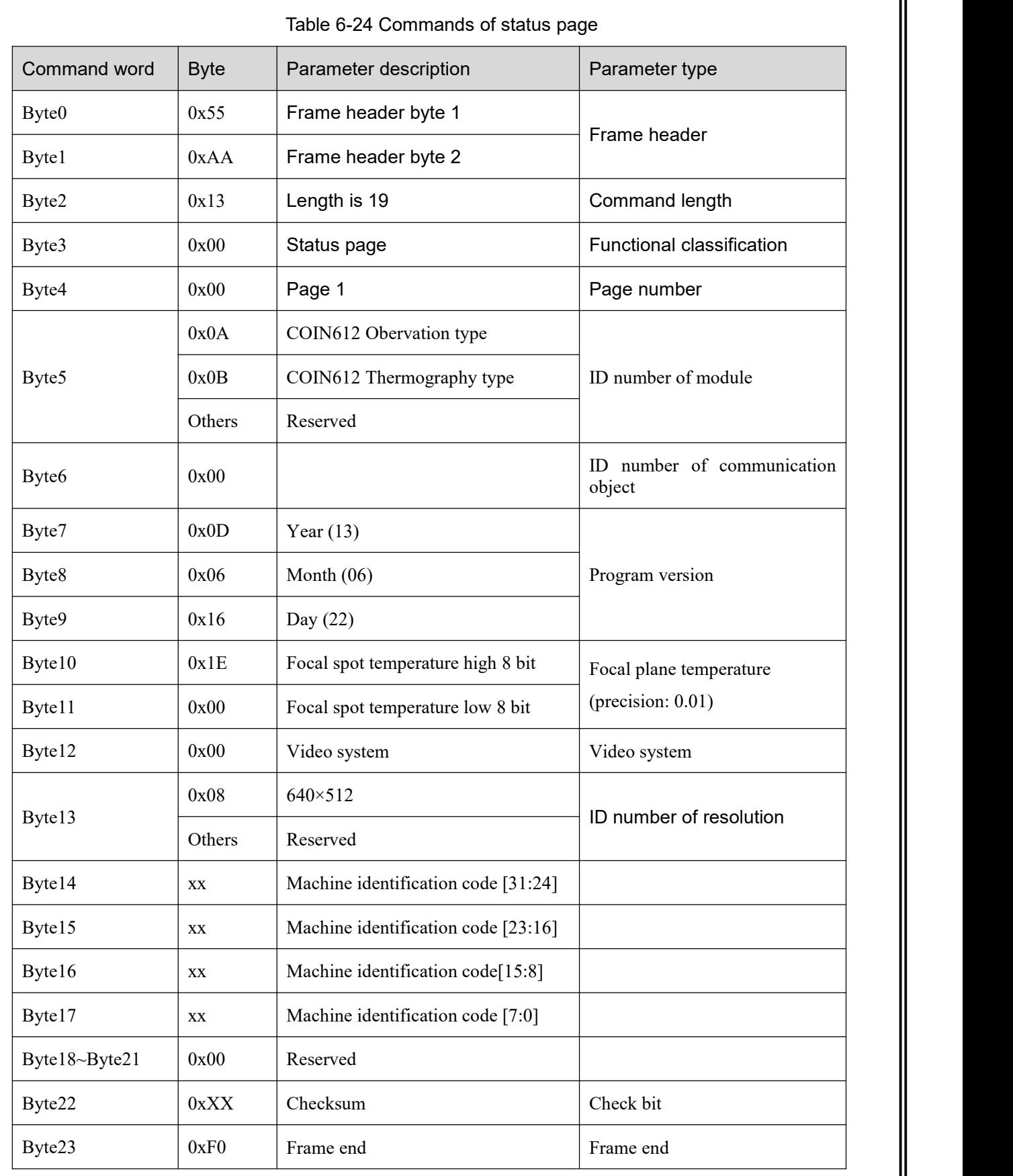

# 6.2.2.2.2 Setup page

The setup page query command: 55 AA 07 01 00 80 00 00 00 00 86 F0. Query response command contents of the setup page are as shown in Table 6-25.

Table 6-25 Commands of setup page

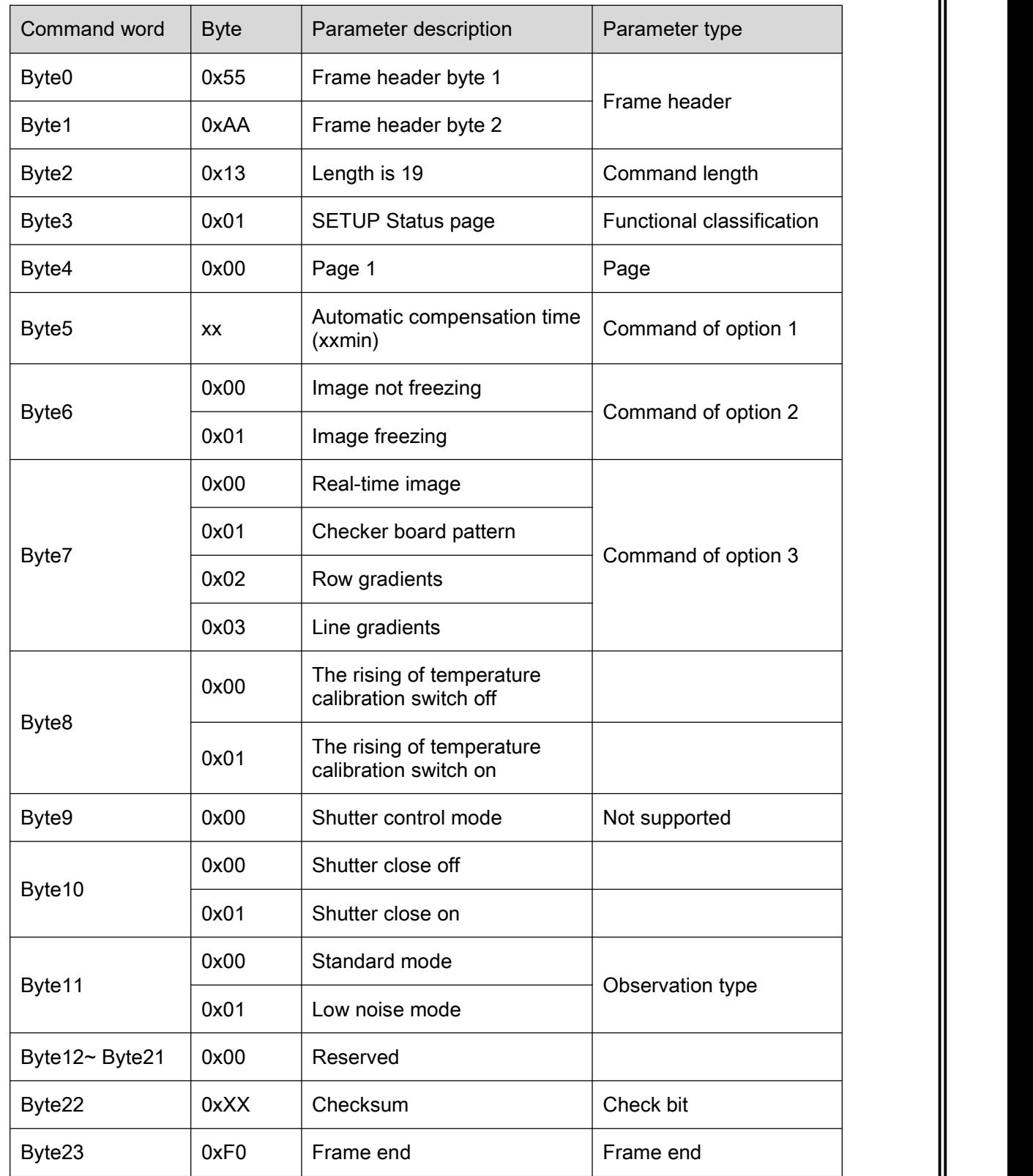

# 6.2.2.2.3 Video page

### (1) Analog video page

Query response command contents of the analog video page are as shown in Table 6-26.<br>Table 6-26 Commands of analog video page

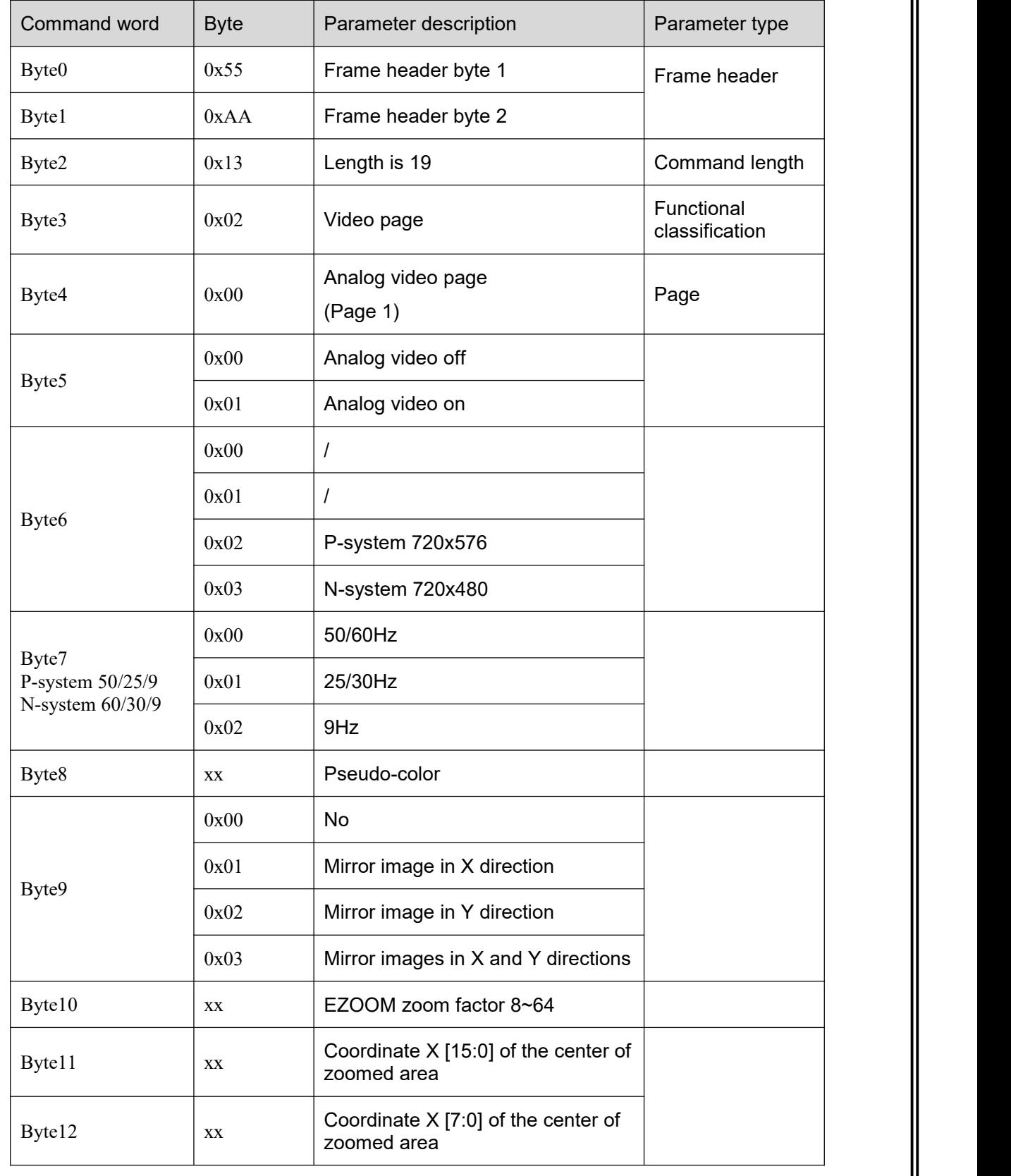

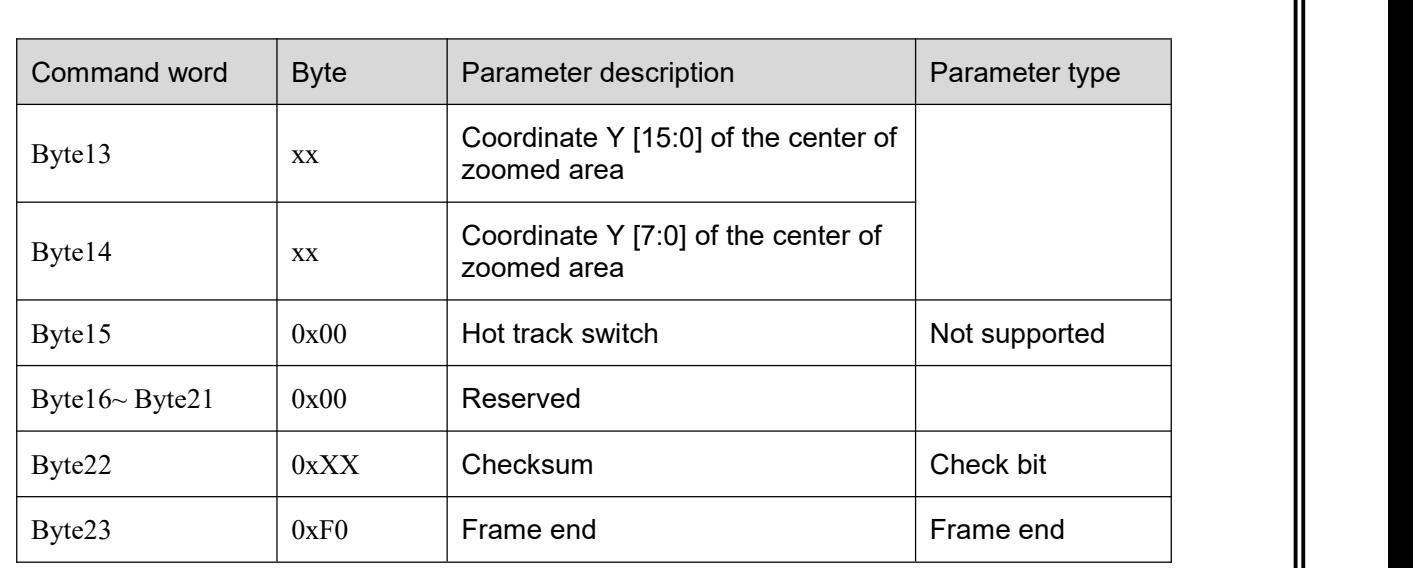

(2) Digital video page

Query command: 55 AA 07 02 01 80 00 00 00 00 84 F0.

Query response command contents of the digital video page are as shown in Table 6-27.

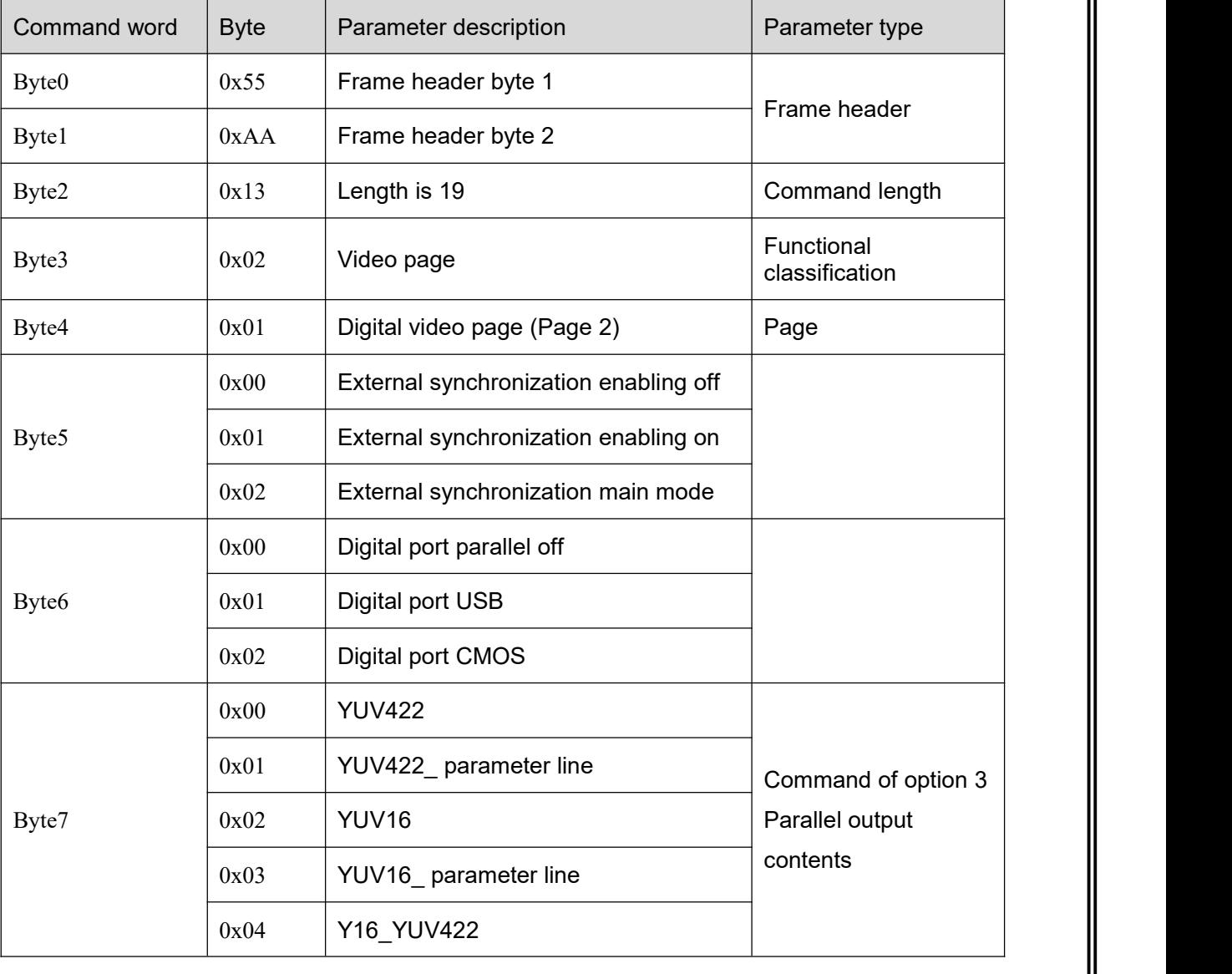

Table 6-27 Commands of digital video page
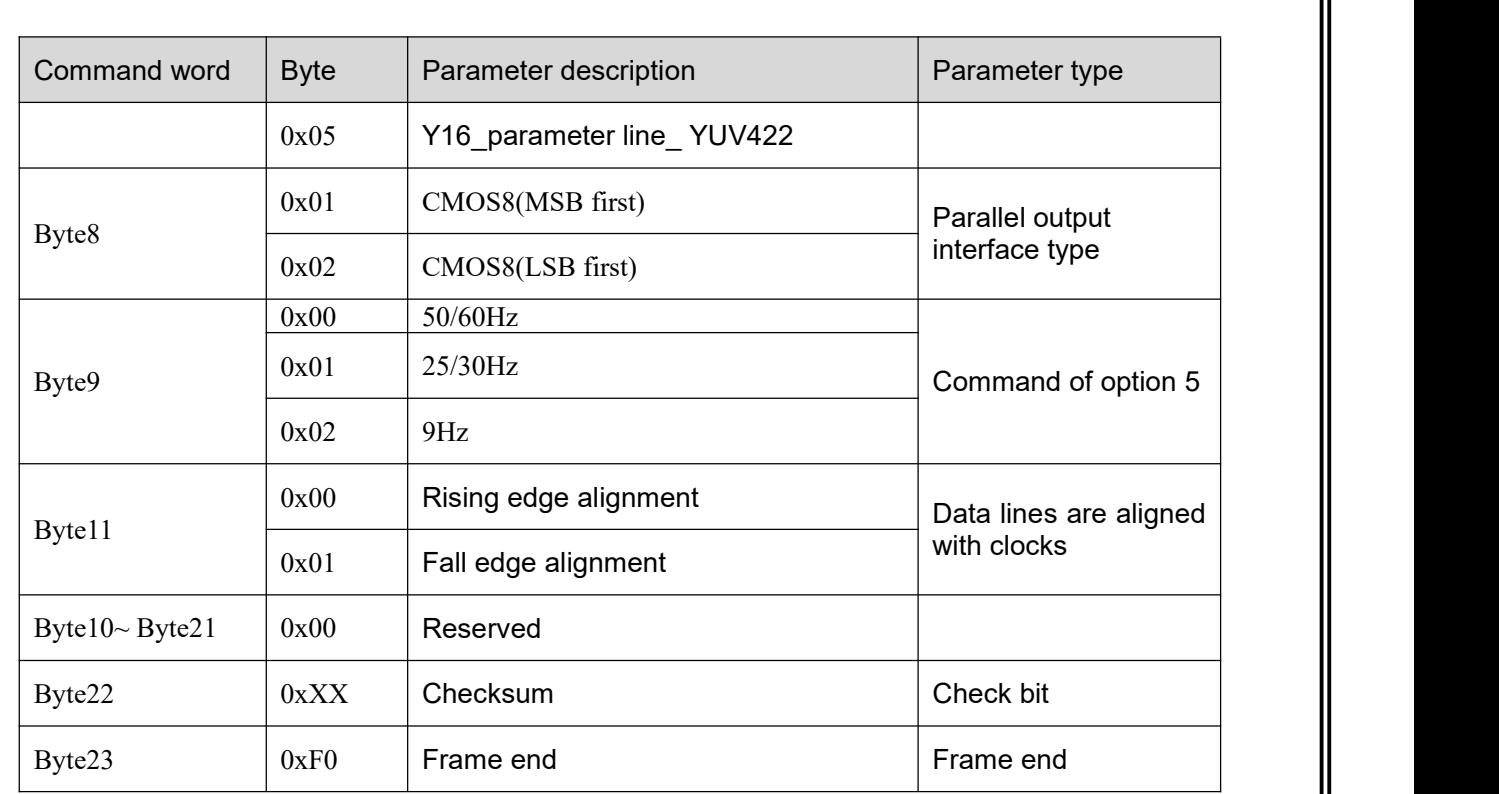

(3) Algorithm control page 1

Query command: 55 AA 07 02 04 80 00 00 00 00 81 F0.

Query response command contents of the algorithm control page 1 are as shown in Table 6-28.

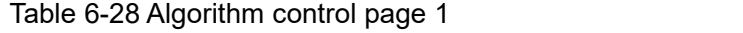

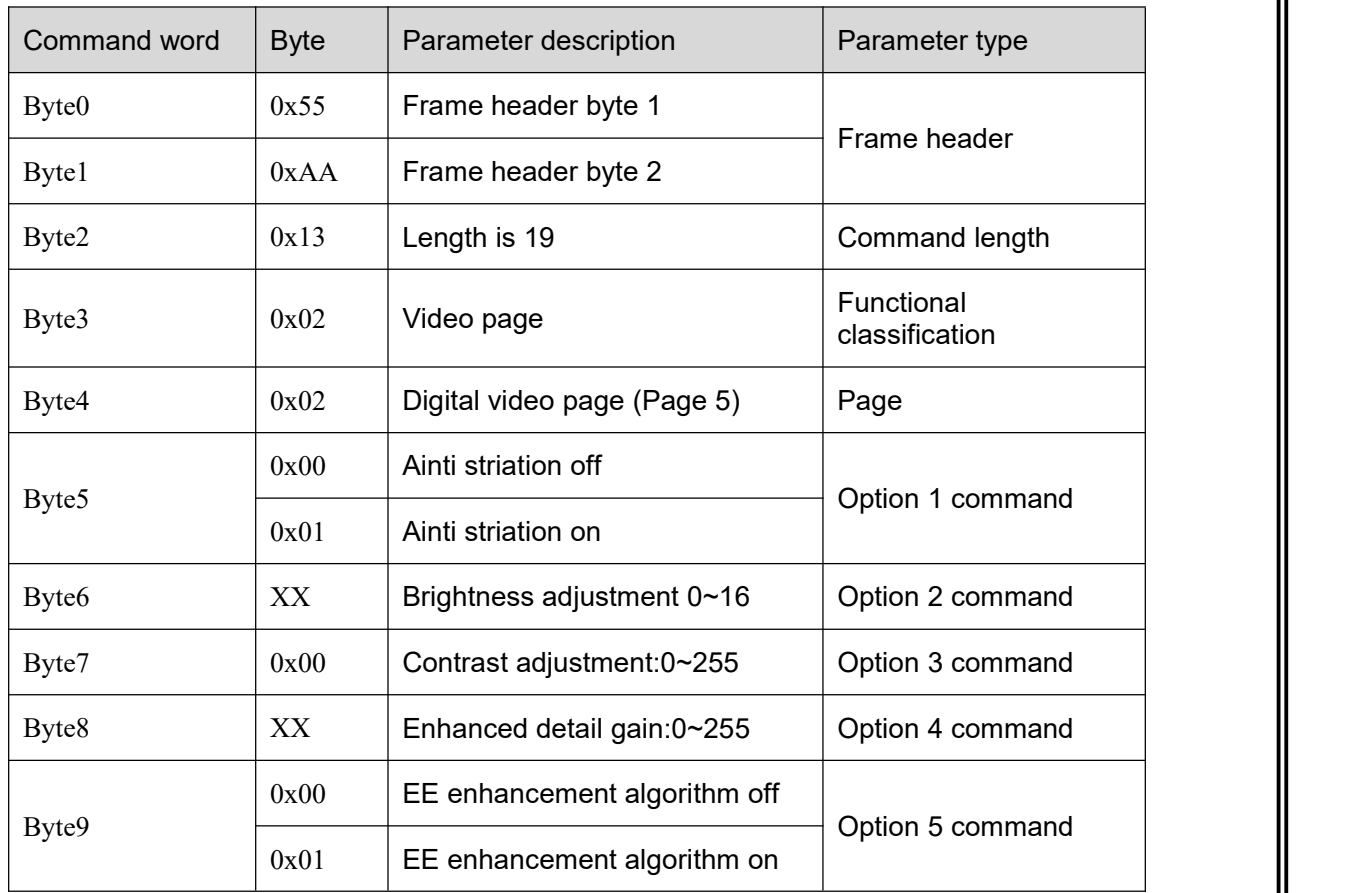

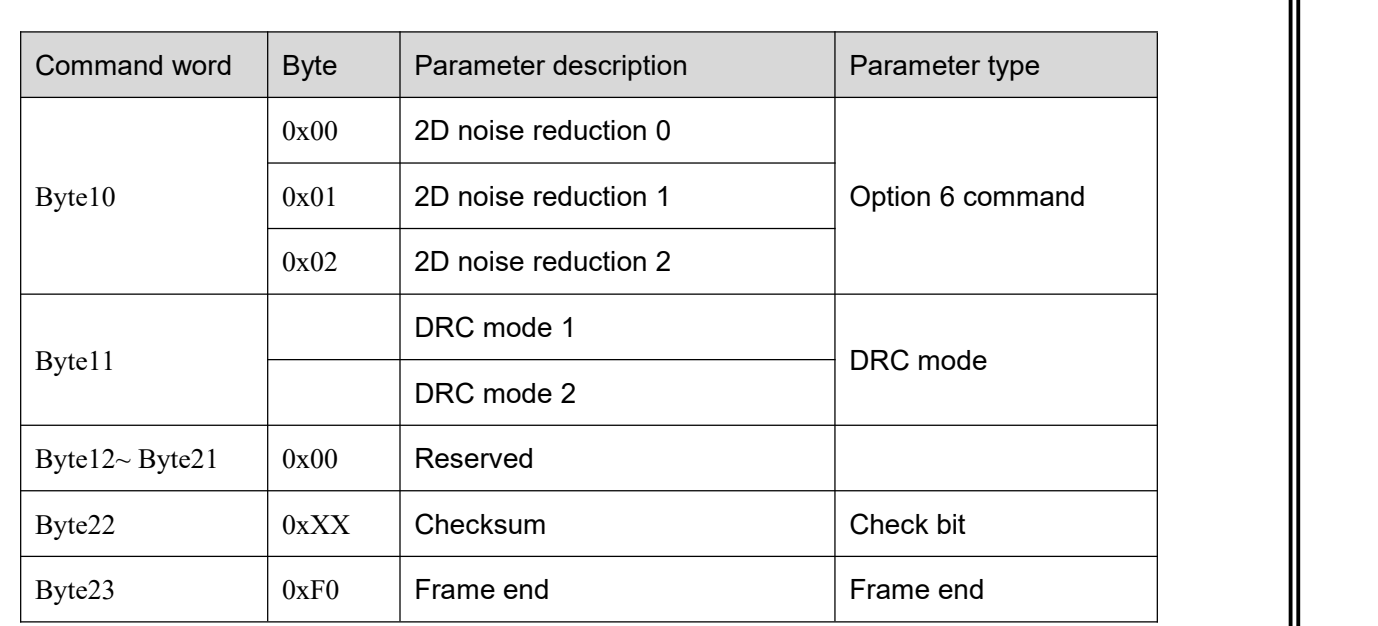

# 6.2.2.2.4 Advanced application page

(1)Focusing page

Unavailable for the module.

## (2)Defective pixel page

Query command:55 AA 07 03 01 80 00 00 00 00 85 F0.

Query response command contents of the defective pixel page are as shown in Table 6-31.

Table 6-31 Commands of defective pixel page

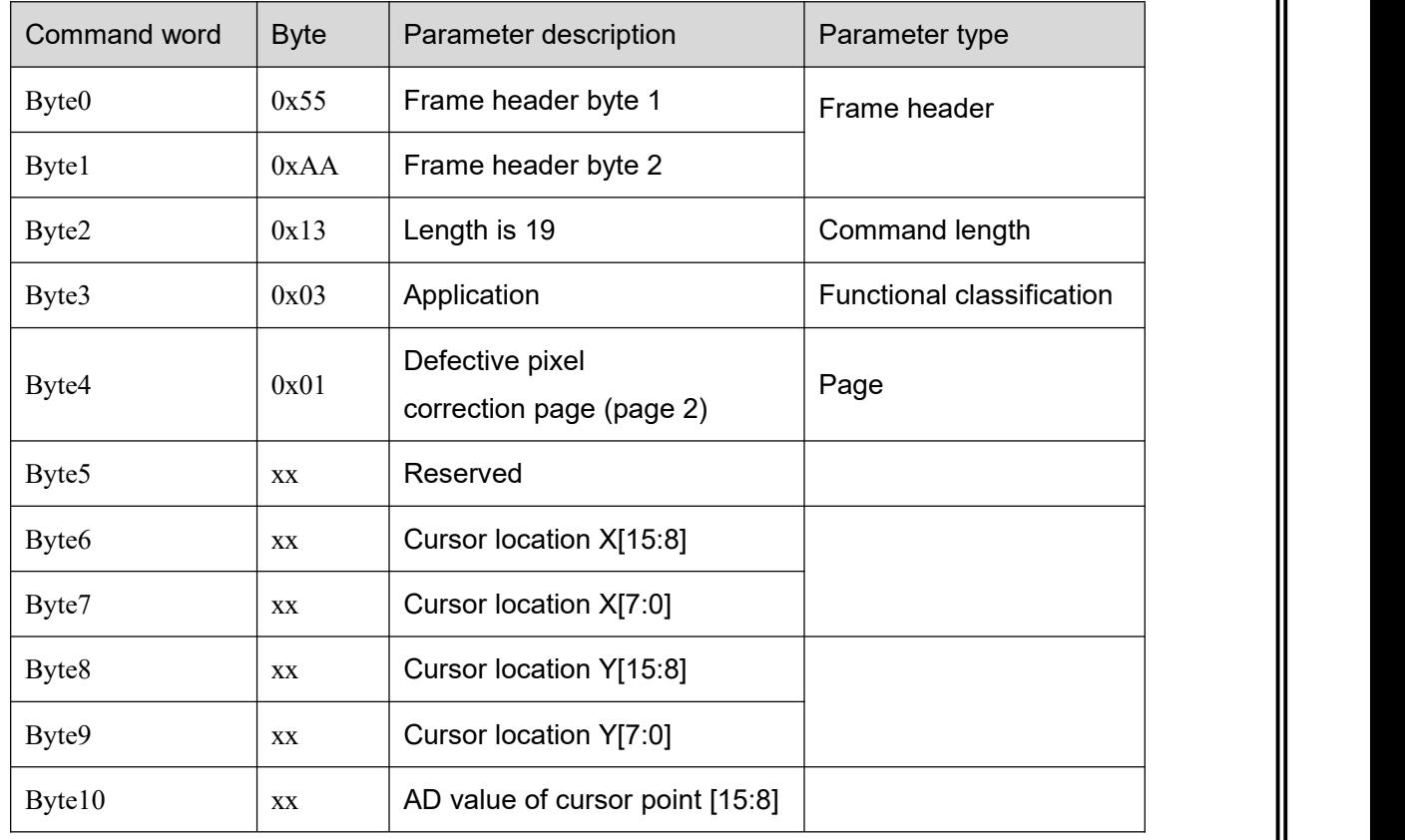

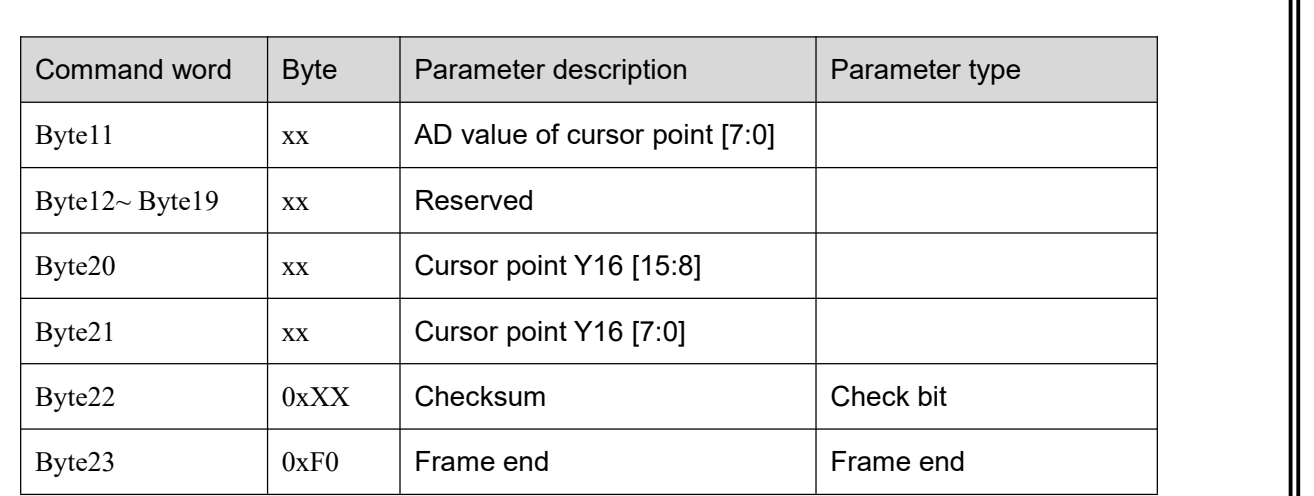

# (3) Menu function page

Unavailable for the module.

(4) Hot tracking page 1 (regional analysis)

Query command:55 AA 07 03 04 80 00 00 00 00 80 F0.

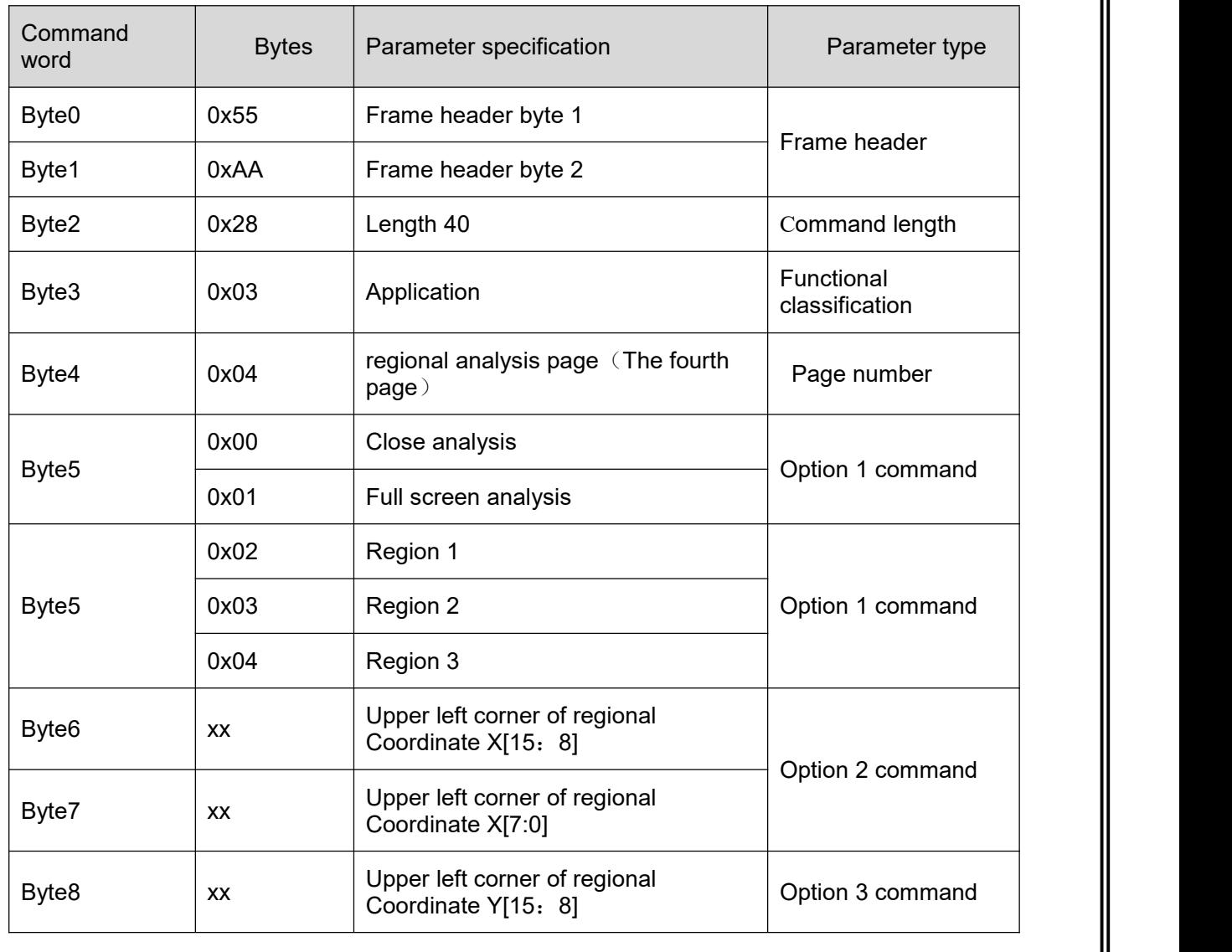

## Table 6-32 regional analysis page command

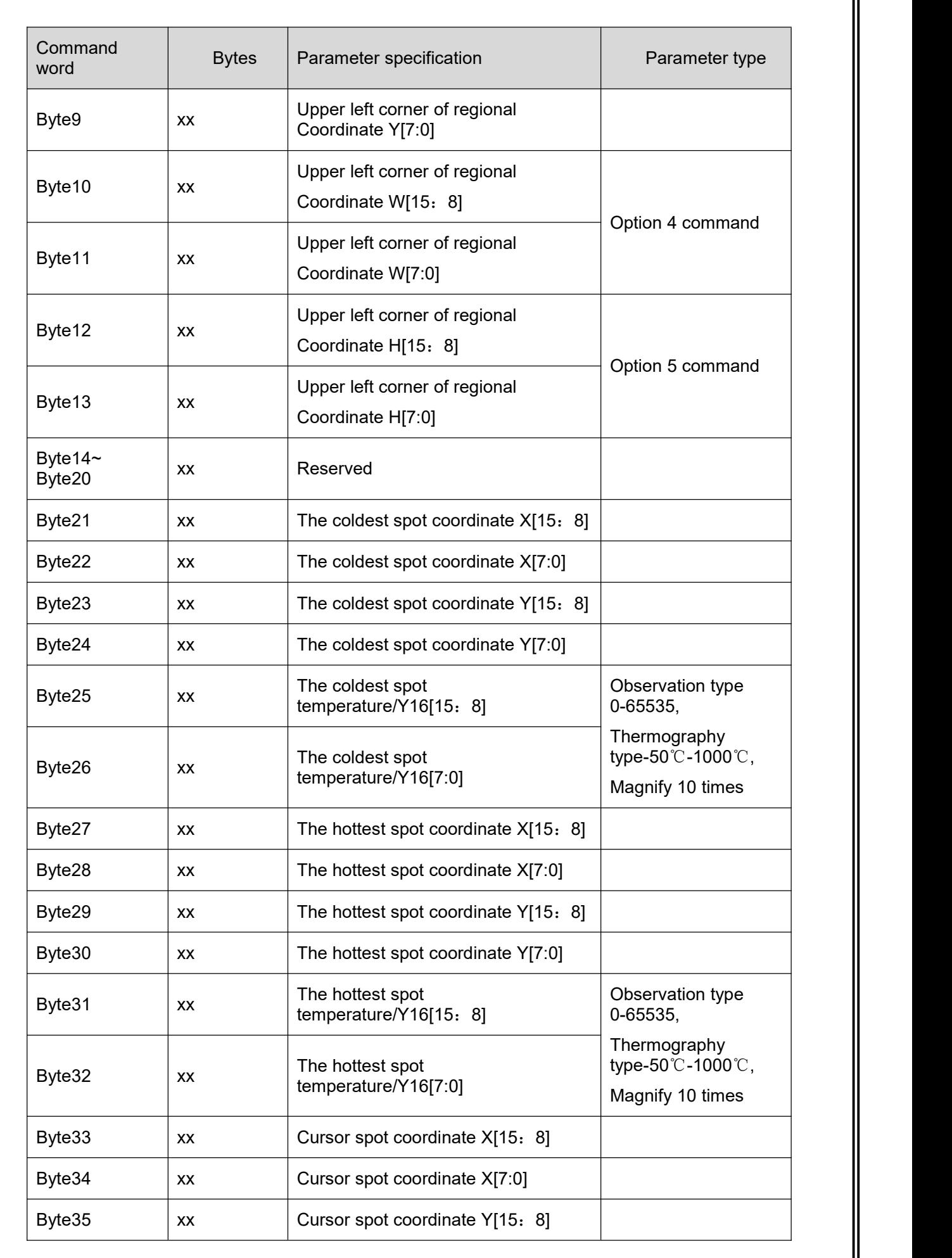

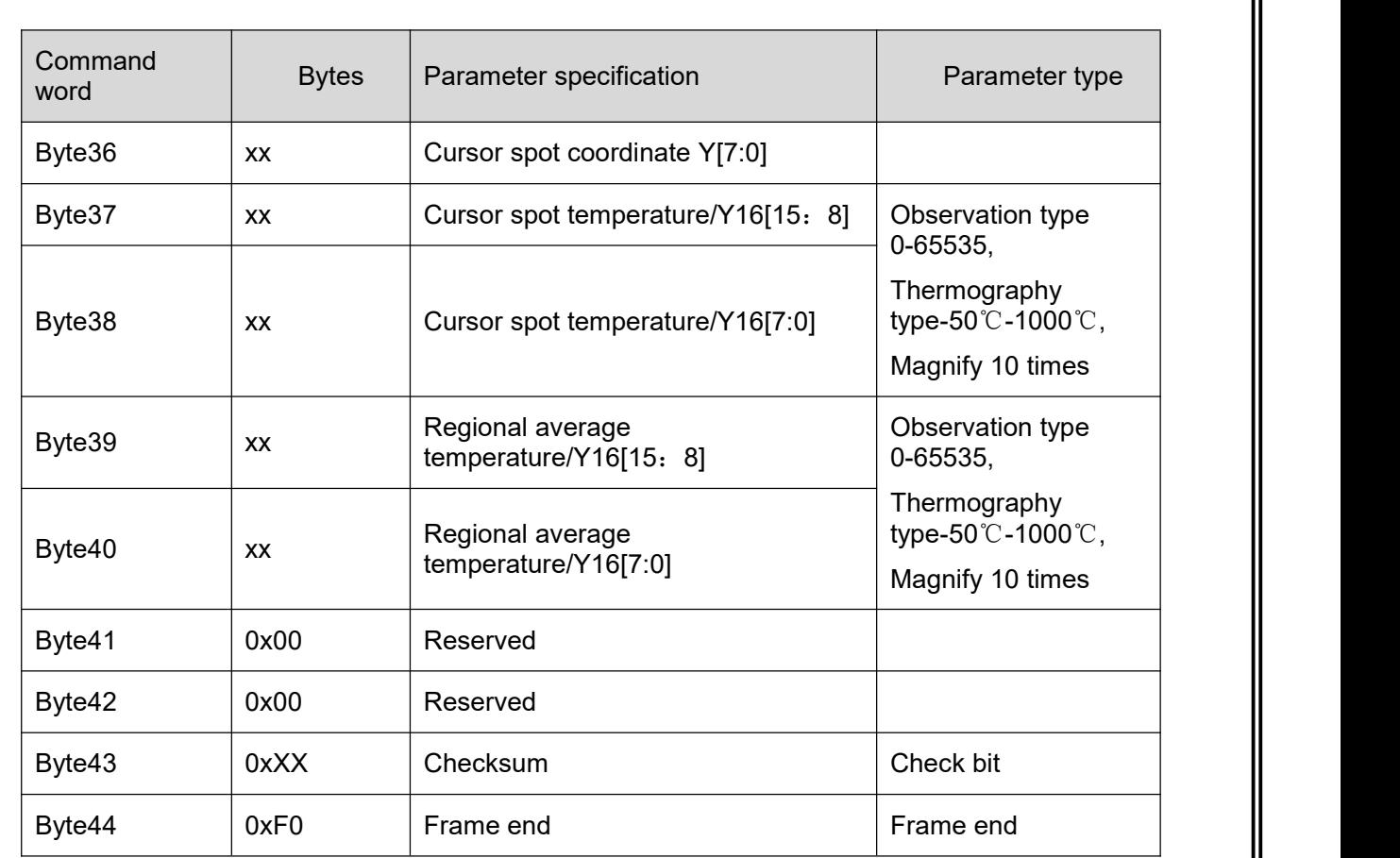

#### (4) Hotspot tracking page 3 (isotherm) Query command: 55 AA 07 03 06 80 00 00 00 00 82 F0. Table 6-34 Isothermpage command

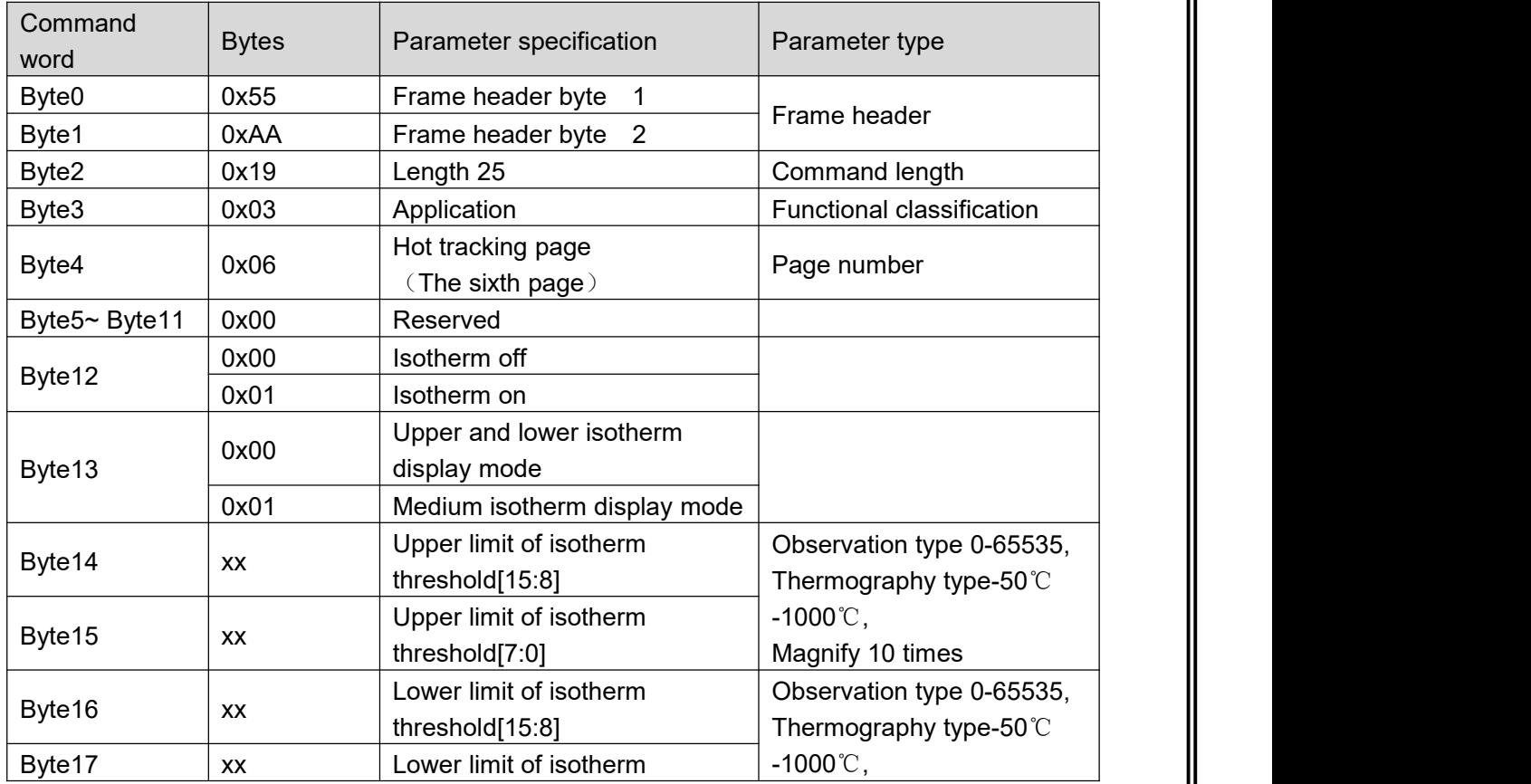

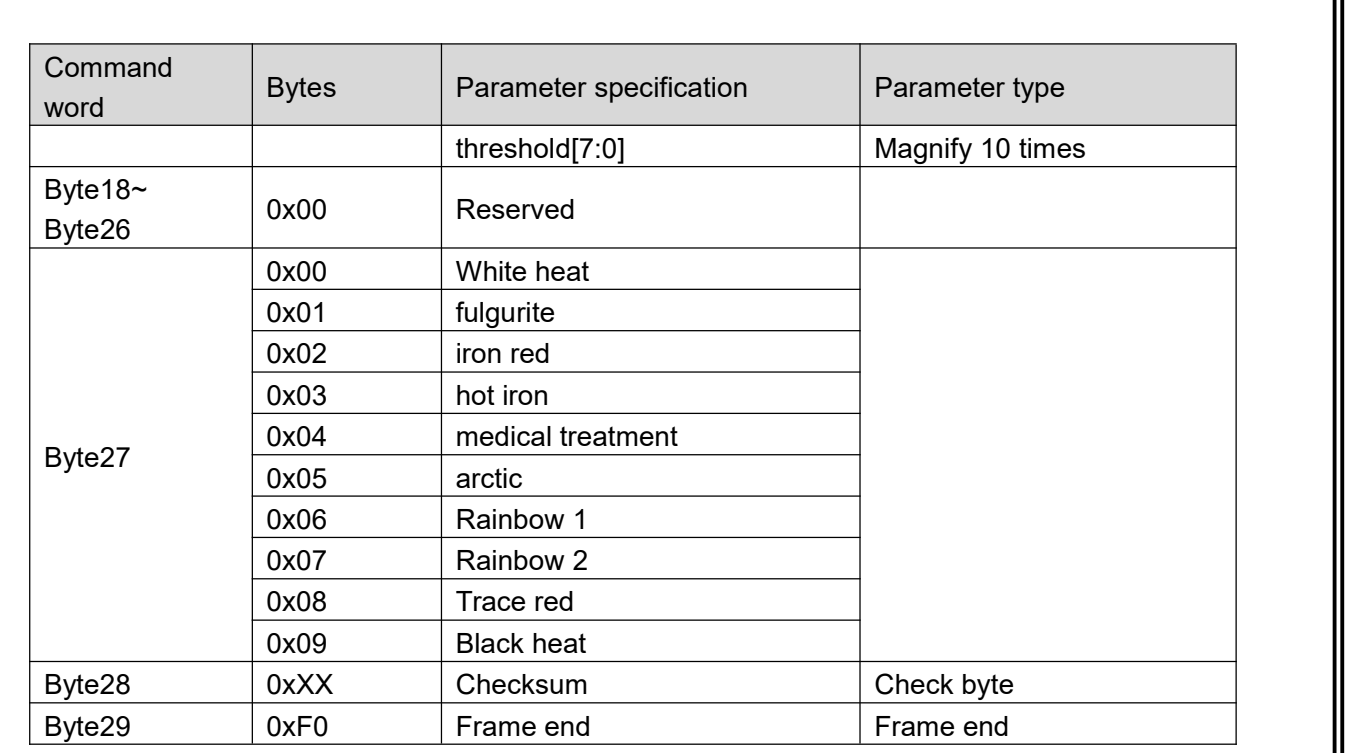

## 6.2.2.2.5 Thermography page

## (1) Parameter setting page

Query command: 55 AA 07 04 00 80 00 00 00 00 83 F0.

Query response command contents of the temperature measurement page are as shown in Table 6-35.

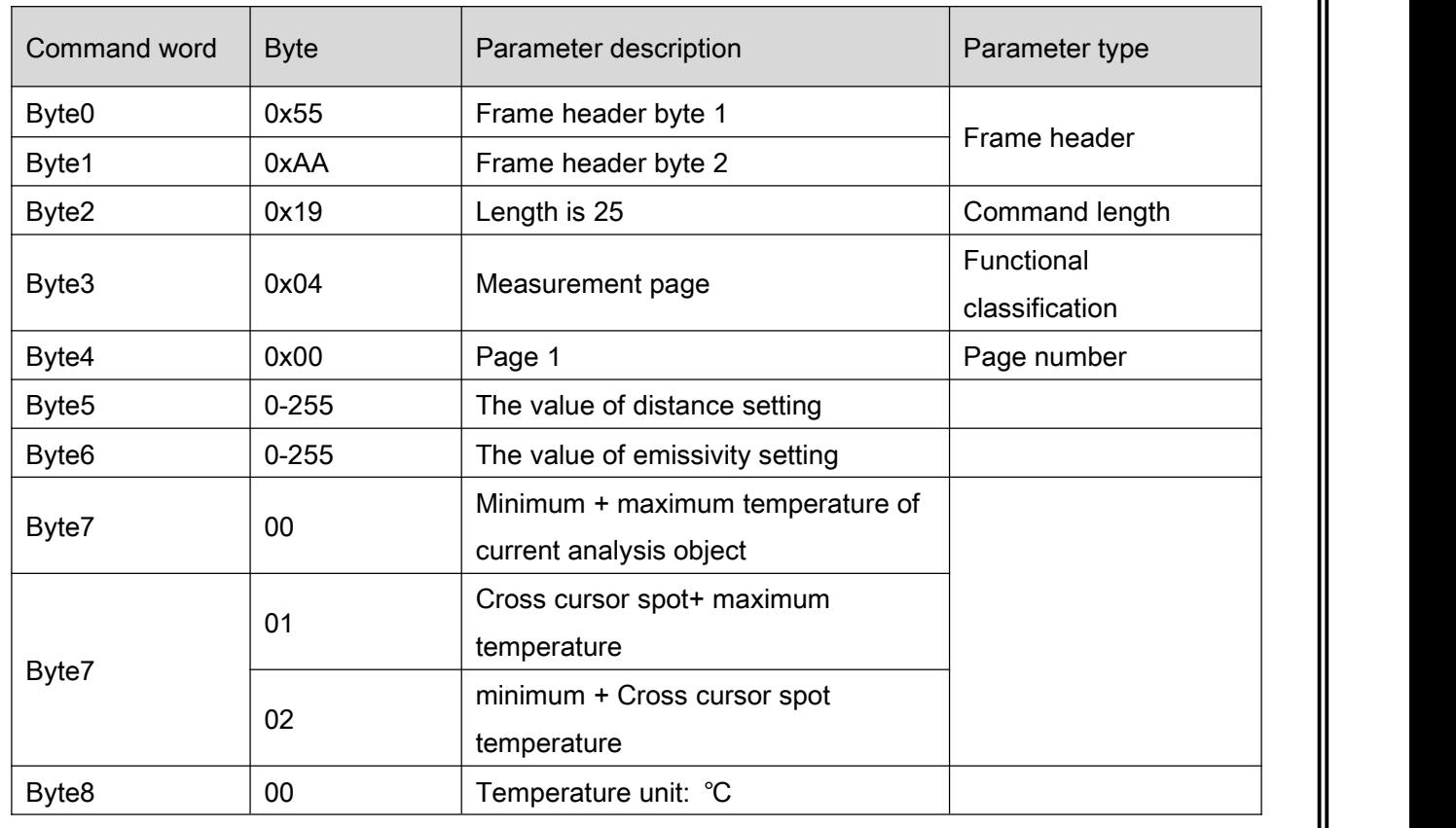

### Table6-35 Thermography function page 1 command

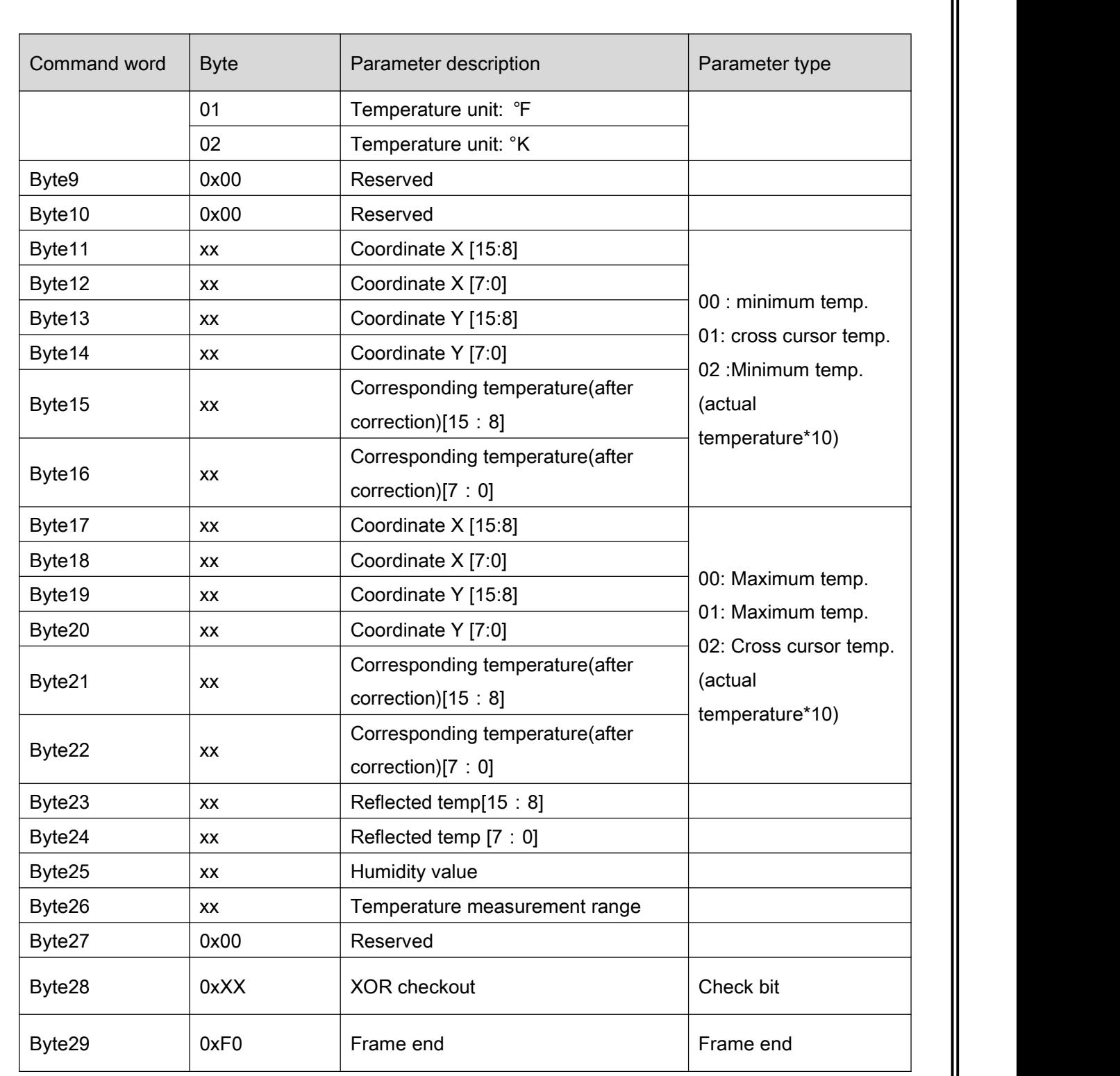

### (2) Blackbody correction page

Query command: 55 AA 07 04 01 80 00 00 00 00 82 F0.

Query response command contents of the blackbody correction page are as shown in Table 6-36.

Table 6-36 Thermography function page 2 command

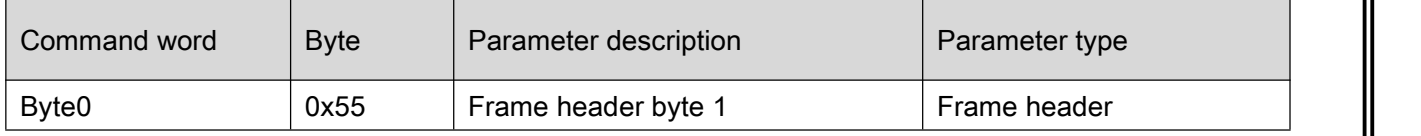

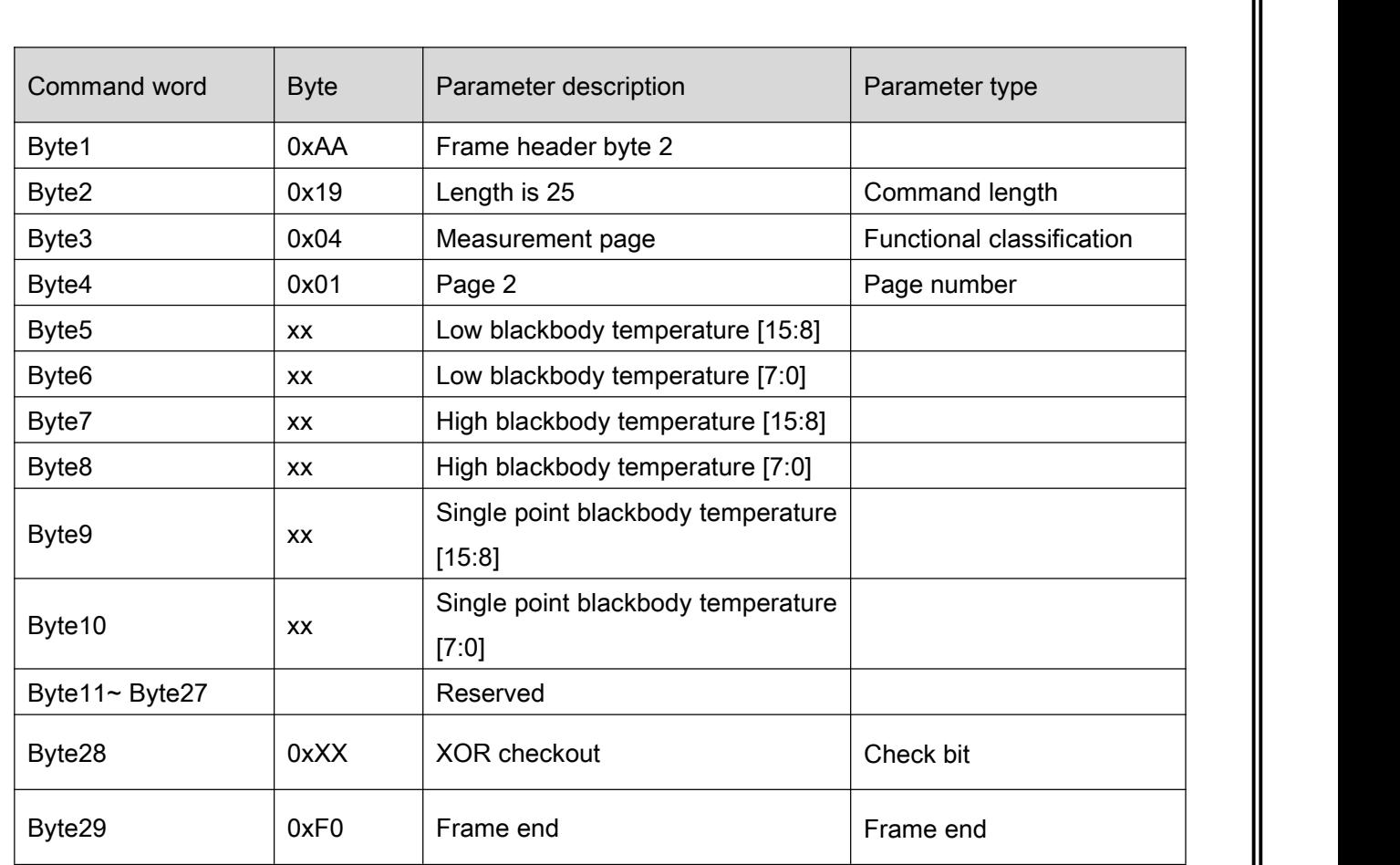

#### Remark:

The "highest temperature", "lowest temperature", "central temperature" and "average temperature" mentioned in the above table are "10\* actual temperature".

#### 7 Mechanical interface specification

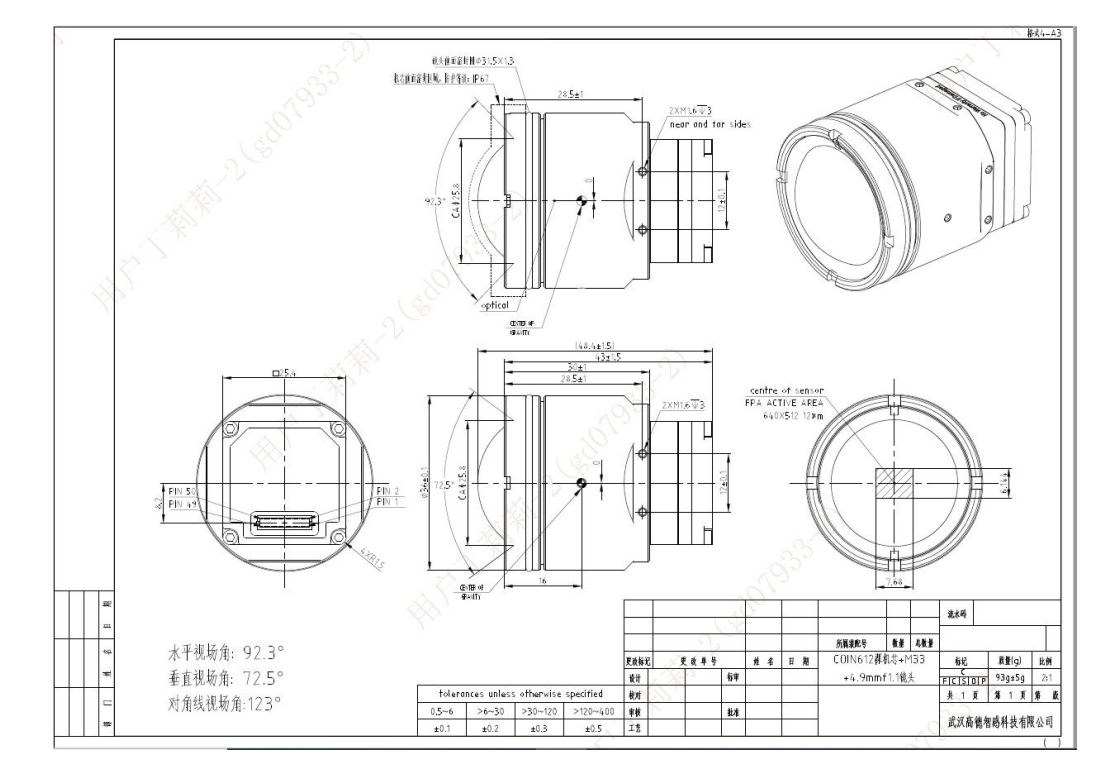

#### 7.1 The structure of COIN612 module with 4.9mm lens

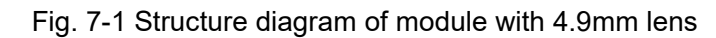

#### 7.2 The structure of COIN612 module with 9.1mm lens

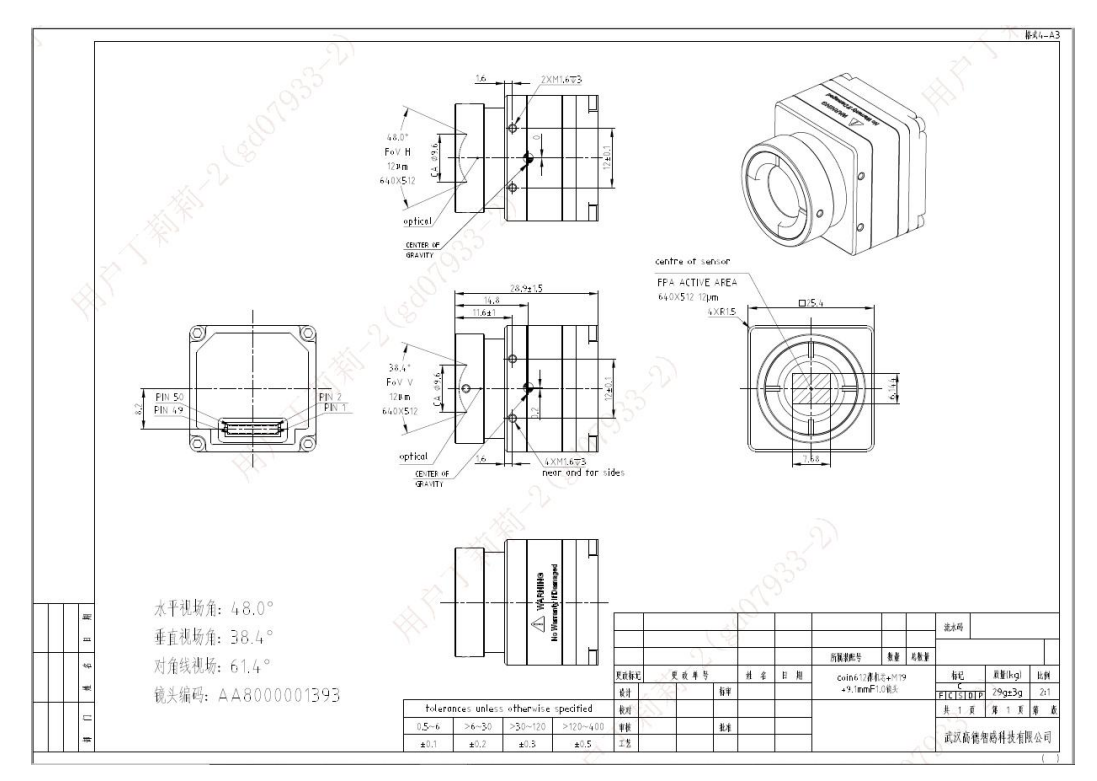

Fig. 7-2 Structure diagram of module with 9.1mm lens

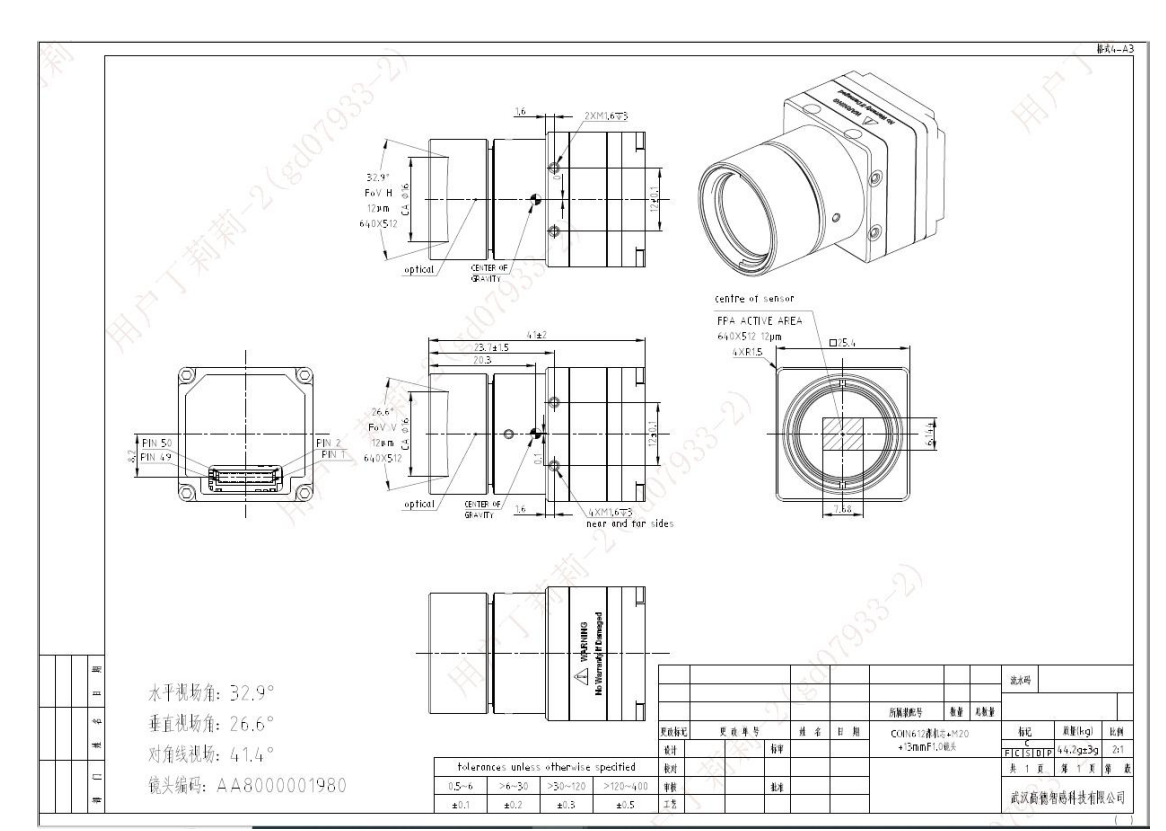

7.3 The structure of COIN612 module with 13mm lens

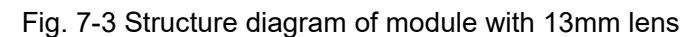

#### 7.4 The structure of COIN612 module with 19mm lens

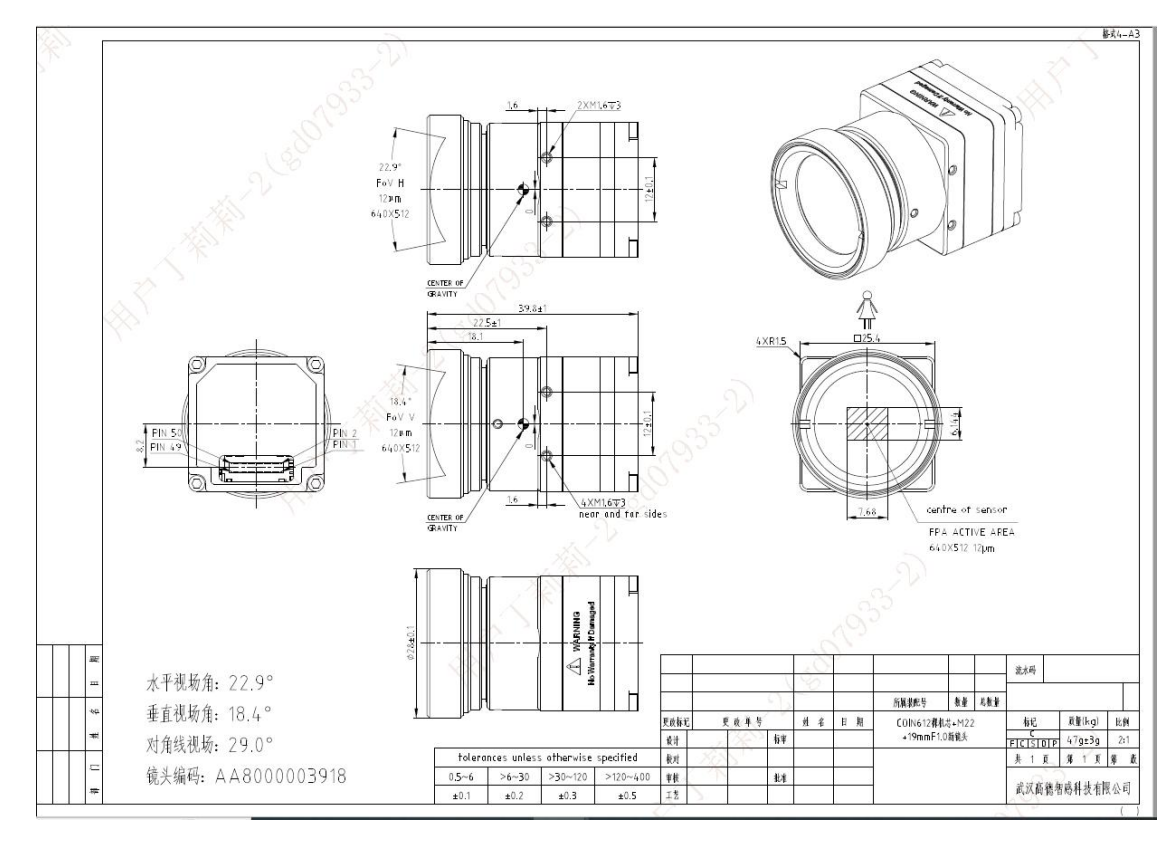

Fig. 7-4 Structure diagram of module with 19mm lens

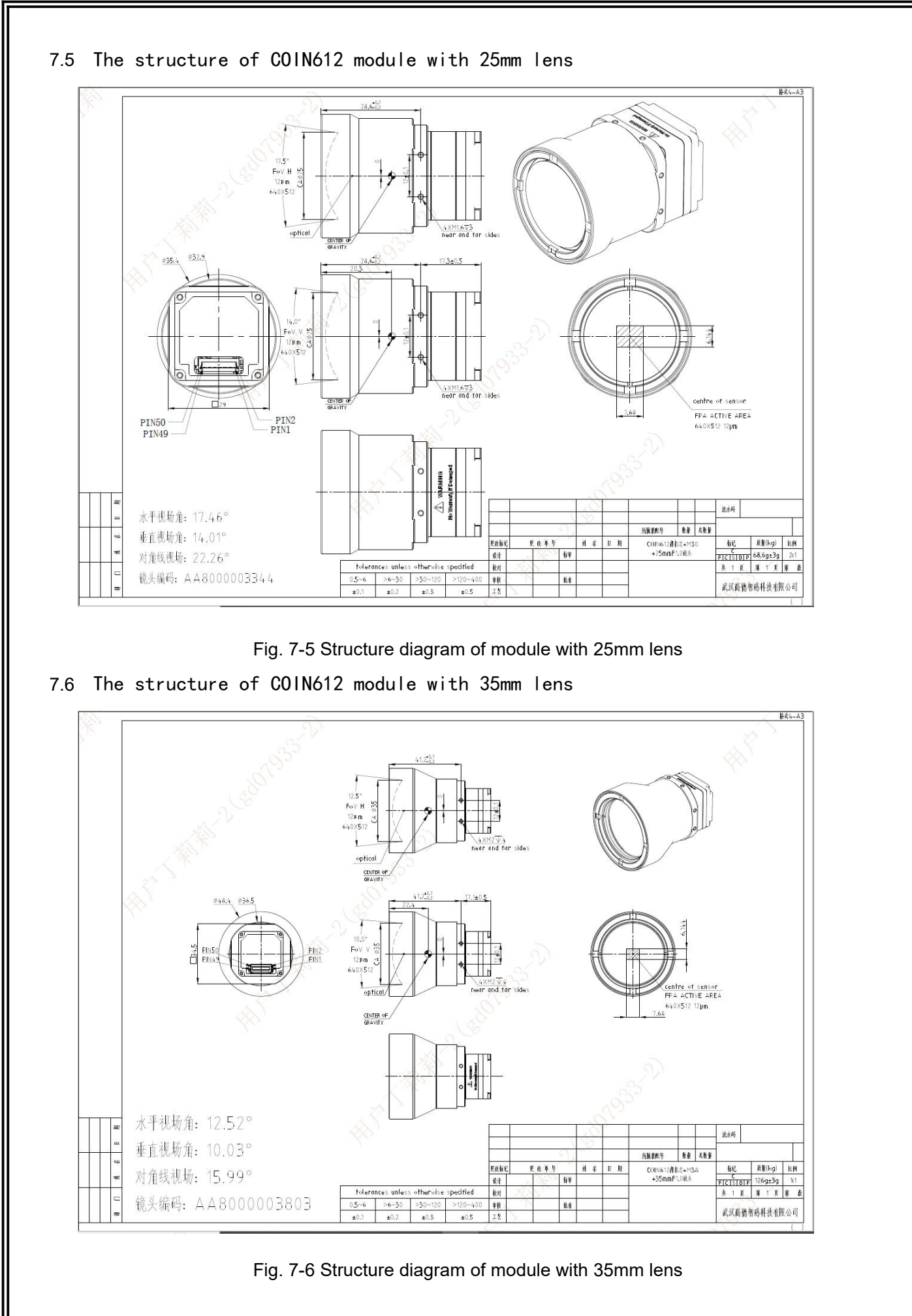

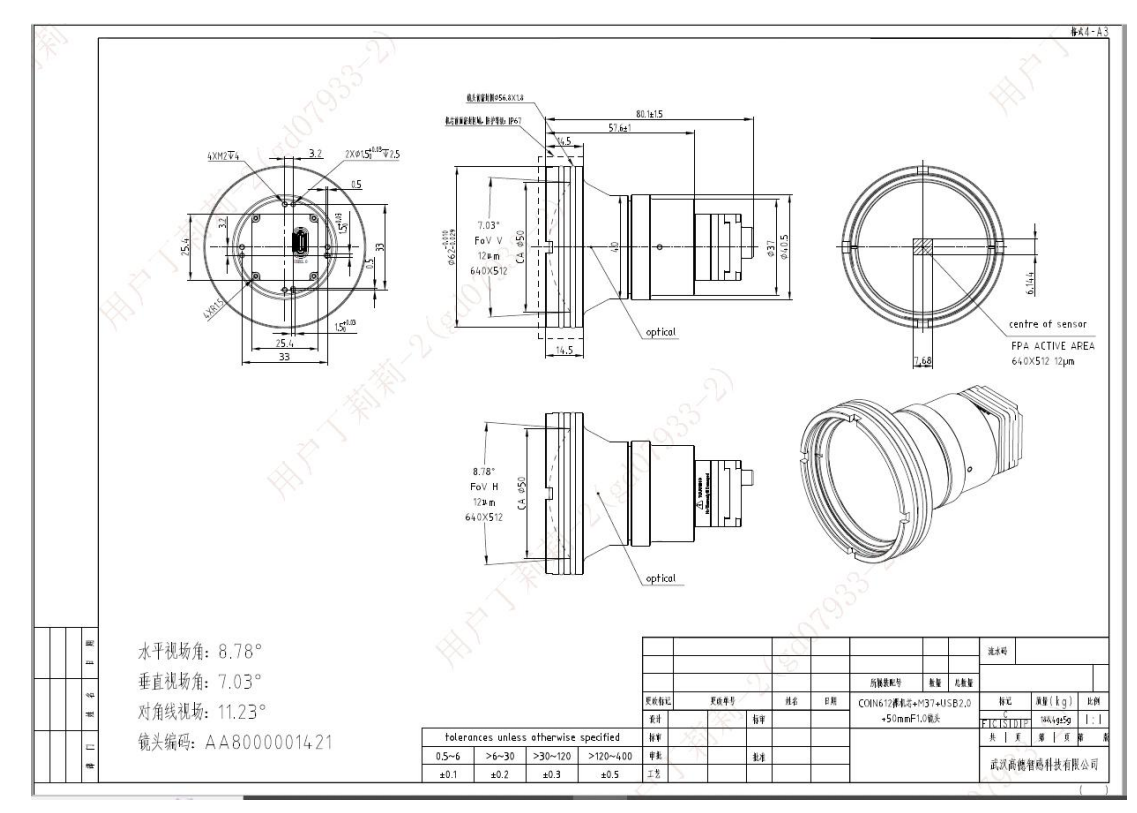

7.7 The structure of COIN612 module with 50mm lens

Fig. 7-7 Structure diagram of module with 50mm lens

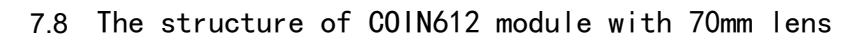

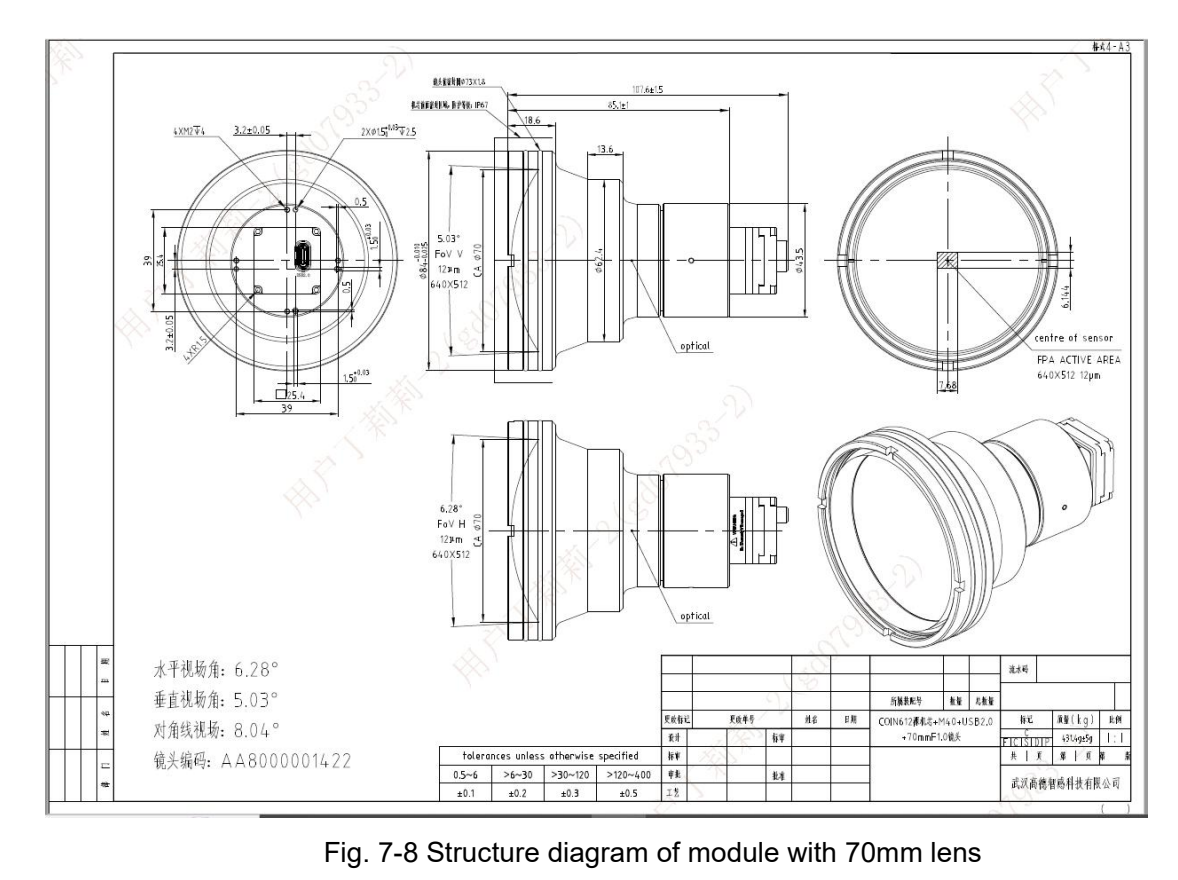